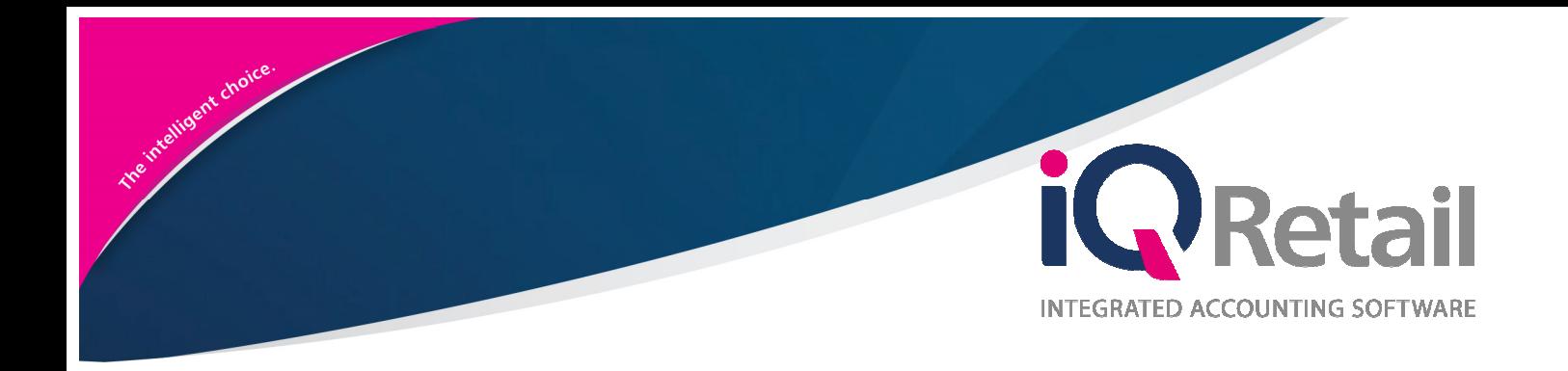

# IQ CONSOLIDATED **ORDERING**

25 Quantum Road | Moonstone Building | First Floor | Technopark | Stellenbosch | 7600 Tel: +27 21 880 0420 | Fax: +27 21 880 0488 | Email: info@igretail.co.za | www.igretail.co.za VAT Number: 4760205510 Company Reg. 2000/020305/07

## **P R E F A C E**

This is the IQ Consolidated Ordering guide for IQ Retail (PTY) Ltd Accounting Software Systems. It will cover in detail, the technical aspects which are applicable to the IQ Enterprise 7 Accounting Software system.

The IQ Consolidated Ordering document will by no means make an expert of you, but it will aid in configuration of the IQ Consolidated Ordering for it to function correctly with the IQ Enterprise 7 Accounting Software system.

Although every effort has been made to keep this IQ Consolidated Ordering document up to date, some of the screen examples may not be 100% the same as the ones reflected in previous versions of IQ Consolidated Ordering. This is due to the continuous development and improvement of the IQ Consolidated Ordering.

Unfortunately, there will be a discrepancy from time to time. We do apologize for the inconvenience that it may cause.

Should you feel that the IQ Consolidated Ordering document is inadequate or requires further explanation or more and better examples, please feel free to email us.

We would love to have some feedback to improve the IQ Consolidated Ordering document in some way or another.

Regards,

IQ Retail (PTY) LTD

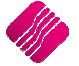

### **CONTENTS**

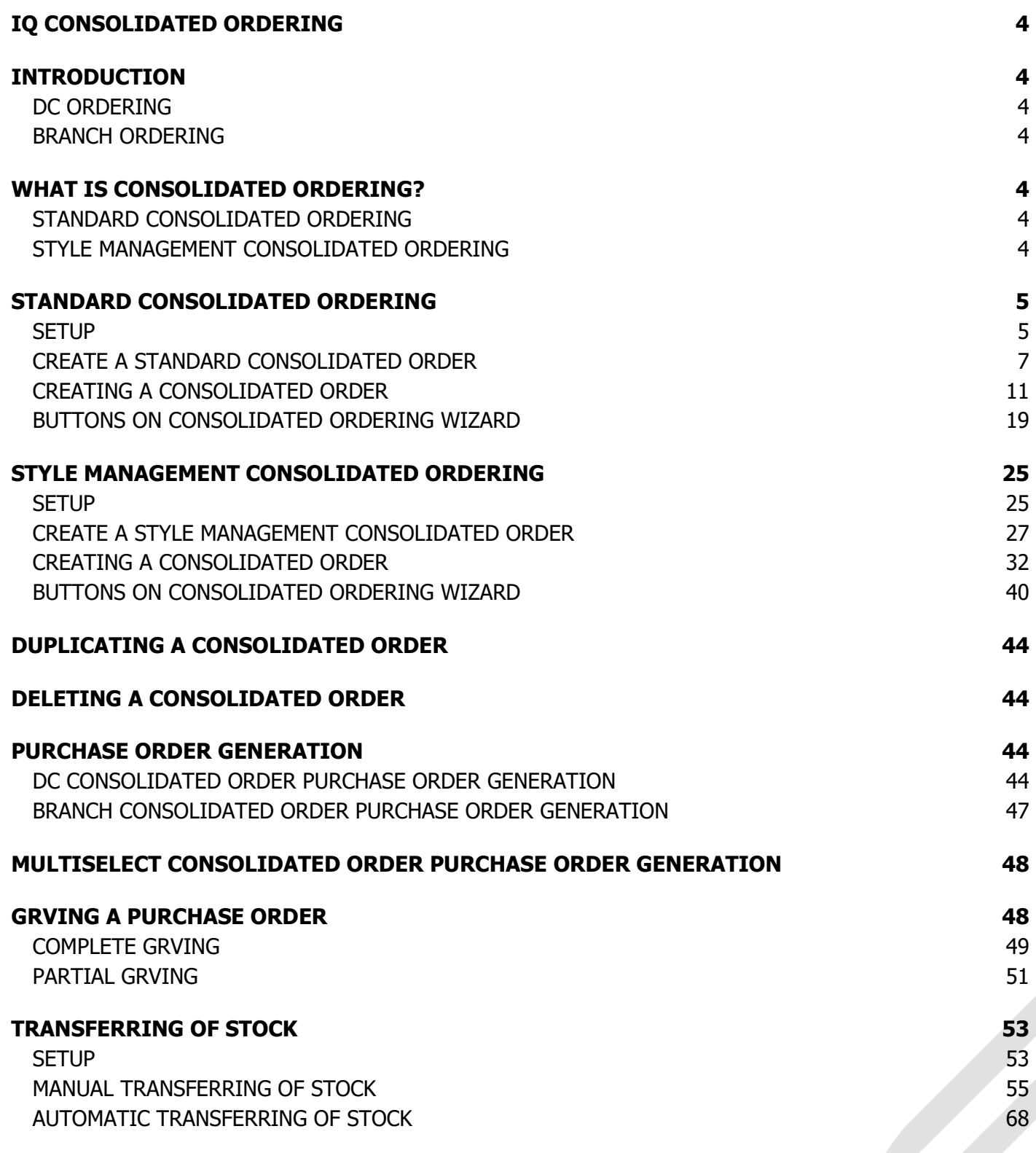

### **IQ CONSOLIDATED ORDERING**

### **INTRODUCTION**

Before the user can start with IQ Consolidated Ordering, he needs to understand the difference between the DC (Distribution Center) ordering method and the Branch ordering method, as this will determine what needs to be done in every individual system.

### **DC ORDERING**

This method is used when the DC orders stock items on behalf of branches and/or for itself. The DC will prepare the Consolidated Order, generate a Purchase order and then Receive the stock items. The DC will then do a Stock Transfer to transfer stock items out to each branch as per the Consolidated Order. If the system is setup to Auto Transferring, the system will prompt you to transfer the stock automatically after the Good Receiving is done.

Each branch only must Transfer the stock items in from the DC.

### **BRANCH ORDERING**

This method is used when a branch or head office orders stock items for multiple branches. The Consolidated order is done in one branch, but the system automatically creates separate purchase orders in each branch for the stock ordered. Each branch will do its own goods receiving.

### **WHAT IS CONSOLIDATED ORDERING?**

The IQ Enterprise Consolidated Ordering module is an additional ordering module which is accessed from within the IQ Enterprise system. This module allows the user to generate Consolidated Order documents for multiple companies or branches in its Stock Group, convert them to Purchase Orders and GRV those Purchase Orders. It is used in conjunction with the Stock Grouping and Centralized Creditors features provided by the IQ Enterprise system.

This is very helpful when you have for example one warehouse that orders the stock for multiple of the company's branches. One Consolidated order is created and the system keeps track of which branch should get what quantity of the ordered stock items and automatically transfers the stock to the correct branch.

This document will discuss the following elements: Setup and Creation of Standard Consolidated Orders, Setup and Creation of Style Management Consolidated Orders, Purchase Order Generation of DC (Dispatch Centre) and Branch Consolidated Orders, generation of GRV documents from Purchase Orders containing Consolidated Order information, and Automatic Stock Transfers.

**NOTE:** The user must synchronize the creditors and stock items in each of the companies.

**NOTE:** The user must setup the correct Auto Re-Ordering Formulas for all stock items in all the available companies for the Consolidated Ordering module to work correctly.

There are two methods of doing Consolidated Ordering:

### **STANDARD CONSOLIDATED ORDERING**

Standard Consolidated Ordering provide for the ordering of any stock which needs to be ordered for the branches and or the warehouse.

### **STYLE MANAGEMENT CONSOLIDATED ORDERING**

Style Management Consolidated Ordering provide for specific styles of stock to be ordered, for example for a quantity of brown size medium V-neck T-shirts to be ordered for multiple branches.

### **STANDARD CONSOLIDATED ORDERING**

### **SETUP**

The settings required for the use of Standard Consolidated Ordering within the system, can be setup within the Company Details module. Access the module by selecting the menu options: Utilities, Setup and Company Details.

### **CONTROL NUMBERS**

Setup a document prefix on the Control Numbers tab. The Consolidated Orders Number and Prefix will be used to create a unique document identifier for each document created within the company.

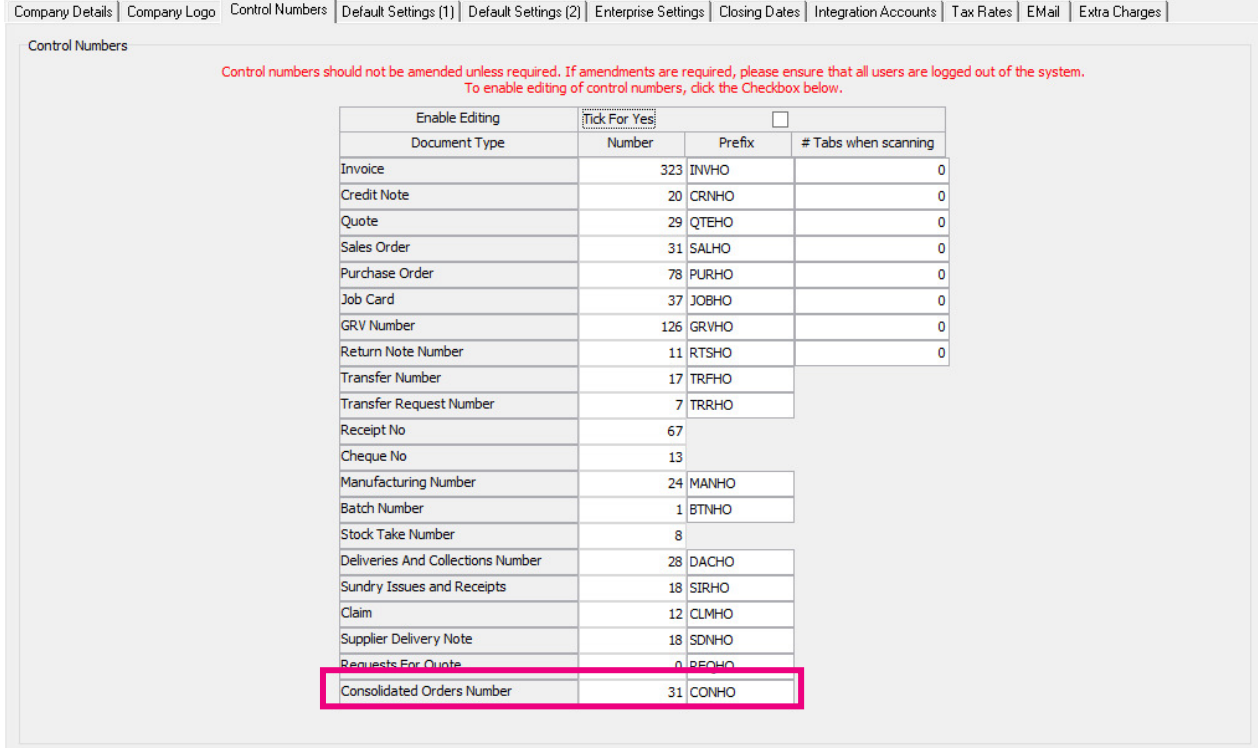

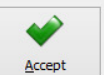

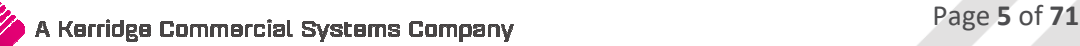

### **DEFAULT SETTINGS (1)**

Enable Consolidated Ordering on the Default Setting (1) tab, by clicking on the "Enable Consolidated Ordering" tick box.

Company Details | Company Logo | Control Numbers Default Settings (1) | Default Settings (2) | Enterprise Settings | Closing Dates | Integration Accounts | Tax Rates | EMail | Extra Charges | Default Settings - Page 1

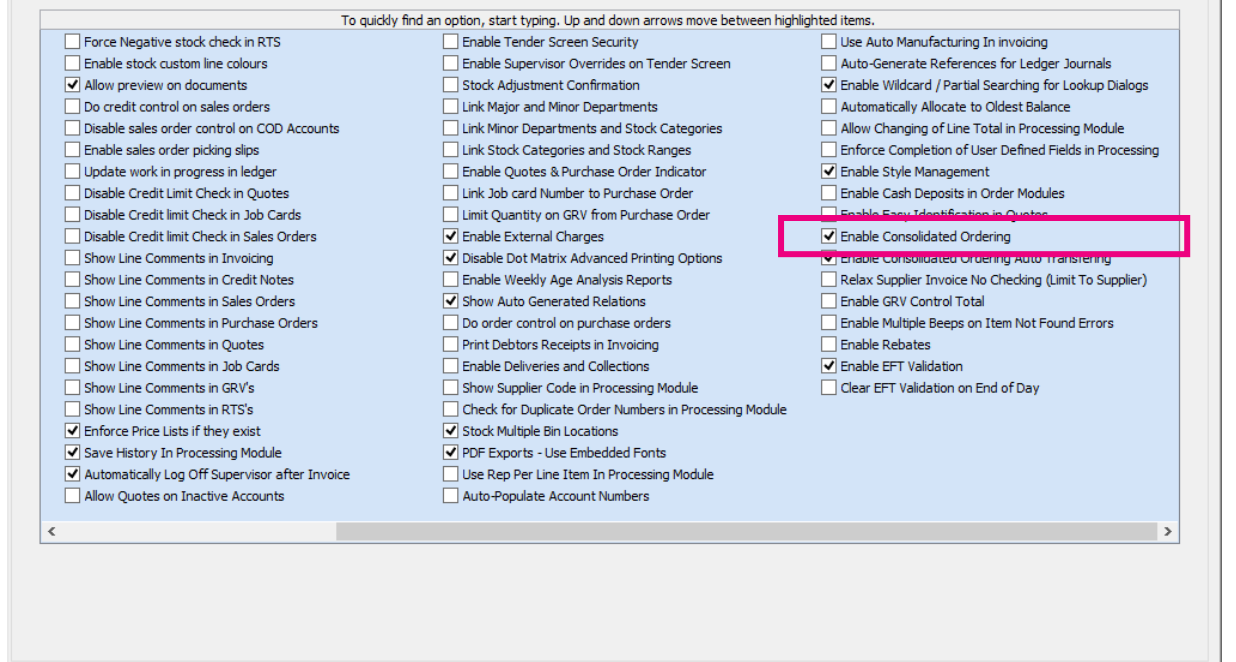

### **ENTERPRISE SETTINGS**

#### Select the Enterprise Settings Tab.

Company Details | Company Logo | Control Numbers | Default Settings (1) | Default Settings (2) | Enterprise Settings | Closing Dates | Integration Accounts | Tax Rates | EMail | Extra Charges | Settings

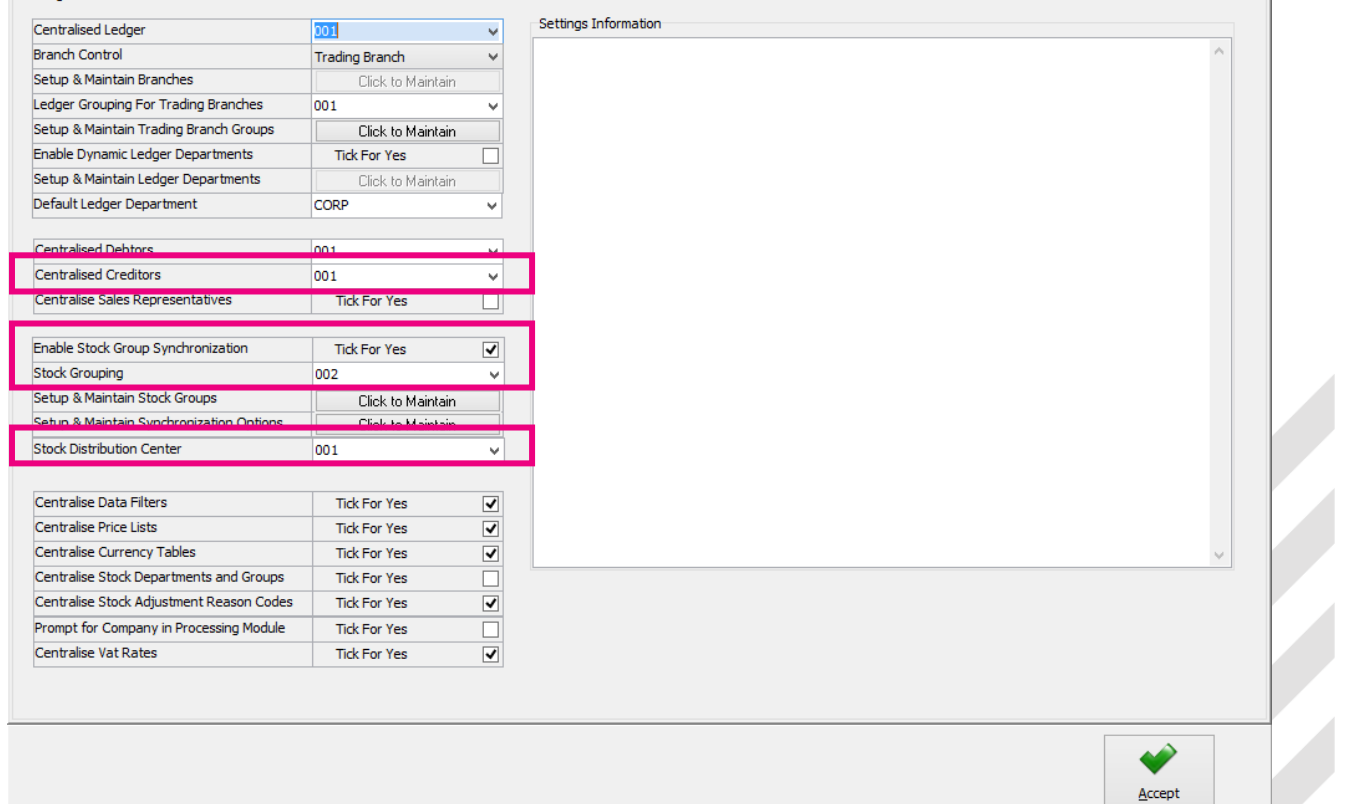

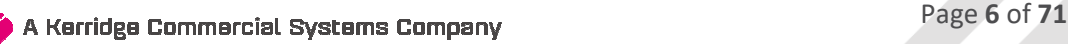

When documents need to be created with the Branch Order Method, the user need to select the Centralized Creditors Company (to which the Creditors integrate). This should be the company from which all the creditors are available and where they are setup. All transactions will be stored in this company.

Enable Stock Group Synchronization which will ensure that all items added to the Consolidated Order are available in all selected companies.

Select the Stock Grouping, as only companies within the same stock grouping will be available for selection during the creation of a Consolidated Order.

If documents are created with the DC Order method, select the Stock Distribution Centre to indicate which company within the system is the DC.

### **CREATE A STANDARD CONSOLIDATED ORDER**

The Consolidated Ordering module can be accessed from the IQ main menu by selecting Stock, Utilities and Consolidated Ordering.

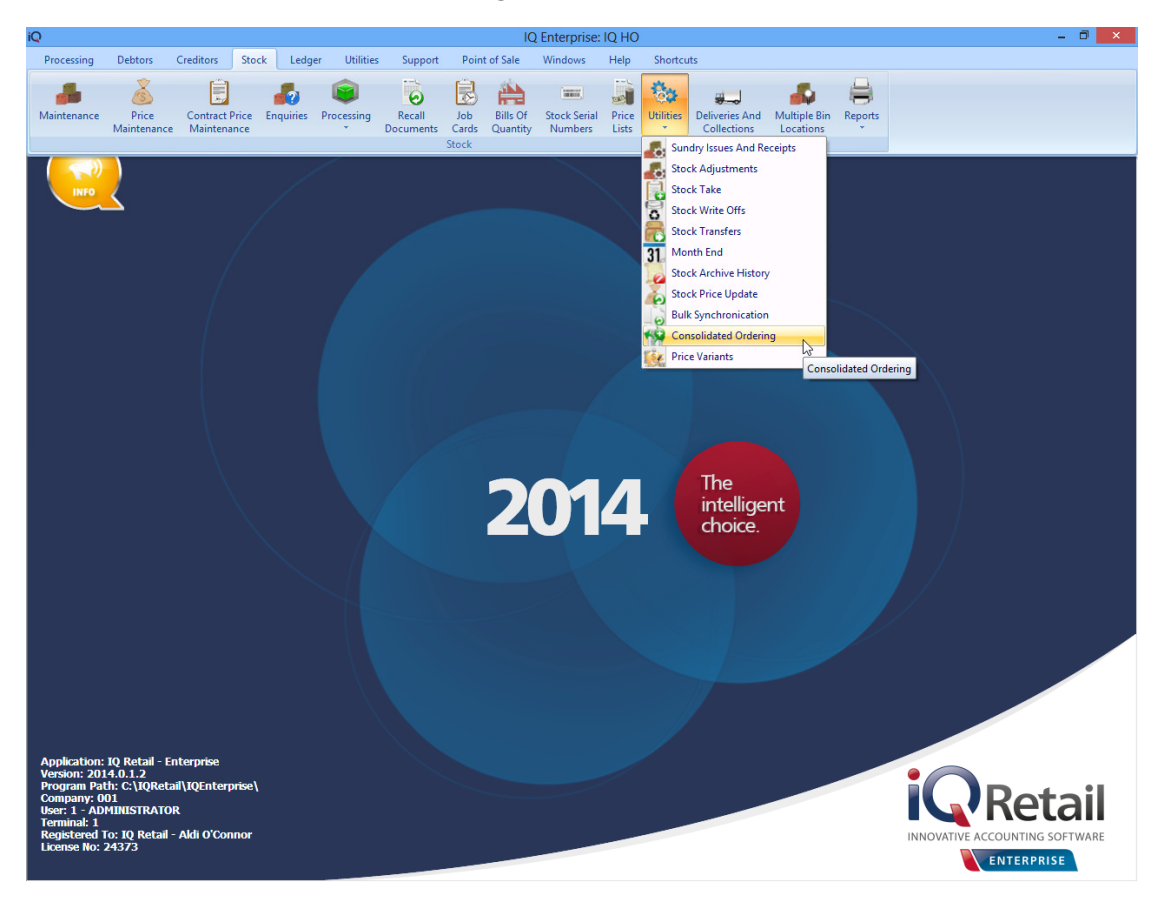

Or by navigating to the Purchase Orders maintenance screen, selecting the Processing button and clicking on Consolidated Ordering.

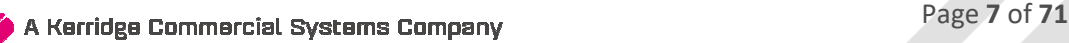

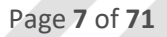

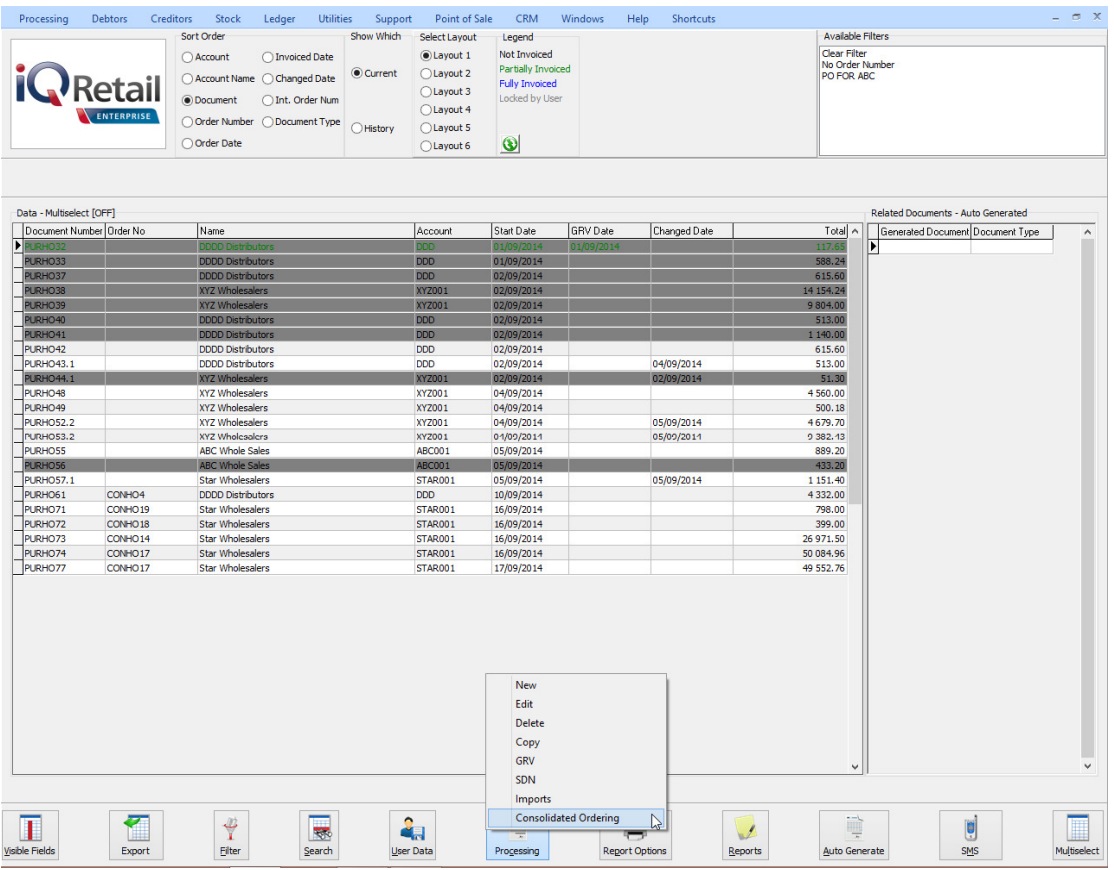

Both these methods will open the Consolidated Ordering module.

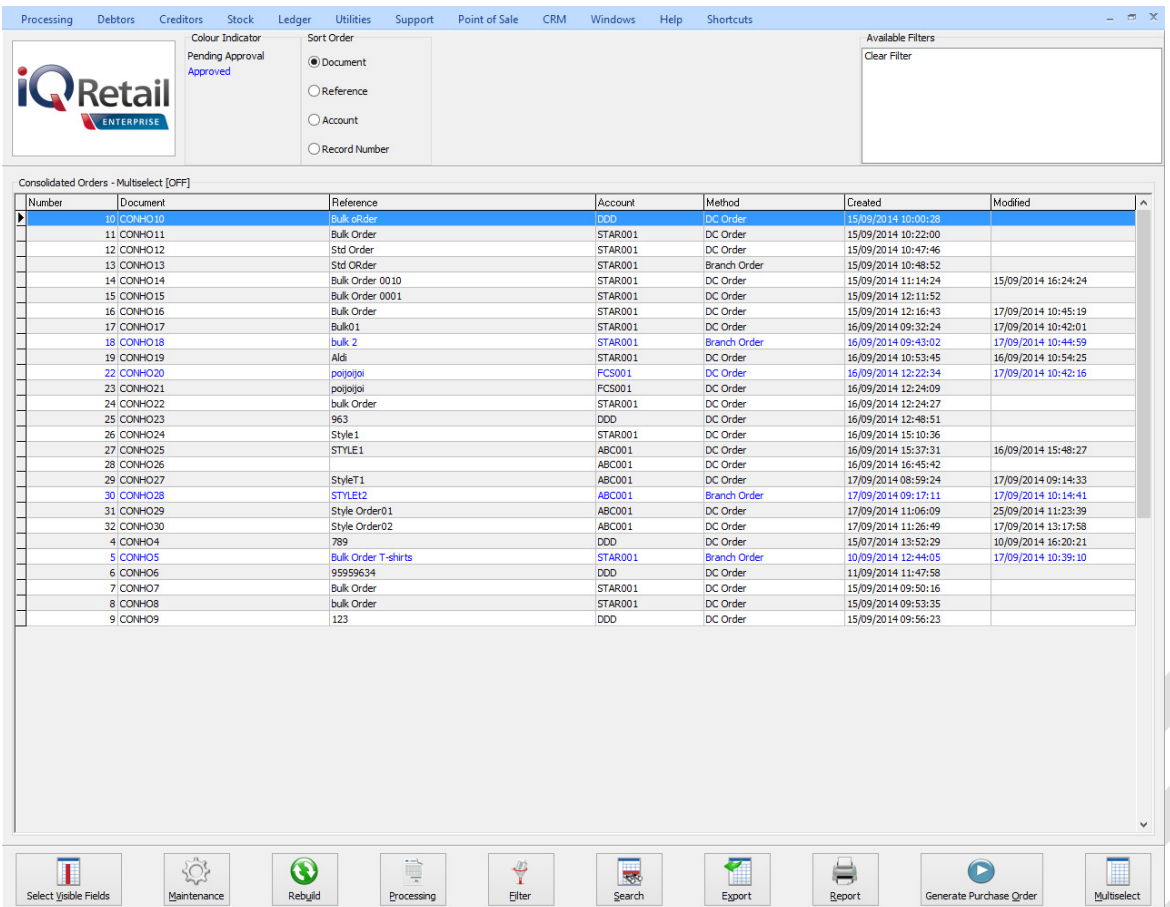

### **BUTTON FUNCTIONALITY**

### **SELECT VISIBLE FIELDS**

Allows the user to change the layout of the grid.

### **MAINTENANCE**

The maintenance option allows the user to access the following maintenance elements: Stock, Colours, Sizes, Categories, Ranges, Styles, Size Groupings, Colour Groupings and Cycles.

### **REBUILD**

The Rebuild option allows the user to rebuild the selected Consolidated Order. Once a Consolidated Order has been created the user has the option of rebuilding the document. When rebuilding a Consolidated Order, there are several actions that the system need to perform. The actions performed differ for standard and style management orders. Actions for the standard CO rebuild include:

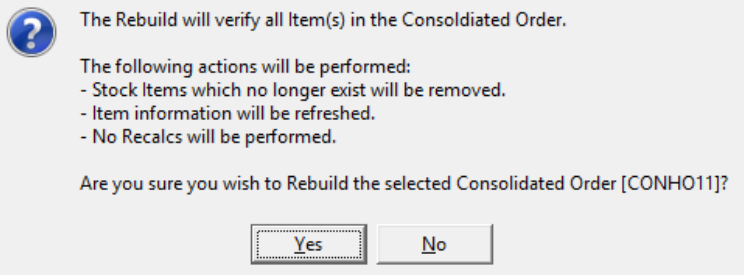

All Stock items that were added to the Consolidated Order and which were afterwards deleted from the stock maintenance will be removed.

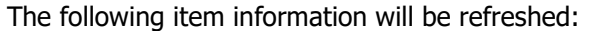

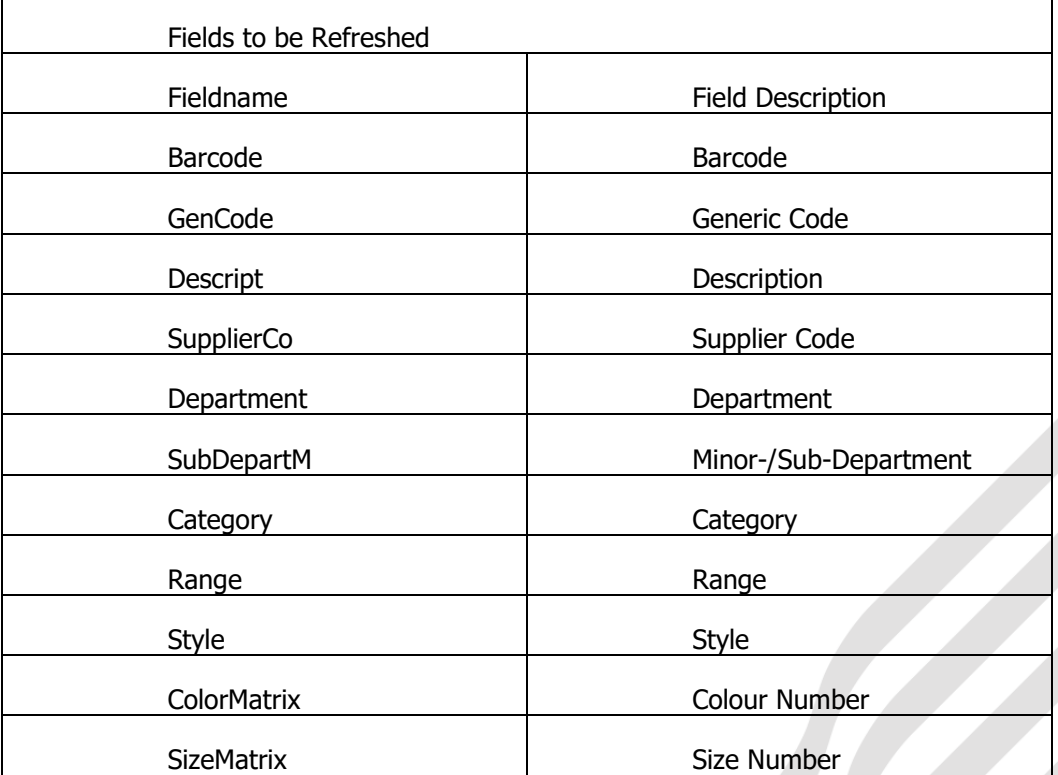

The quantities specified per stock item per company will remain unchanged, as it is assumed that the quantities that have been specified are what is required.

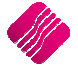

**NOTE**: If the user has selected to rebuild a Consolidated Order that has been Approved, the rebuild will reset the status of the Consolidated Order to Un-Approved and the user will be required to Re-Approve the document before proceeding with the Purchase Order generation.

### **PROCESSING**

The processing option allows the user to create a **new** Consolidated Order document, **edit** an existing document, **delete** the selected document or to **copy** the selected document.

### **FILTER**

The filter option allows the user to filter for specific information on the Consolidated Orders grid.

### **SEARCH**

The search option allows the user to search for specific information on the Consolidated Orders grid.

### **EXPORT**

The export option allows the user to export information on the Consolidated Orders grid into any of the following formats CSV, TXT, HTML, XML and XLS(Excel).

### **REPORT**

The Report option allows the user to Preview, Print or Design the Consolidated Orders list.

### **GENERATE PURCHASE ORDER**

This option allows the user to generate a Purchase Order from the selected Consolidated Order document(s). If the user has selected to do a DC order, only one purchase order will be created in the DC system. If the user has selected to do a Branch order, the system will generate a purchase order in every company's system.

### **MULTISELECT**

The MultiSelect option allows the user to switch the Multiselect functionality ON or OFF on the grid. The status is displayed at the top left within the caption of the grid. If the function is ON, it allows the user to delete multiple Consolidated Orders.

### **MAINTENANCE SCREEN**

### **COLOUR INDICATOR**

The colour options namely Black and Blue represent the two Colours displayed on the grid. If a document on the grid is Black, it indicates the document has not yet been approved for Purchase Order generation. If the document is displayed in Blue, the document has been approved and the user will be able to generate a Purchase Order from it.

### **SORT ORDER**

The Sort Order box displays a list of available sort orders.

### **AVAILABLE FILTERS**

 The available filters box displays a list of filters that have been saved for use on the grid.

### **GRID INFORMATION**

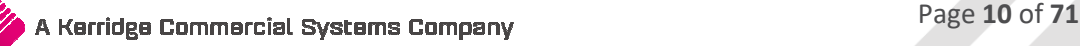

As documents are created they are added on the screen within the grid. The columns displayed on the grid contain the following information:

### **NUMBER**

The record number of the document.

### **DOCUMENT**

The document number of the document which consists out of a Consolidated Order Number and a Prefix as setup by the user.

### **REFERENCE**

The Reference field contains a reference for the document, as entered by the user.

### **ACCOUNT**

The Account is the Supplier Account that has been linked to the Consolidated Order.

### **METHOD**

There are two ordering methods that can be used. The DC order or the Branch Order method.

### **CREATED**

The Created field indicates the day and time the Consolidated Order was first created.

### **MODIFIED**

The modified field indicates the day and time the Consolidated Order was last modified.

### **CREATING A CONSOLIDATED ORDER**

Click on the Processing button and select the New option.

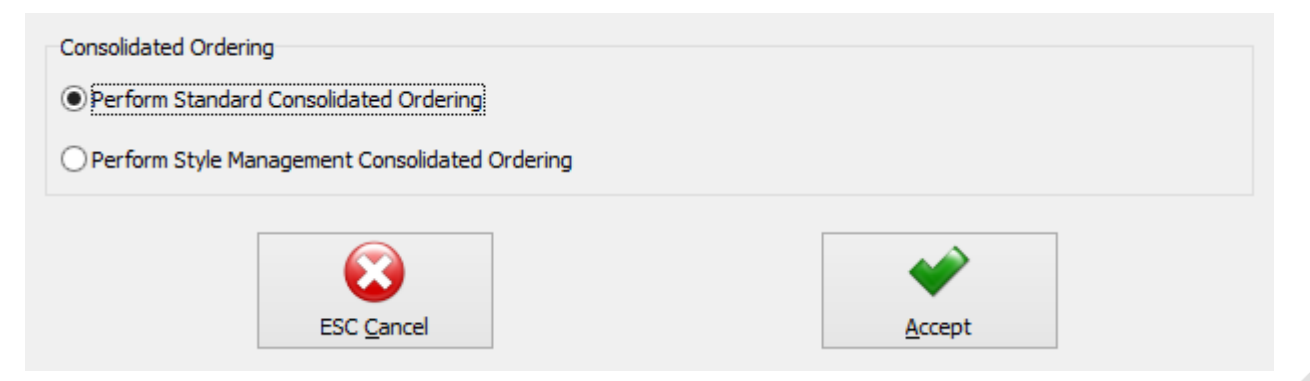

Select the option to Perform Standard Consolidated Ordering and click on accept. (The Style Management Order will be discussed later in this document).

The user will be presented with an IQ Consolidated Ordering Wizard screen. This screen allows for the selection of a Supplier, Reference, Order Method and Companies, as well as for the adding of stock items and the manipulation of quantities to be ordered.

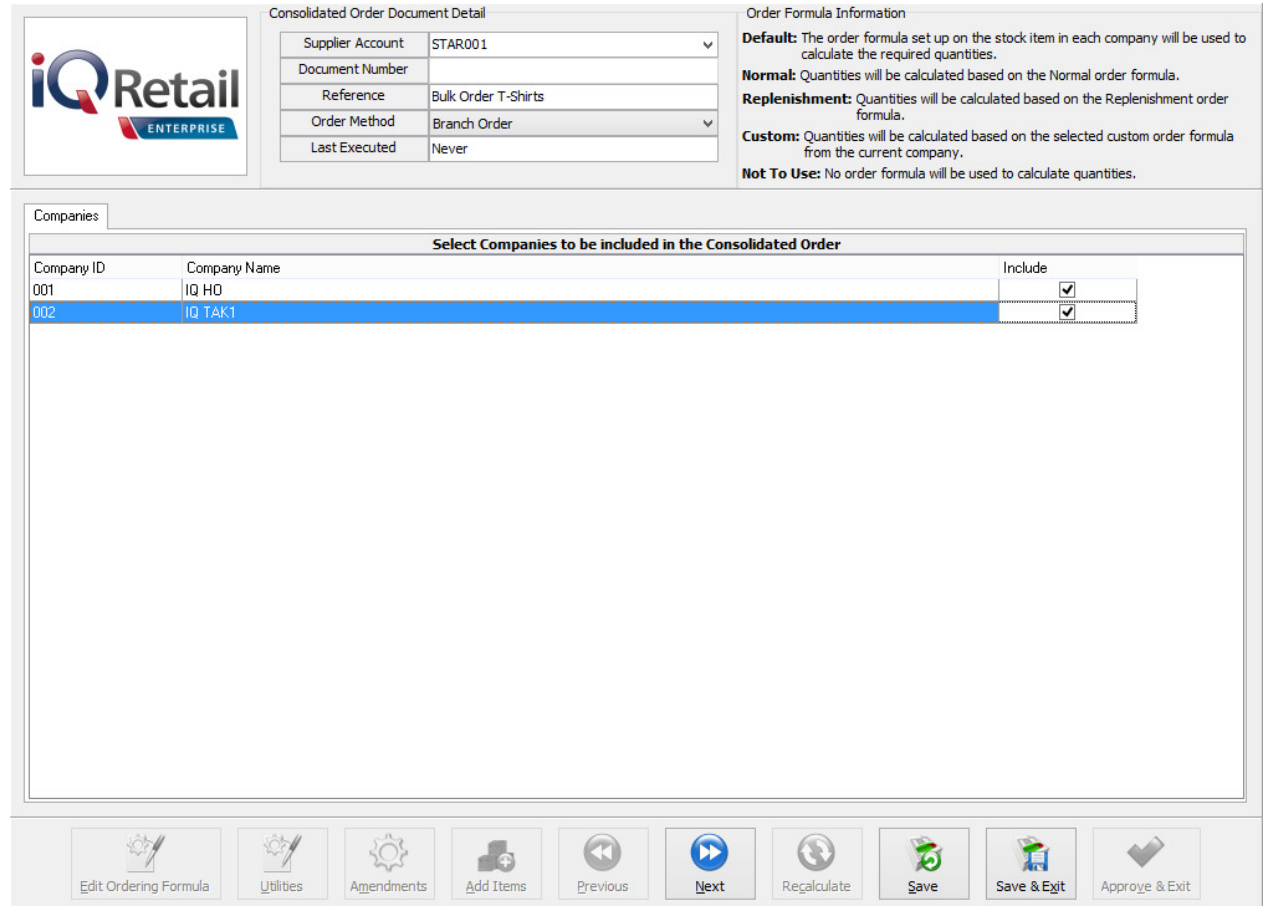

### **CONSOLIDATED ORDER DOCUMENT DETAIL**

The detail section allows the user to select information which is global to the CO document:

### **SUPPLIER ACCOUNT**

If the supplier number is known, the user can type it in, or the user can select a supplier from a list of Creditors setup in the Company.

### **DOCUMENT NUMBER**

The system automatically generates a unique document number which consists of the Consolidated Order document number and a Prefix and is only visible after the "Next" button has been pressed.

**NOTE**: This field is not editable by the user.

### **REFERENCE**

This field allows the user to enter a reference for the selected document.

### **ORDER METHOD**

The order Method allows for the selection between two types of order methods which will be used when generating a Purchase Order from this document. The user can either select the DC order method or the Branch order method.

### **LAST EXECUTED**

This field indicates when last a Purchase Order has been generated from the Consolidated Order.

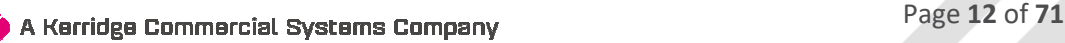

### **ORDER FORMULA INFORMATION**

This section provides information about the different order formulas selectable per stock item. The selected order formula is then used to calculate the required quantities for the stock item per company.

### **DEFAULT**

The order formula set up on the stock item in each company, will be used to calculate the required quantities.

### **NORMAL**

Quantities to be ordered will be calculated based on the Normal order formula.

### **REPLENISHMENT**

Quantities to be ordered will be calculated based on the selected custom order formula from the current company.

### **CUSTOM**

Quantities to be ordered will be calculated based on the selected custom order formula from the current company.

### **NOT TO USE**

No order formula will be used to calculate the order quantities.

### **COMPANIES TAB**

When creating a new Consolidated Order, the companies tab will be the first visible tab on the wizard. This is a list of companies found within the same Stock Grouping as the current company. When a company is selected to be included in the Consolidated Order, quantities will be calculated per stock item for the company. Select Companies by clicking on the check box in the include column or by right clicking on one of the lines and selecting the "Select All" option. To exclude all the companies available, from the Consolidated Order, select the "Deselect All" option.

The columns on the companies Tab contain the Company ID, The Company Name and indicates if the company should be included or excluded from the Consolidated Order.

After selecting the required companies, click on the "Next" button on the bottom of the screen. The system will evaluate the selection and display any errors if they occur. These errors found per selected company will prevent the user from continuing to the next tab. The errors include:

• Central Creditors need to be set to [CompanyID] to perform Branch Ordering.

\*Error can only occur when Order Method has been set to Branch Order.

• Consolidated Ordering hasn't been enabled.

\*Error can only occur when Order Method has been set to Branch Order.

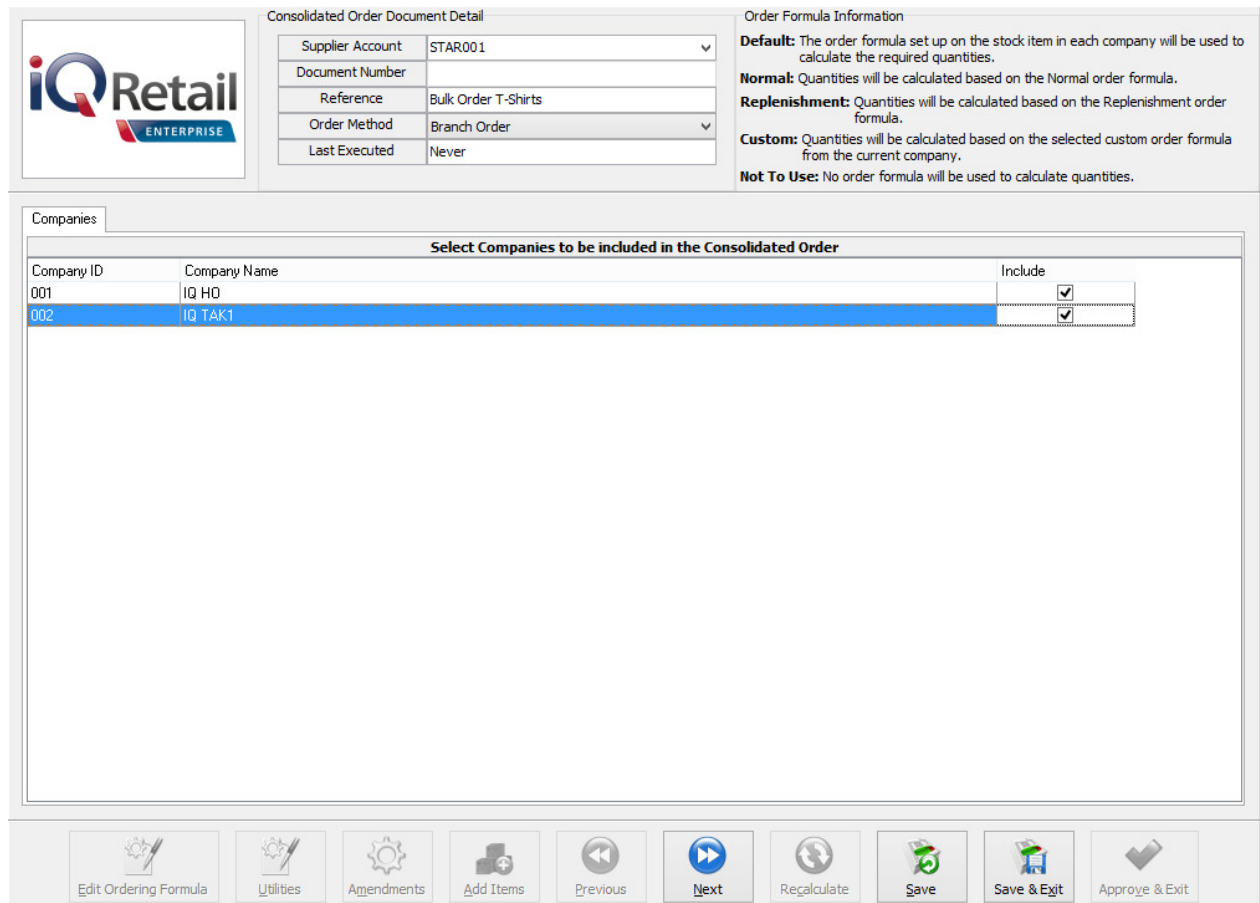

During the Company selection checking process, the Stock Distribution Centre for the company is also checked, if the Order Method has been set to DC Order. If the company does not match the selected Stock DC a warning will appear warning the user that they are trying to create a Consolidated DC Order within a non-DC branch. A security option is available which can be used to prevent a user from continuing without a security override.

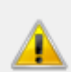

You are trying to create a DC Order in Company [002] which has not been set as the Distribution Center. Do you wish to Continue?

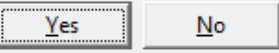

### **STOCK ITEMS TAB**

After pressing the "Next" button, the next tab that will be displayed is the Stock Items tab. The grid contains the stock items that have been added to the Consolidated Order.

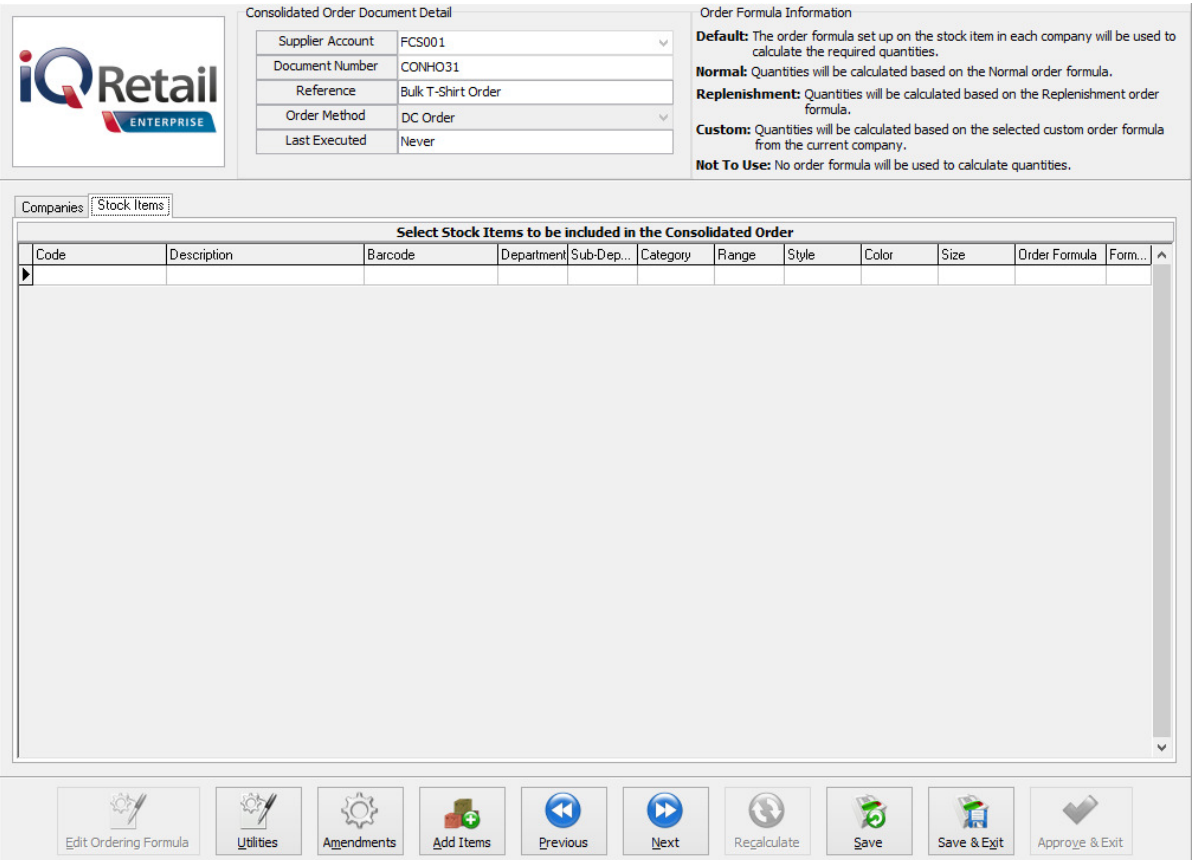

**CODE** 

Displays the Stock Item code. This field is editable.

### **DESCRIPTION**

The stock description as defined in the Item Maintenance section will be displayed.

### **BARCODE**

Displays the Barcode of the Stock Item.

### **DEPARTMENT**

Displays the Major Department of the Stock Item.

### **SUB-DEPARTMENT**

Displays the Sub-department or the minor department of the Stock Item.

### **CATEGORY**

Displays the Category of the Stock Item.

### **RANGE**

Displays the Range of the Stock Item.

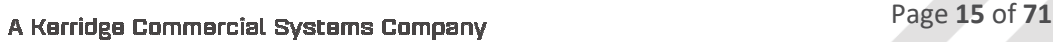

### **STYLE**

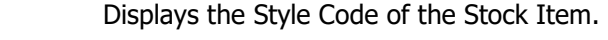

**COLOUR** 

Displays the Colour Description of the Stock Item.

**SIZE** 

Displays the Size Description of the Stock Item.

### **ORDER FORMULA**

Displays the order formula to be used on the Stock Item. This field is editable.

### **FORMULA NUMBER**

Displays the selected Formula Number on this Stock Item. This field contains a "-1" value when the order formula of the stock item has not been set to "Custom". When the "Custom" formula is selected, the index of the selected Formula Number will be displayed.

### **ADDING STOCK ITEMS**

Items can only be added, edited and/or removed while on the Stock Items tab.

There are two methods which can be used to add items to the Consolidated Order:

The first method is by adding the items one-by-one on the grid, by selecting a stock code within the code field and entering through the grid.

**NOTE**: Once the stock item code has been entered, the rest of the fields are automatically completed with the information of the item as it was setup in the Stock Maintenance module. On Standard Consolidated Ordering, the user will only be able to edit the Order Formula on this screen. The user can click on the Order Formula for the item and select from the down arrow, Default, Normal, Replenish, Custom or Not To Use.

The second method of adding items allows the user to add items in bulk by pressing on the "Add Items" button. After clicking on the "Add Items" button, the IQ Consolidated Ordering Item Wizard will be displayed.

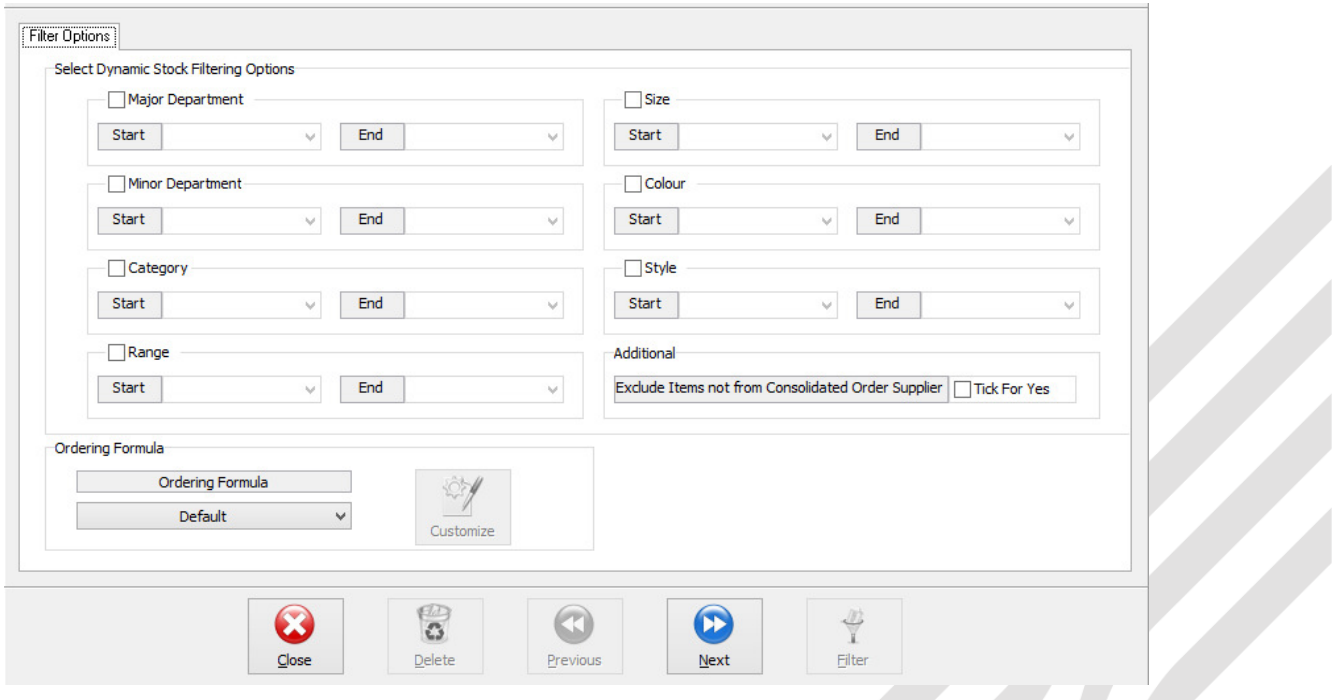

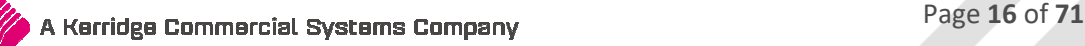

The "Filter Options" tab on the Wizard is split into two main sections:

### **DYNAMIC STOCK FILTERING OPTIONS**

This section allows the user to apply different filtering ranges. When a range has been enabled (by ticking the selection box) its defined start and end range will be used to generate the required stock items. The "Additional Range" includes an option called "Exclude Items not from this Consolidated Order Supplier". This option filters on the Regular Supplier field on Stock Items with the same Regular Supplier as the Consolidated Order.

### **ORDERING FORMULA**

The order Formula section allows the user to select an Order Formula for the batch. The customize button is only available when the Order Formula is set to "Custom" as it allows the selection of a "Custom" order formula to be used.

Press the Next button to accept the filter options. The wizard will generate a "Stock Preview" tab with the selected items. The grid has the same layout as found on the Stock Maintenance Grid.

Additional stock filtering can now be applied to remove items not required. The Delete button can also be used to remove single items.

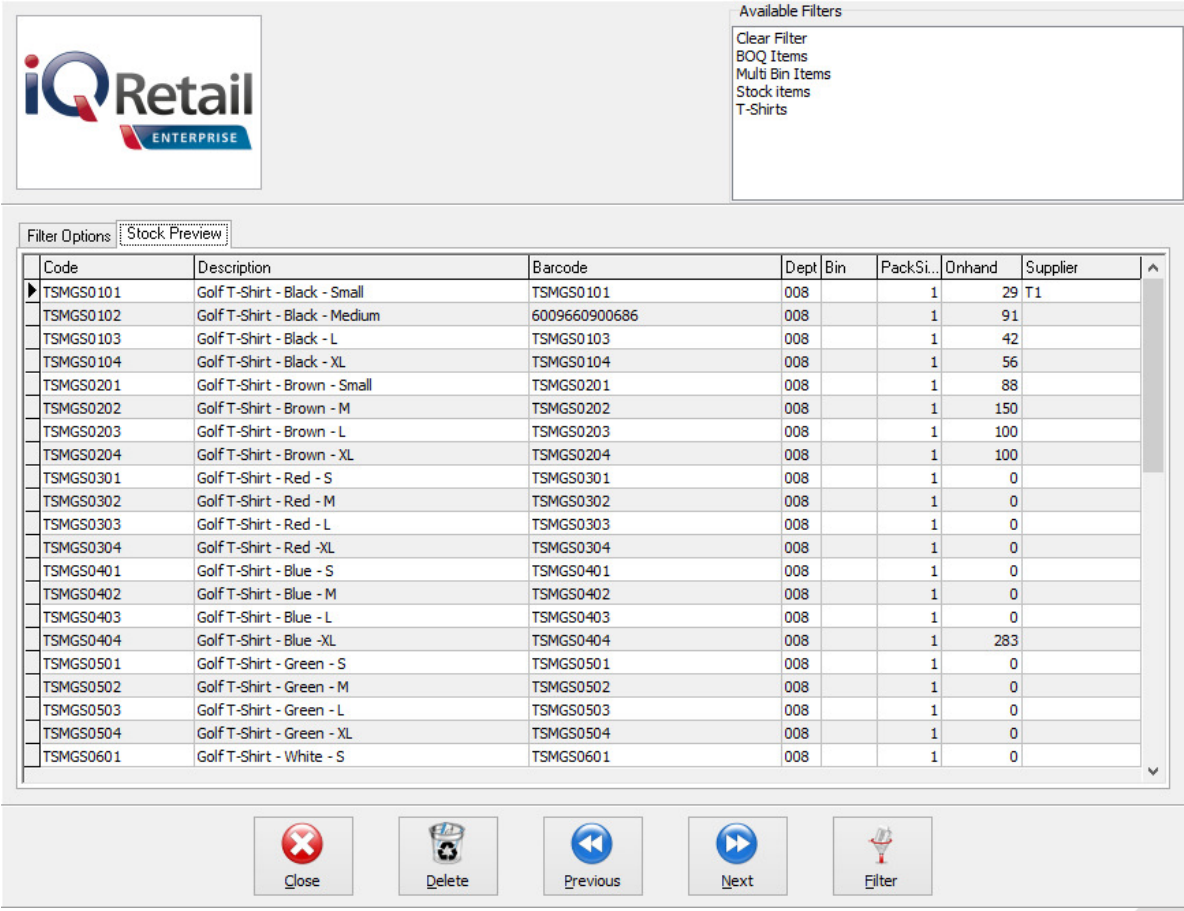

When only the required items are left on the grid, the user can Press the "Next" button.

16 Record(s) have been found and will be added to the Consolidated Order. This process is resource intensive. Do you wish to Continue?

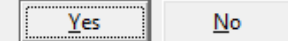

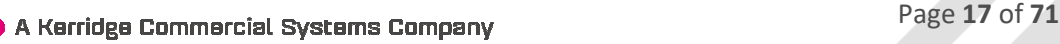

The wizard will prompt the user with the quantity of records found on the filtered selection and ensure if you want to continue. If the user selects the Yes button, the items will be added to the list of items to be ordered for this Consolidated Order. If the user selects No, you will be able to do the filtering and selection of items again.

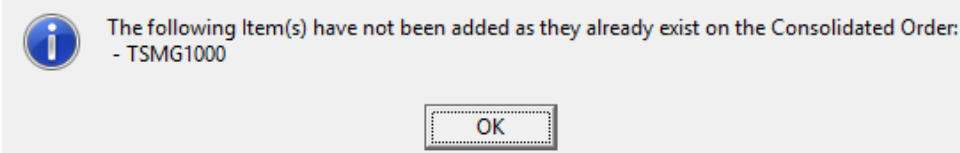

**NOTE**: If a selected item is already on the list of items to be ordered, the system will prompt you to say that the item has not been added as it already exist on the Consolidated Order.

Click on the Next button to accept the Stock Items to be ordered.

### **STOCK QUANTITIES TAB**

Once the Stock Items have been accepted, the Stock Quantities Tab will be displayed. The grid contains all the stock items that have been added to the Consolidated Order. Each of the selected companies will have a column with the quantities calculated by the specified order formula for that item. Only the quantities generated under each company can be edited, which allows the user to dynamically modify the quantities to be ordered.

### **REMOVING ITEMS FROM THE CONSOLIDATED ORDER**

The user can only remove items from the current order while he is on the Stock Items tab. There are two methods of removing items, the first is by selecting the item and pressing the Ctrl+Delete combination on the keyboard. The second method is by selecting the item and the pressing the F5 key on the keyboard. If the user has accidentally deleted the wrong item from the order, he can just close the order without saving it and reopen it again.

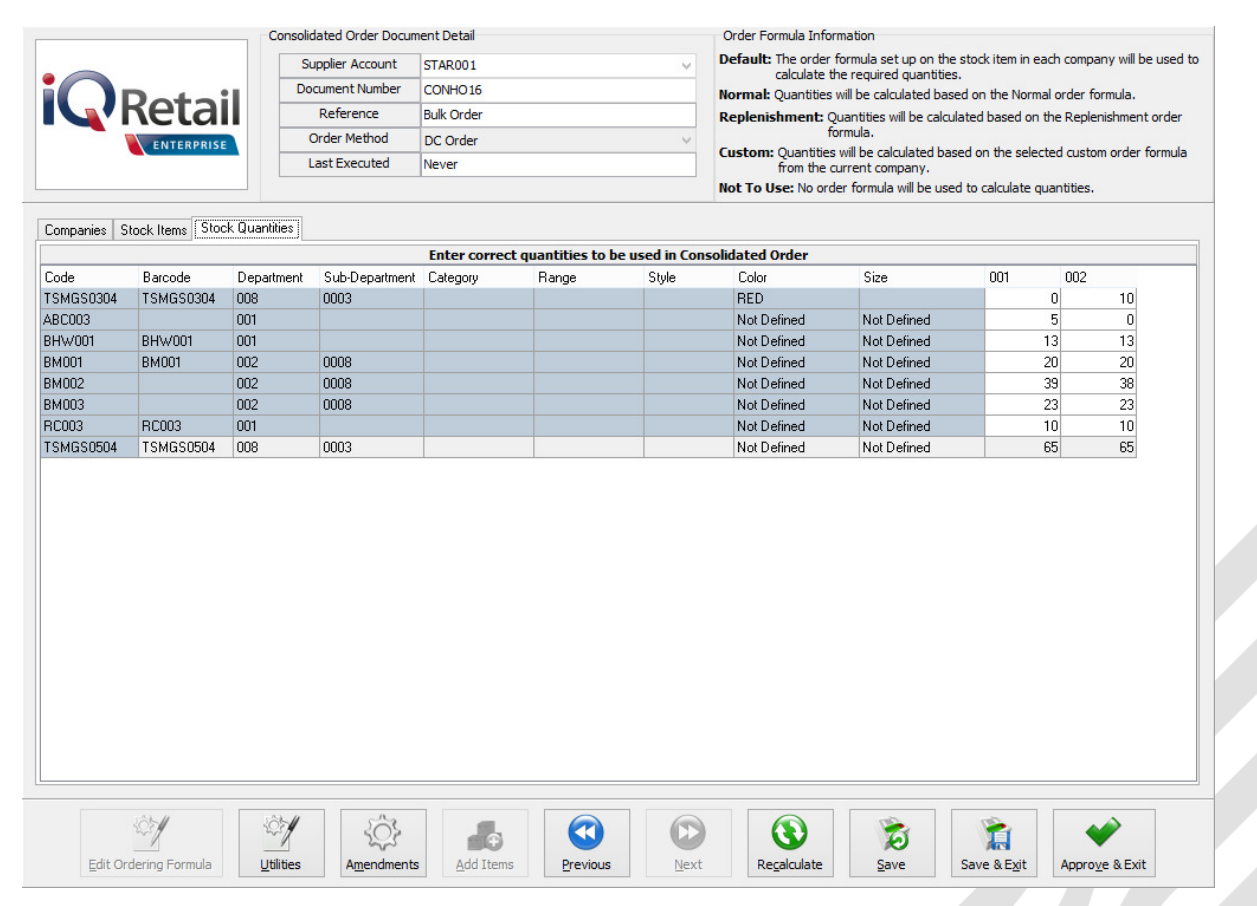

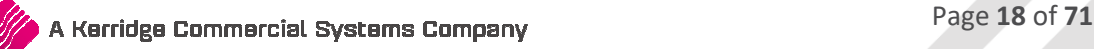

### **BUTTONS ON CONSOLIDATED ORDERING WIZARD**

### **EDIT ORDERING FORMULA**

This option will only be available when a stock item has a "Custom" order formula. When the user click on it, the Stock Ordering formulas for the company will be available. The user can then change them where necessary, which will result in the recalculation of all the item quantities.

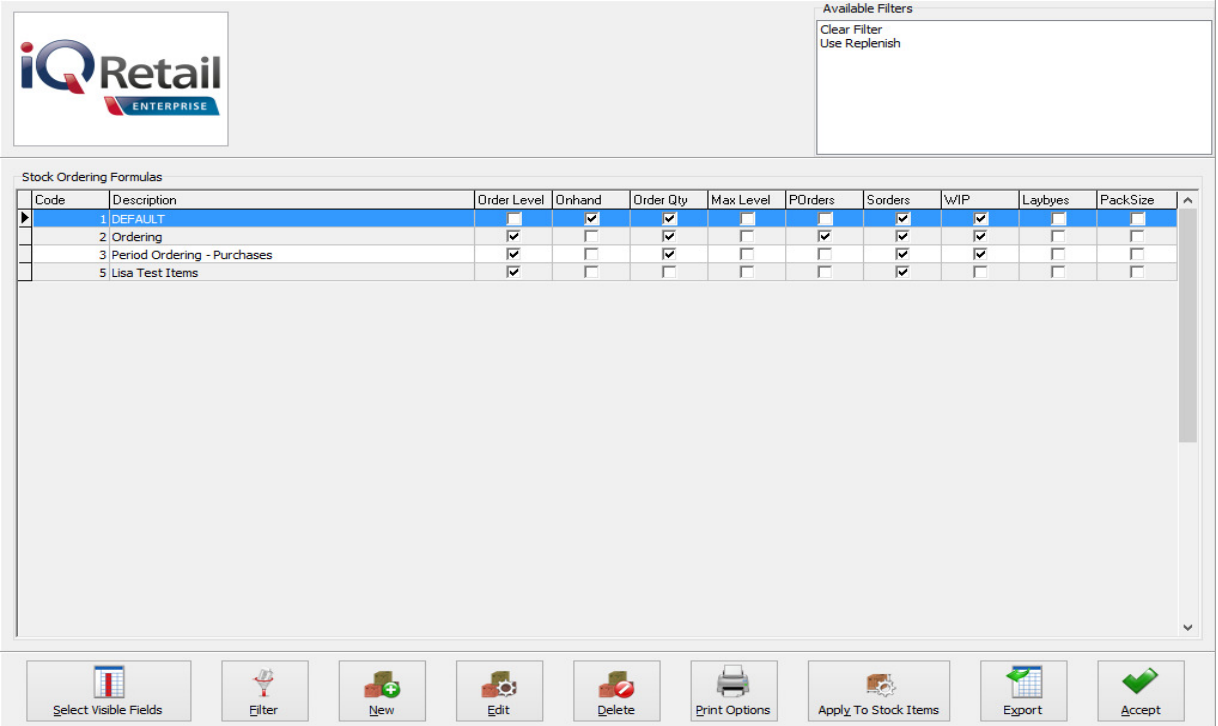

### **UTILITIES**

On the Utilities button, there are two options available: Forecast and Item Details.

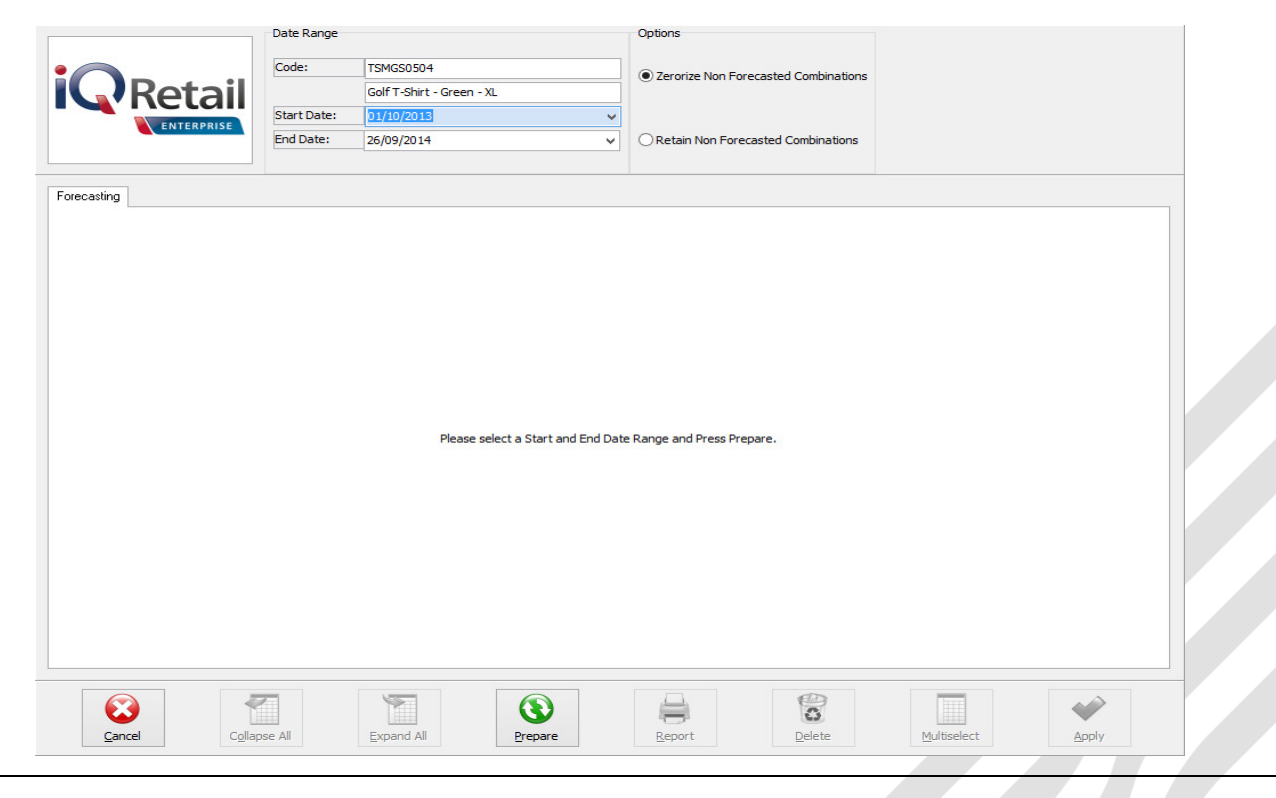

### **FORECAST**

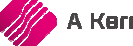

For the Forecast option on the Utilities button to become available, the user must be on the Stock Quantities Tab. This option allows the user to select an item and to forecast how much stock will be needed within the next selected period, depending on the history of the transactions in the selected period. The forecast screen is divided into 3 main sections:

### **DATE RANGE**

Provides information about the item being forecasted on. Start en End Date selectors allow the user to specify which period in transaction history on the item should be considered for the calculation of the order quantity.

### **OPTIONS**

**Zerorize Non-Forecasted Combinations**: This option will load the forecasted company values, but will set all the Company Values which information has not been forecasted for, to 0 (zero).

**Retain Non-Forecasted Combinations**: This option will load the forecasted Company values, but will not alter the values for Companies which have not been forecasted.

To get a forecast on an item, select the item and click on the Utilities button and select the forecast option. Select the start date and the end date for the period needed. This will only take the selected periods history into account when calculating the ordering quantity, depending on the order formula set for the item. Click then on the Prepare button.

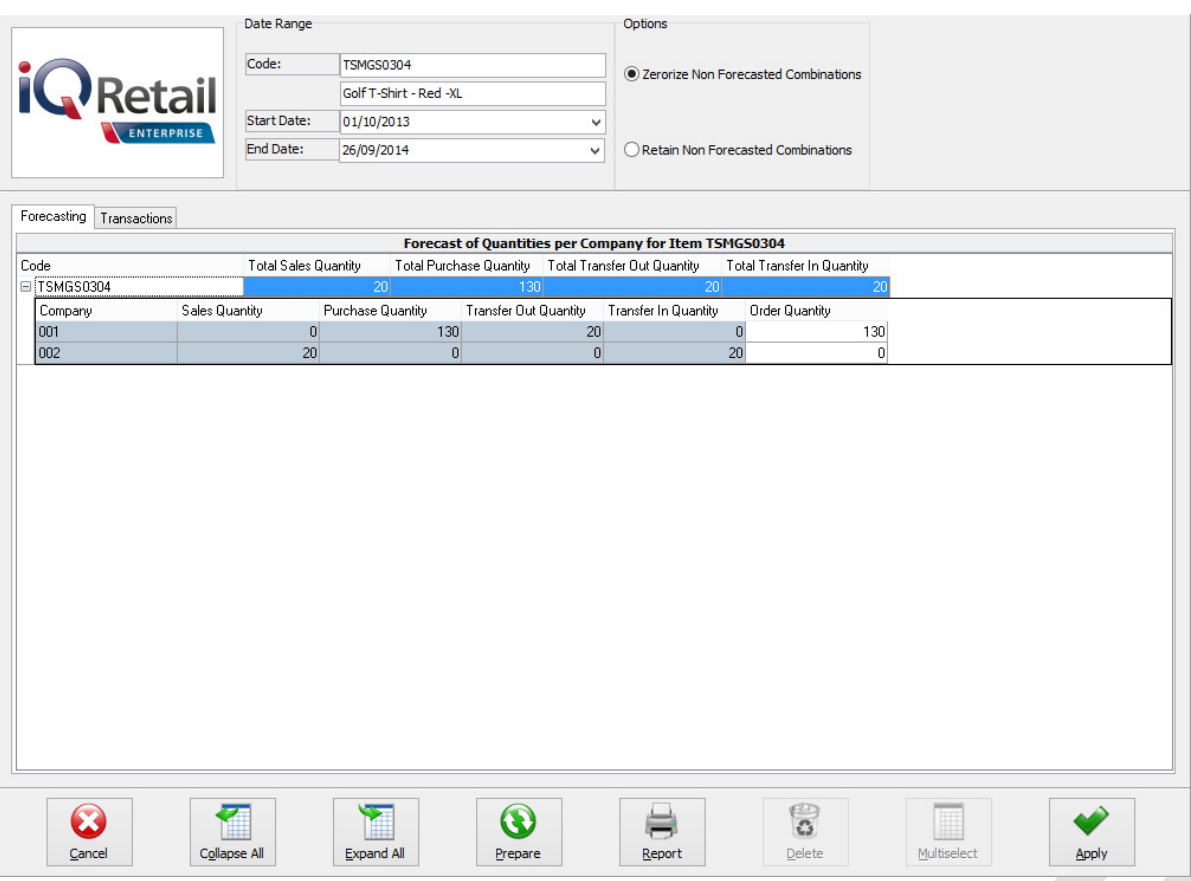

On the Forecasting Tab, there are two levels of information available.

Level 1: The Total quantities of Sales, Purchases and Transfers for this item on all the selected companies are visible. Depending on the order formula, these quantities will be used to calculate the order quantity.

Level 2: Click on the  $\boxplus$  or the user can select the Expand All Button. This will show the quantities per company. The Order Quantity per item can be edited if needed.

Once the Prepare button has been pressed, a transaction tab becomes available.

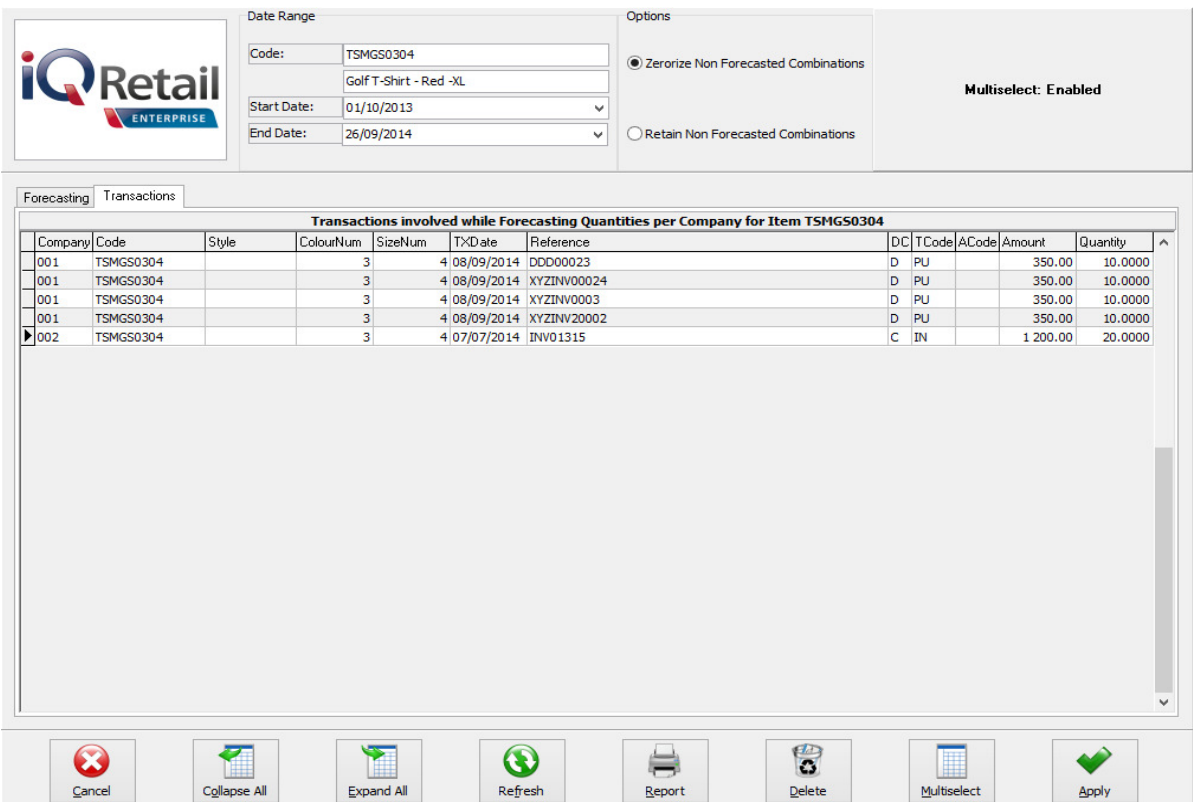

The Transaction tab shows all the transactions within the selected period used to calculate the order quantity for this item. The user can delete the transactions which should not be considered for the reordering quantity by selecting the transaction and clicking on the delete button. If there are a lot of transactions that need to be deleted, click on the Multiselect button and hold the Ctrl button in to select all the transactions. Click then on Apply.

**NOTE**: After deleting transactions to be excluded from the forecast, the user needs to press the "Refresh" button on the Transaction Tab, which will then refresh the information on the "Forecasting" tab. Please note that all combinations will be refreshed.

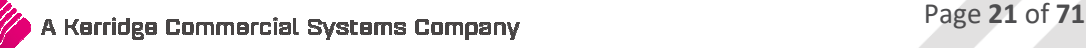

### **ITEM DETAILS**

The other option under the Utilities button, which is available is the Item Details option. This option is available from both the Stock Items and Stock Quantities Tabs.

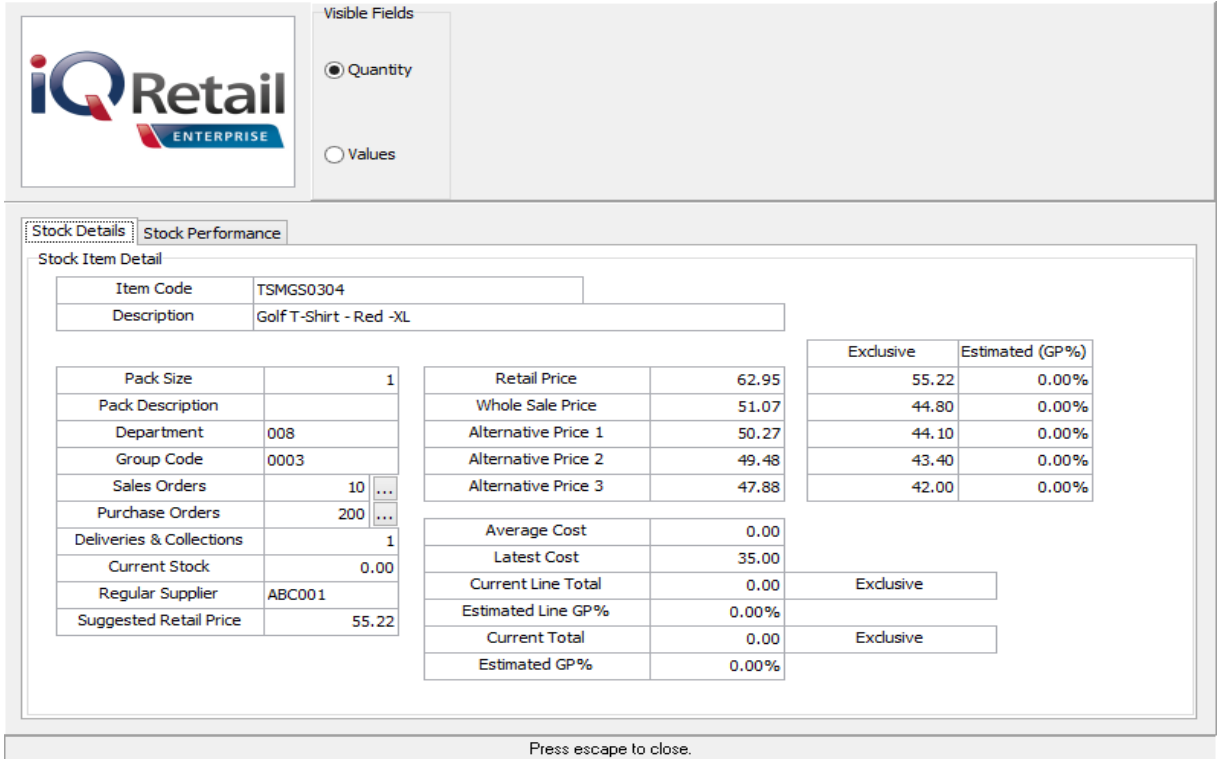

### **STOCK DETAILS TAB**

This Tab shows the user detailed information about the selected Stock Item.

### **STOCK PERFORMANCE**

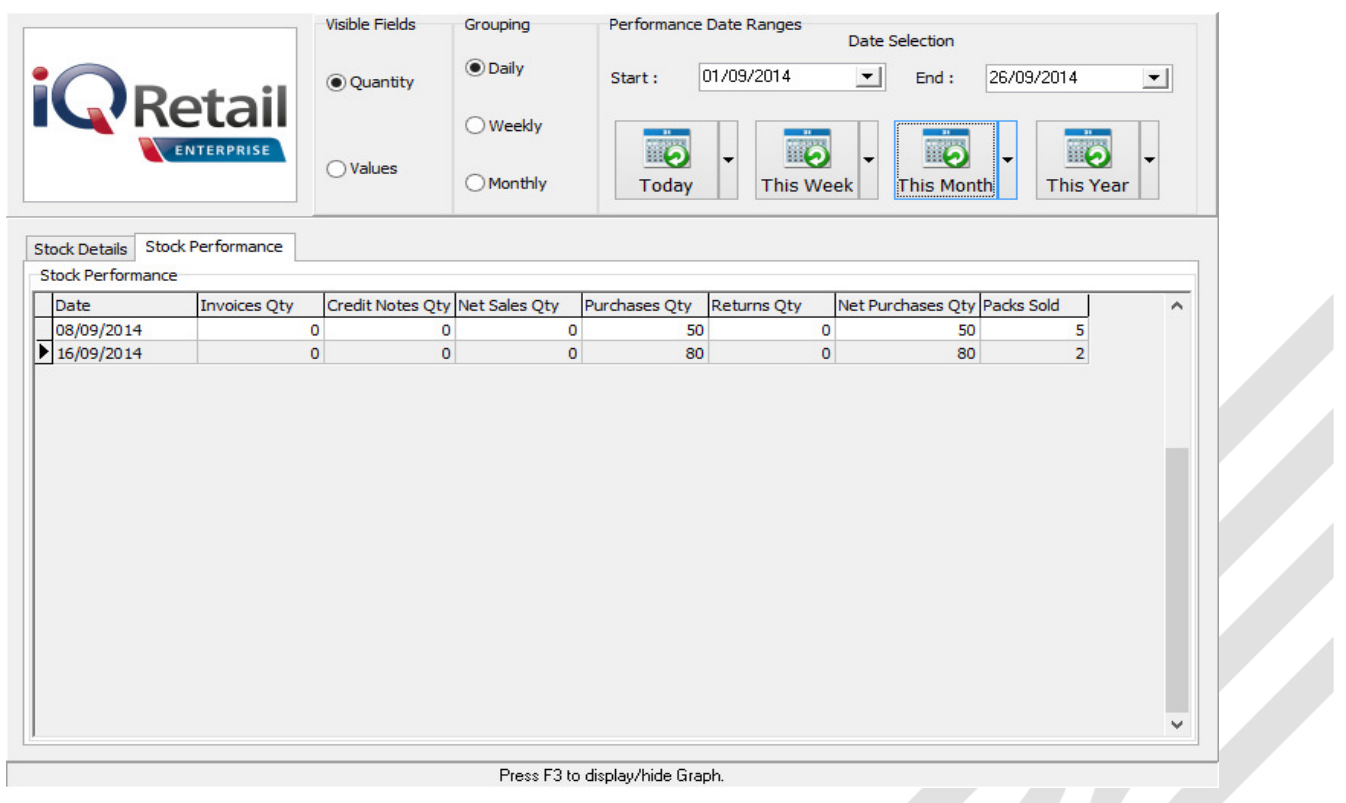

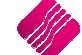

This tab provides information about the performance of this selected stock item over a period.

**Visible Fields:** The statistics are either shown in quantities or as currency values.

**Grouping**: Statistics can be provided daily, Weekly or Monthly.

**Performance Date Ranges**: The begin and start dates can be selected for the period to be visible.

There are also buttons that show the statistics for Today, This Week, This Month and This Year.

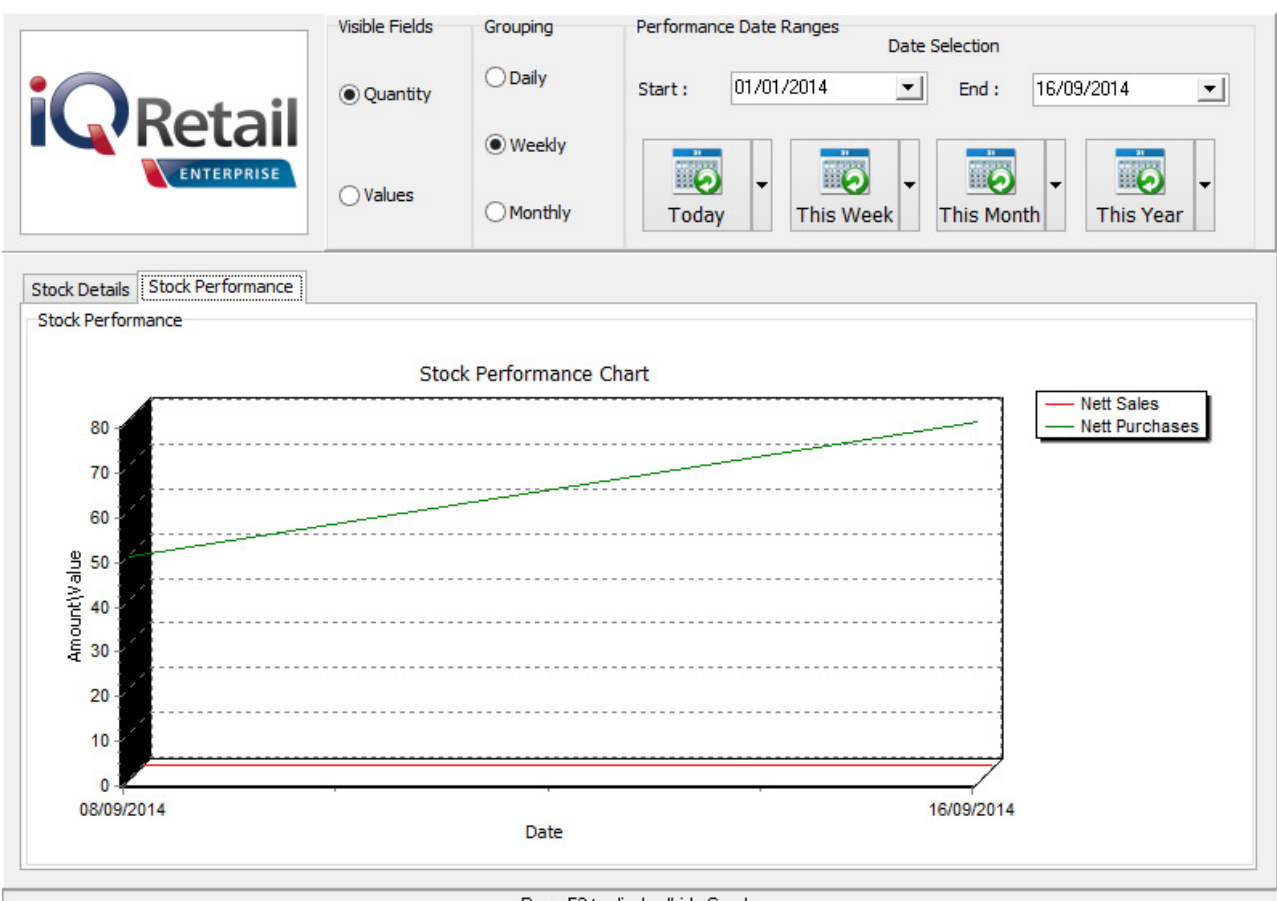

Press F3 to display/hide Graph.

A graph to show the Stock Item Performance is available, Press the F3 key on the keyboard to display or to hide it.

### **AMENDMENTS**

To change the order quantities or the order formula on a specified item, the user can click on the amendments button. This will open the Stock Maintenance screen for this item, which can be amended.

### **ADD ITEMS**

This option has already been discussed.

### **PREVIOUS**

The previous button will take the user back to the previous Tab.

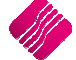

### **NEXT**

The Next button will take the user to the next tab.

### **RECALCULATE**

The recalculate button will recalculate the order quantities based on each item's selected order formula. After clicking on the button, a warning will appear informing the user that items on the order with an order formula of "Not To Use" will not be recalculated.

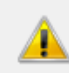

Performing a Recalc will reset the quantities of all Item(s) which have not been set to use the 'Not To Use' Order Formula. Do you wish to Continue?

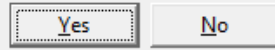

After accepting the warning, four recalculating methods will appear:

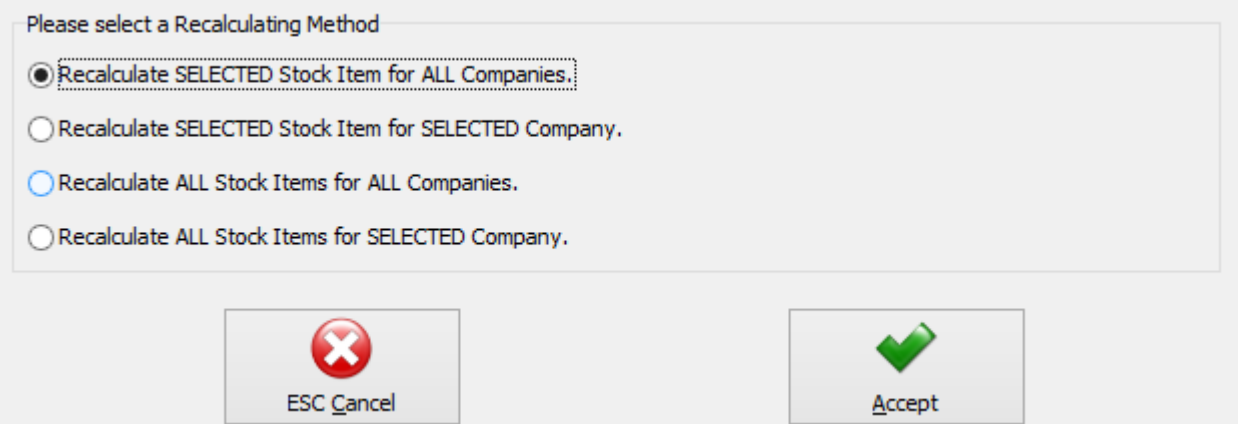

### **Recalculate SELECTED Stock Item for ALL Companies**

This option will recalculate the quantities for the selected companies for the stock item currently selected on the grid.

### **Recalculate SELECTED Stock Item for SELECTED Company**

This option will recalculate the quantities for the stock item currently selected for the selected company. The required company can be selected by clicking on the item in the column of the company.

### **Recalculate ALL Stock Items for ALL companies**

This option will recalculate the quantities of all stock items for all companies on the Consolidated Order.

### **Recalculate ALL Stock Items for SELECTED company**

This option will recalculate the quantities for all stock items for the selected company. The required company can be selected by clicking in the column of the company.

### **SAVE**

The user can click on the Save button to save all changes made to the Consolidated Order. If a mistake was made, the user can just close the order and not save the changes. The saved order will open again when the user wants to edit it again.

### **SAVE & EXIT**

This option allows the user to save the Consolidated Order and to Exit the Consolidated Ordering Wizard.

### **APPROVE & EXIT**

After confirming that all the required stock items have been added to the order and that the quantities to order for each company is correct, the user can approve the order. After a Consolidated Order has been approved, the document will be displayed in blue on the grid and will be available for Purchase Order generation.

### **STYLE MANAGEMENT CONSOLIDATED ORDERING**

Style Management Consolidated Ordering system, enables one company or the DC to manage the styles and sizes of stock items, to generate Consolidated Ordering documents and ordering of Style Items for multiple companies in a specified Stock Group.

**NOTE**: Style Management Consolidated Ordering will only be available if the user used the Style Management option to create Stock Items. The system will not allow the user to link normal stock items to styles, but Style items can be ordered on the Standard Consolidated Ordering system too.

### **Setup**

The settings required for the use of Style Management Consolidated Ordering within the system, can be setup within the Company Details module. Access the module by selecting the menu options: Utilities, Setup and Company Details.

### **CONTROL NUMBERS**

Setup a document prefix on the Control Numbers tab. The Consolidated Orders Number and Prefix will be used to create a unique document identifier for each document created within the company.

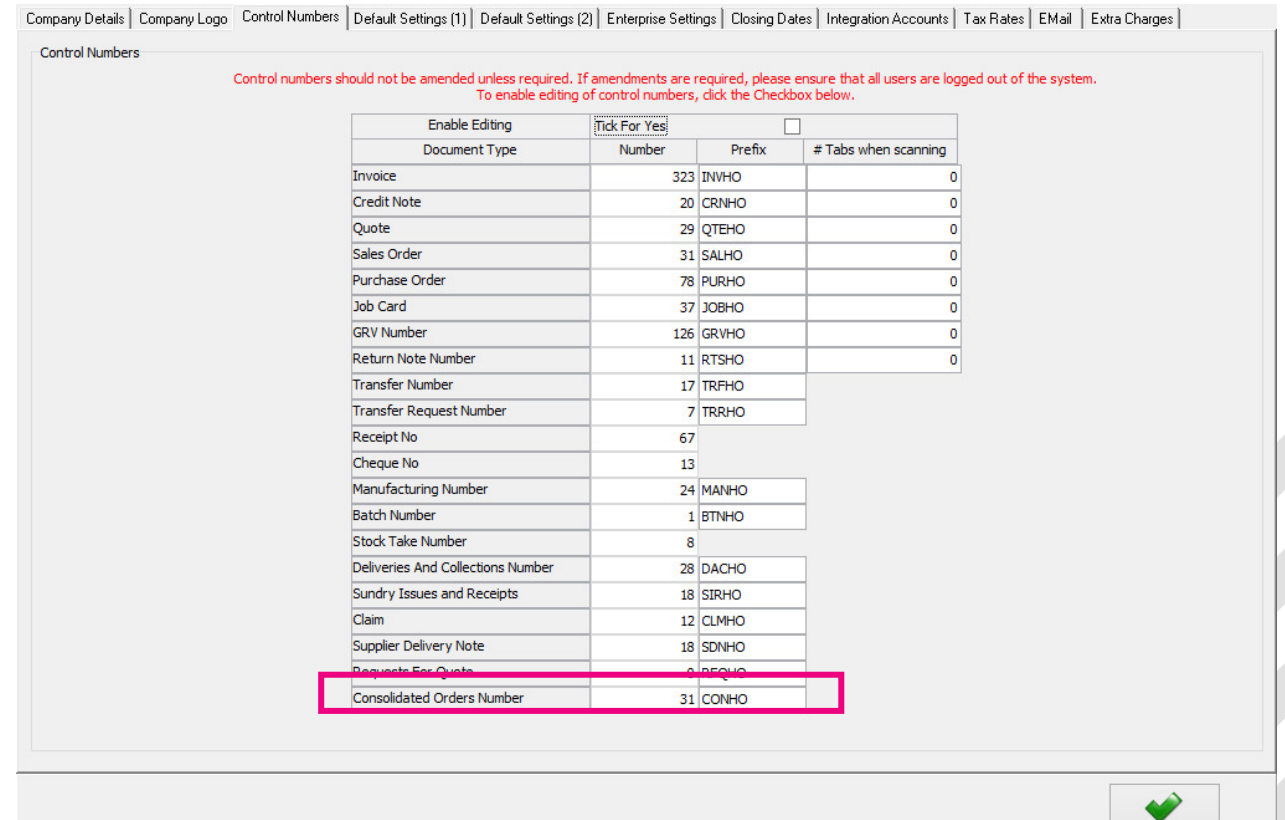

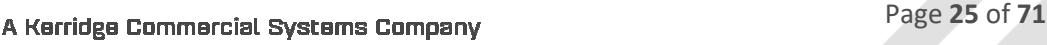

Accept

### **DEFAULT SETTINGS (1)**

On the Default Setting (1) tab, enable Style Management by clicking on the "Enable Style Management" tick box. If this option is enabled, the Style Management features will be included during the Stock Maintenance process.

Enable Consolidated Ordering by clicking on the "Enable Consolidated Ordering" tick box.

Company Details | Company Logo | Control Numbers Default Settings (1) | Default Settings (2) | Enterprise Settings | Closing Dates | Integration Accounts | Tax Rates | EMail | Extra Charges | Default Settings - Page 1

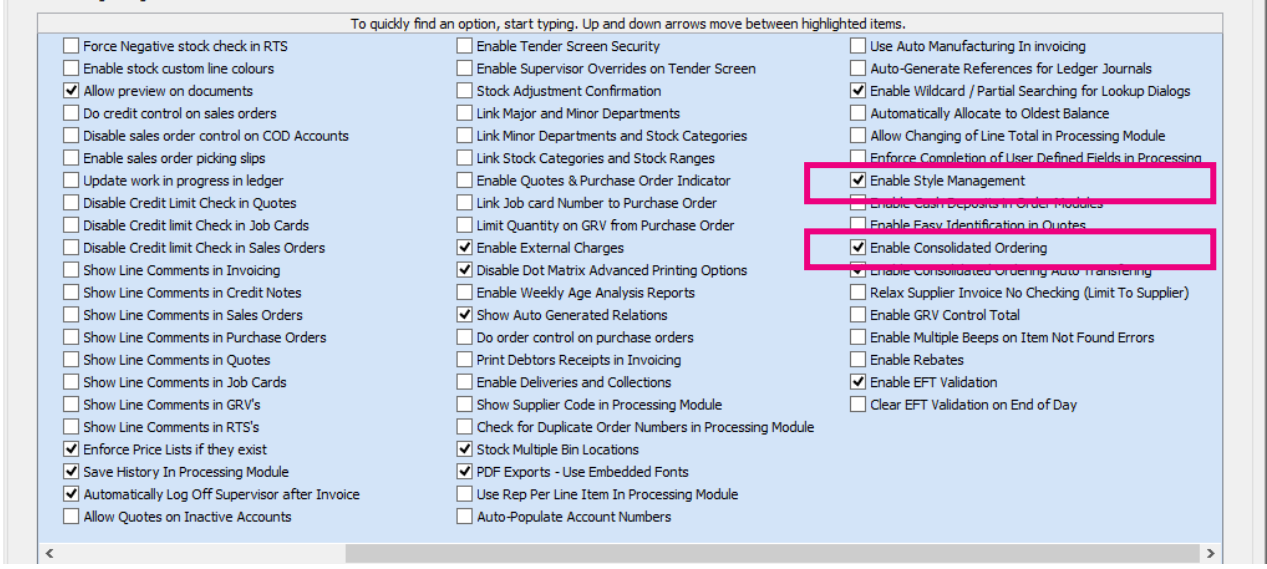

### **ENTERPRISE SETTINGS**

#### Select the Enterprise Settings Tab.

Company Details | Company Logo | Control Numbers | Default Settings [1] | Default Settings [2] Enterprise Settings | Closing Dates | Integration Accounts | Tax Rates | EMail | Extra Charges | Settinge

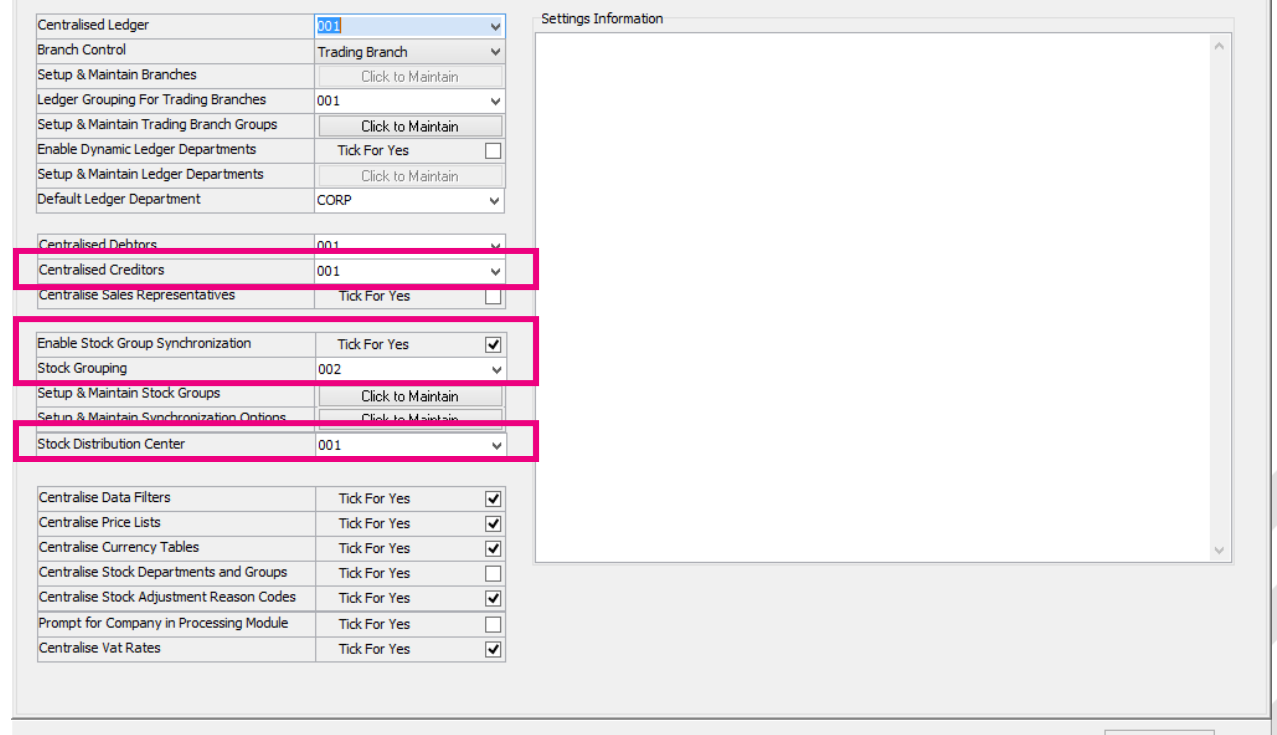

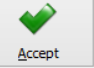

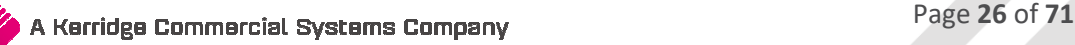

When documents need to be created with the Branch Order Method, the user need to select the Centralized Creditors Company (to which the Creditors integrate). This should be the company from which all the creditors are available and where they are setup. All transactions will be stored in this company.

Enable Stock Group Synchronization which will ensure that all items added to the Consolidated Order are available in all selected companies.

Select the Stock Grouping, as only companies within the same stock grouping will be available for selection during the creation of a Consolidated Order.

If documents are created with the DC Order method, select the Stock Distribution Centre to indicate which company within the system is the DC.

### **CREATE A STYLE MANAGEMENT CONSOLIDATED ORDER**

The Consolidated Ordering module can be accessed from the IQ main menu by selecting Stock, Utilities and Consolidated Ordering.

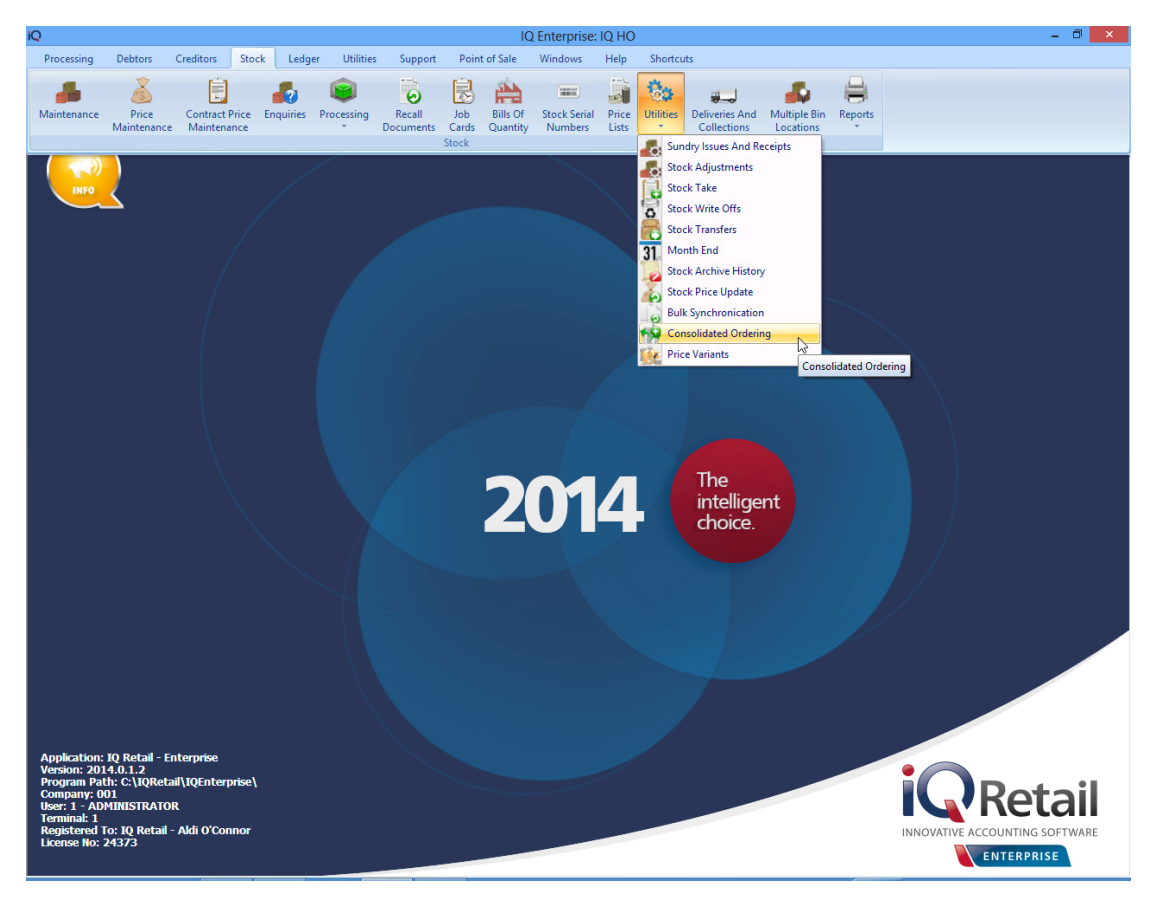

Or by navigating to the Purchase Orders maintenance screen, selecting the Processing button and clicking on Consolidated Ordering.

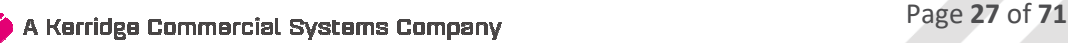

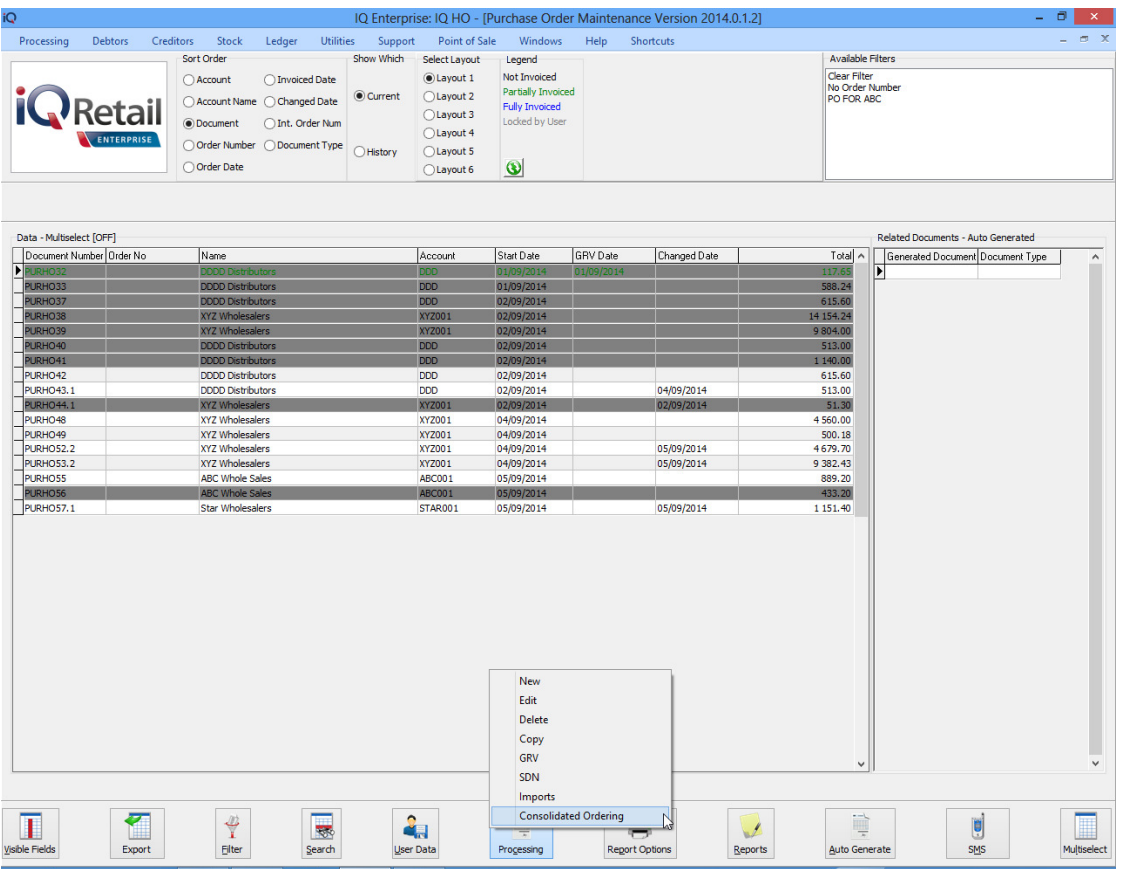

Both these methods will open the Consolidated Ordering module.

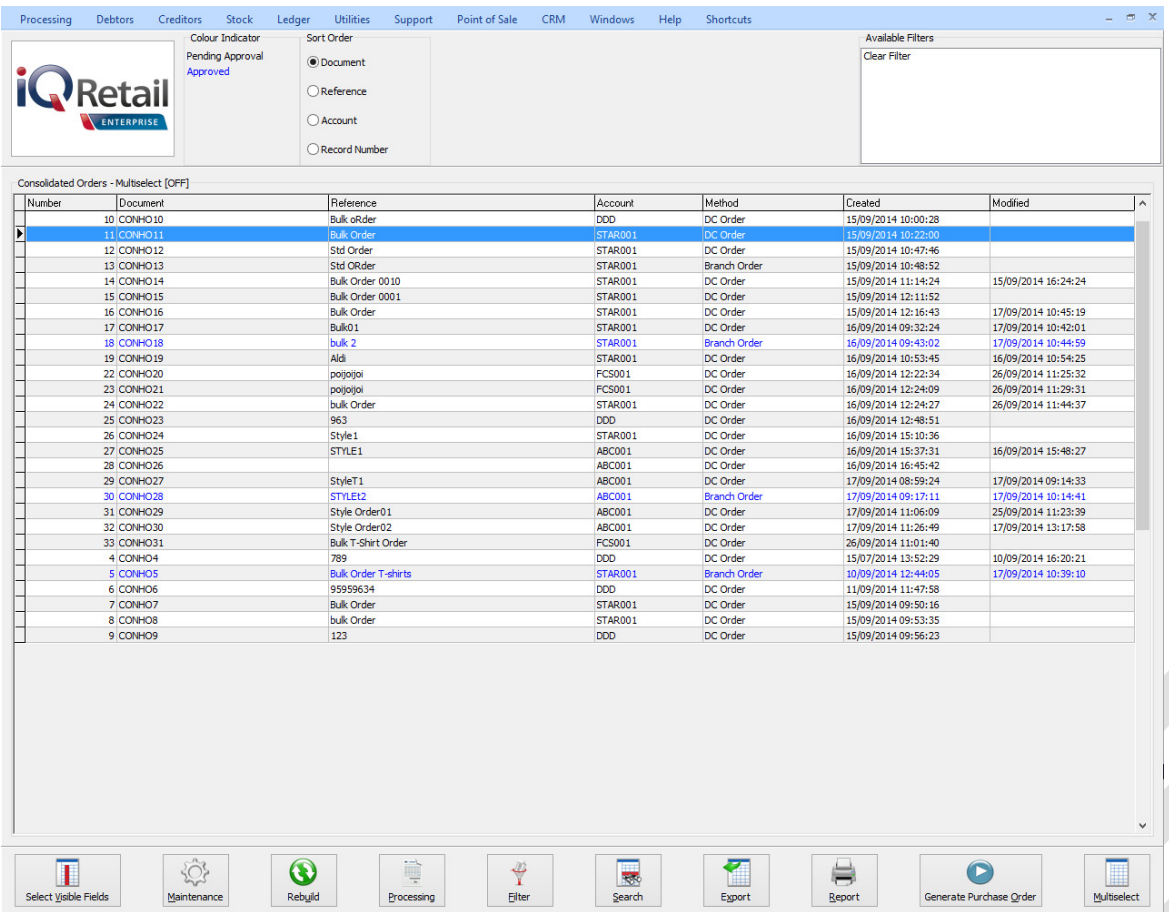

### **BUTTON FUNCTIONALITY**

### **SELECT VISIBLE FIELDS**

Allows the user to change the layout of the grid.

### **MAINTENANCE**

The maintenance option allows the user to access the following maintenance elements: Stock, Colours, Sizes, Categories, Ranges, Styles, Size Groupings, Colour Groupings and Cycles.

### **REBUILD**

The Rebuild option allows the user to rebuild the selected Consolidated Order. Once a Consolidated Order has been created the user has the option of rebuilding the document. When rebuilding a Consolidated Order, there are several actions that the system needs to perform. The actions performed differ for standard and style management orders. Actions for the Style Management CO rebuild include:

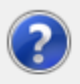

The Rebuild will verify all Style(s) in the Consoldiated Order.

The following actions will be performed:

- Colour-Size combinations for a Style which no longer exist will be removed.
- New Colour-Size combinations for a Style will be added.
- Style information will be refreshed.
- No Recalcs will be performed.

Are you sure you wish to Rebuild the selected Consolidated Order [CONHO27]?

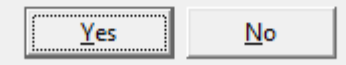

All Colour-Size combinations for stock styles that were added to the Consolidated Order and which were afterwards deleted from Style Management, will be removed.

All New Colour-Size combinations for stock styles, which were created after the Consolidated Order was created, will be added.

The following item information will be refreshed:

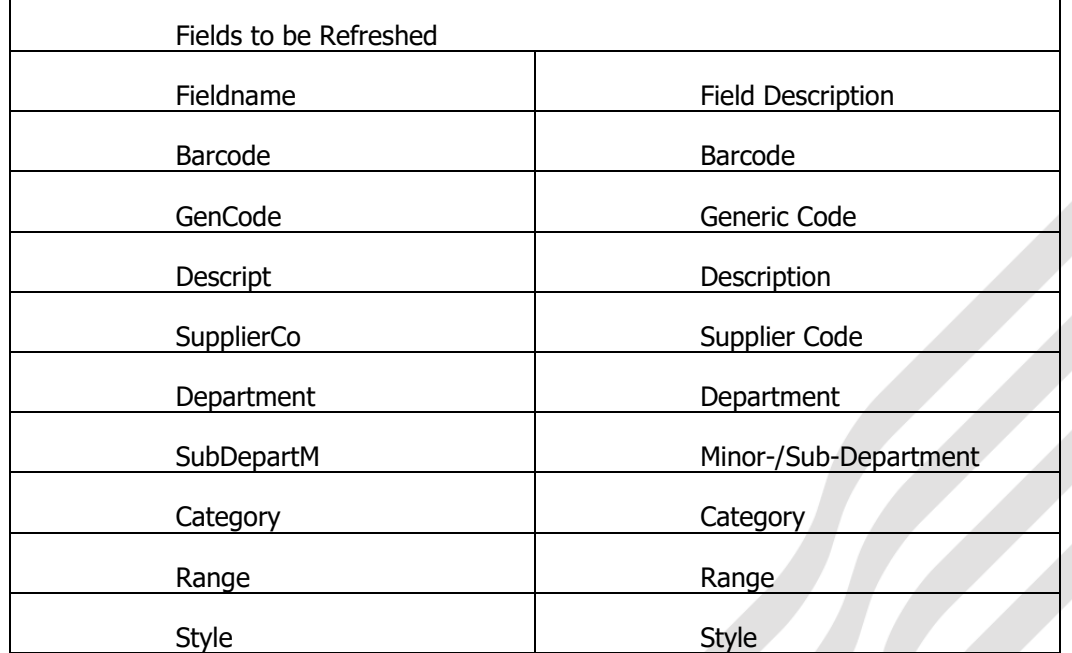

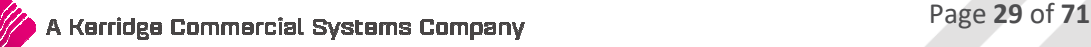

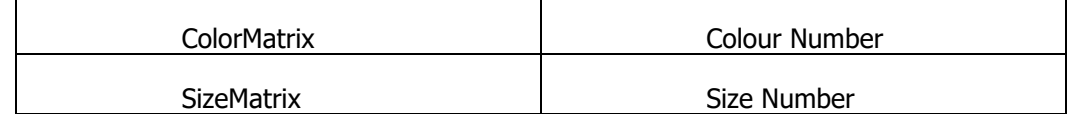

The quantities specified per style for each of its colour-size combinations will remain unchanged, as it is assumed that the quantities that have been specified is what is required.

**NOTE**: If the user has selected to rebuild a Consolidated Order that has been Approved, the rebuild will reset the status of the Consolidated Order to Un-Approved and the user will be required to Re-Approve the document before proceeding with the Purchase Order generation.

### **PROCESSING**

The processing option allows the user to create a **New** Consolidated Order document, **Edit** an existing document, **Delete** the selected document or to **Copy** the selected document.

### **FILTER**

The filter option allows the user to filter for specific information on the Consolidated Orders grid.

### **SEARCH**

The search option allows the user to search for specific information on the Consolidated Orders grid.

### **EXPORT**

The export option allows the user to export information on the Consolidated Orders grid into any of the following formats CSV, TXT, HTML, XML and XLS(Excel).

### **REPORT**

The Report option allows the user to Preview, Print or Design the Consolidated Orders list.

### **GENERATE PURCHASE ORDER**

This option allows the user to generate a Purchase Order from the selected Consolidated Order document(s). If the user has selected to do a DC order, only one purchase order will be created in the DC system. If the user has selected to do a Branch order, the system will generate a purchase order in every company's system.

### **MULTISELECT**

This option allows the user to switch the Multiselect functionality ON or OFF on the grid. The status is displayed at the top left within the caption of the grid. If the function is ON, it allows the user to delete multiple Consolidated Orders.

### **MAINTENANCE SCREEN**

### **COLOUR INDICATOR**

The colour options namely Black and Blue represent the two Colours displayed on the grid. If a document on the grid is Black, it indicates the document has not yet been approved for Purchase Order generation. If the document is displayed in Blue, the document has been approved and the user will be able to generate a Purchase Order from it.

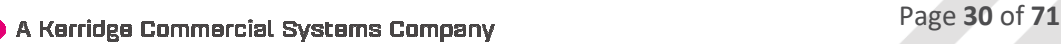

### **SORT ORDER**

The Sort Order box displays a list of available sort orders.

### **AVAILABLE FILTERS**

 The available filters box displays a list of filters that have been saved for use on the grid.

### **GRID INFORMATION**

As documents are created they are added to the screen within the grid. The columns displayed on the grid contain the following information:

### **NUMBER**

The record number of the document.

### **DOCUMENT**

The document number of the document which consists out of a Consolidated Order Number and a Prefix as setup by the user.

### **REFERENCE**

The Reference field contains a reference for the document, as entered by the user.

### **ACCOUNT**

The Account is the Supplier Account that has been linked to the Consolidated Order.

### **METHOD**

There are two ordering methods that can be used. The DC order or the Branch Order method.

### **CREATED**

The Created field indicates the day and time the Consolidated Order was first created.

### **MODIFIED**

The modified field indicates the day and time the Consolidated Order was last modified.

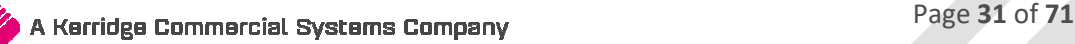

### **CREATING A CONSOLIDATED ORDER**

Click on the Processing button and select the "New" option.

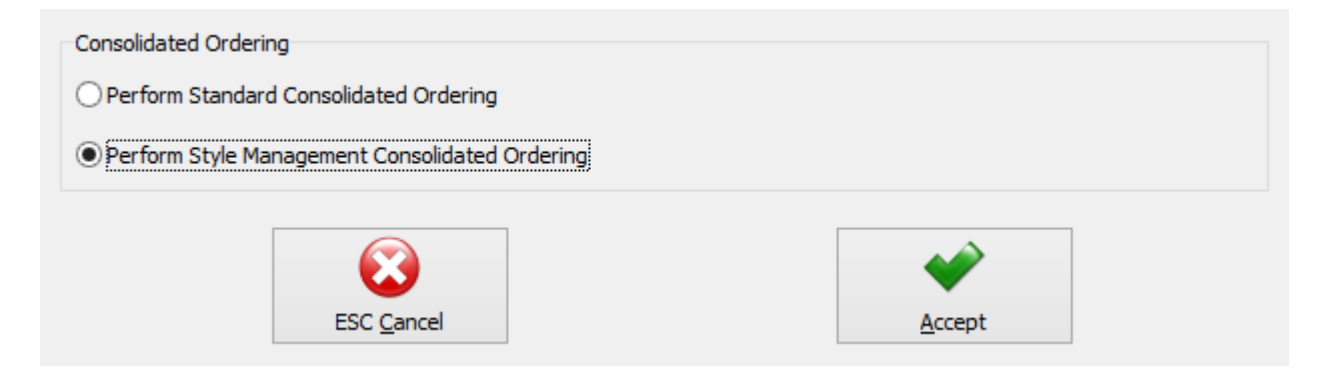

Select the option to Perform Style Management Consolidated Ordering and click on accept.

The user will now be presented with an IQ Consolidated Ordering Wizard screen. This screen allows for the selection of a Supplier, Reference, Order Method and Companies, as well as for the adding of Stock Styles and the manipulating of quantities to be ordered.

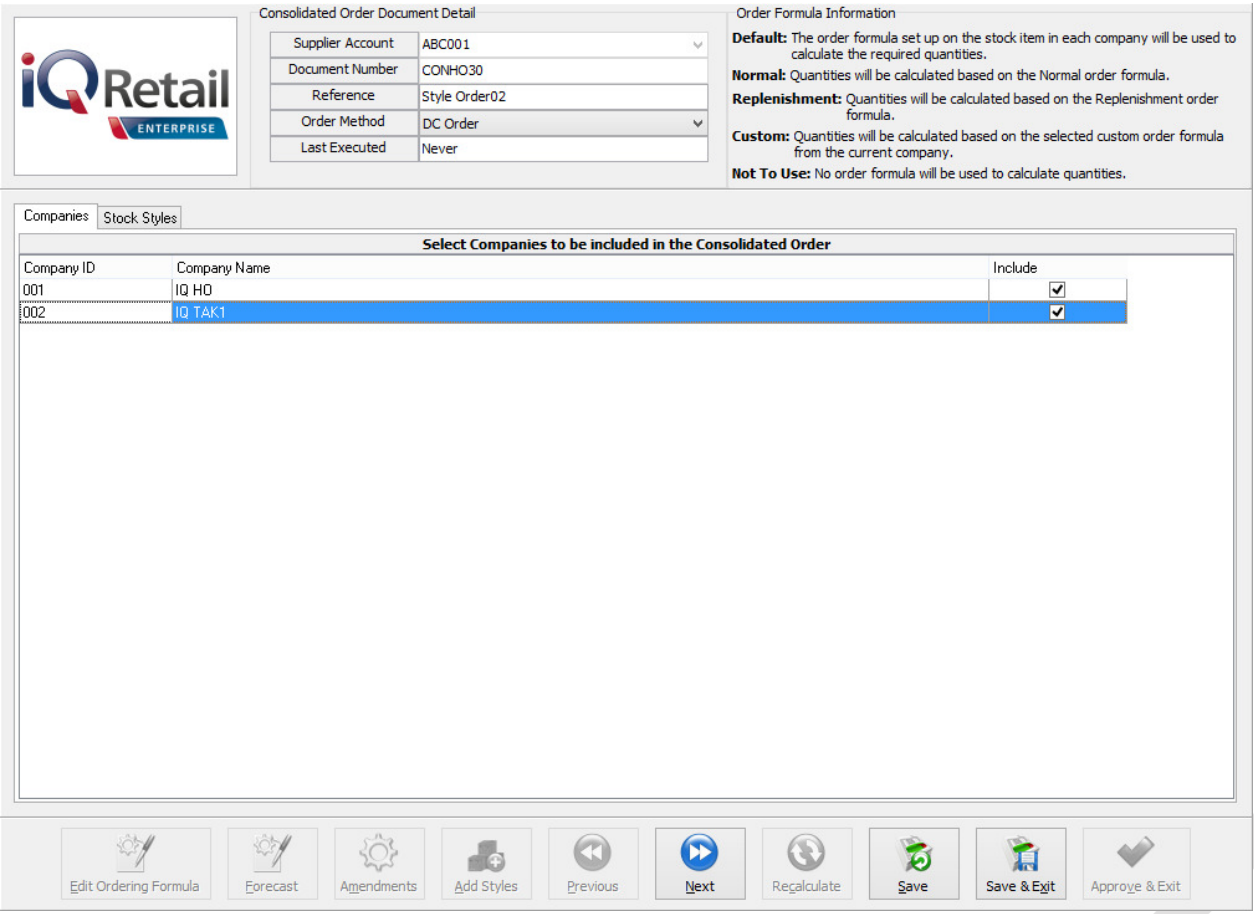

### **CONSOLIDATED ORDER DOCUMENT DETAIL**

The detail section allows the user to select information which is global to the CO document:

### **SUPPLIER ACCOUNT**

If the supplier number is known, the user can type it in or the he can select a supplier from a list of Creditors setup in the Company.

### **DOCUMENT NUMBER**

The system automatically generates a unique document number which consists of the Consolidated Order document number and a Prefix and is only visible after the "Next" button has been pressed.

**NOTE**: This field is not editable by the user.

### **REFERENCE**

This field allows the user to enter a reference for the selected document.

### **ORDER METHOD**

The order Method allows for the selection between two types of order methods which will be used when generating a Purchase Order from this document. The user can either select the DC order method or the Branch order method.

### **LAST EXECUTED**

This field indicates when last a Purchase Order has been generated from the Consolidated Order.

### **ORDER FORMULA INFORMATION**

This section provides information about the different order formulas selectable per stock style. The selected order formula is used to calculate the required quantities for the stock style per company.

### **DEFAULT**

The order formula set up on the stock style in each company, will be used to calculate the required quantities.

### **NORMAL**

Quantities to be ordered will be calculated based on the Normal order formula.

### **REPLENISHMENT**

Quantities to be ordered will be calculated based on the selected custom order formula from the current company.

### **CUSTOM**

Quantities to be ordered will be calculated based on the selected custom order formula from the current company.

### **NOT TO USE**

No order formula will be used to calculate the order quantities.

### **COMPANIES TAB**

When creating a new Consolidated Order, the companies tab will be the first visible tab on the wizard. This is a list of companies found within the same Stock Grouping as the current company. When a company is selected to be included in the Consolidated Order, quantities will be calculated per stock style for the company. Select Companies by clicking on the check box in the include column or by right clicking on one of the lines and selecting the "Select All" option. To exclude all the companies available, from the Consolidated Order, select the "Deselect All" option.

The columns on the companies Tab contain the Company ID, The Company Name and indicates if the company should be included or excluded from the Consolidated Order.

After selecting the required companies, click on the "Next" button on the bottom of the screen. The system will evaluate the selection and display any errors if they occur. These errors found per selected company will prevent the user from continuing to the next tab. The errors include:

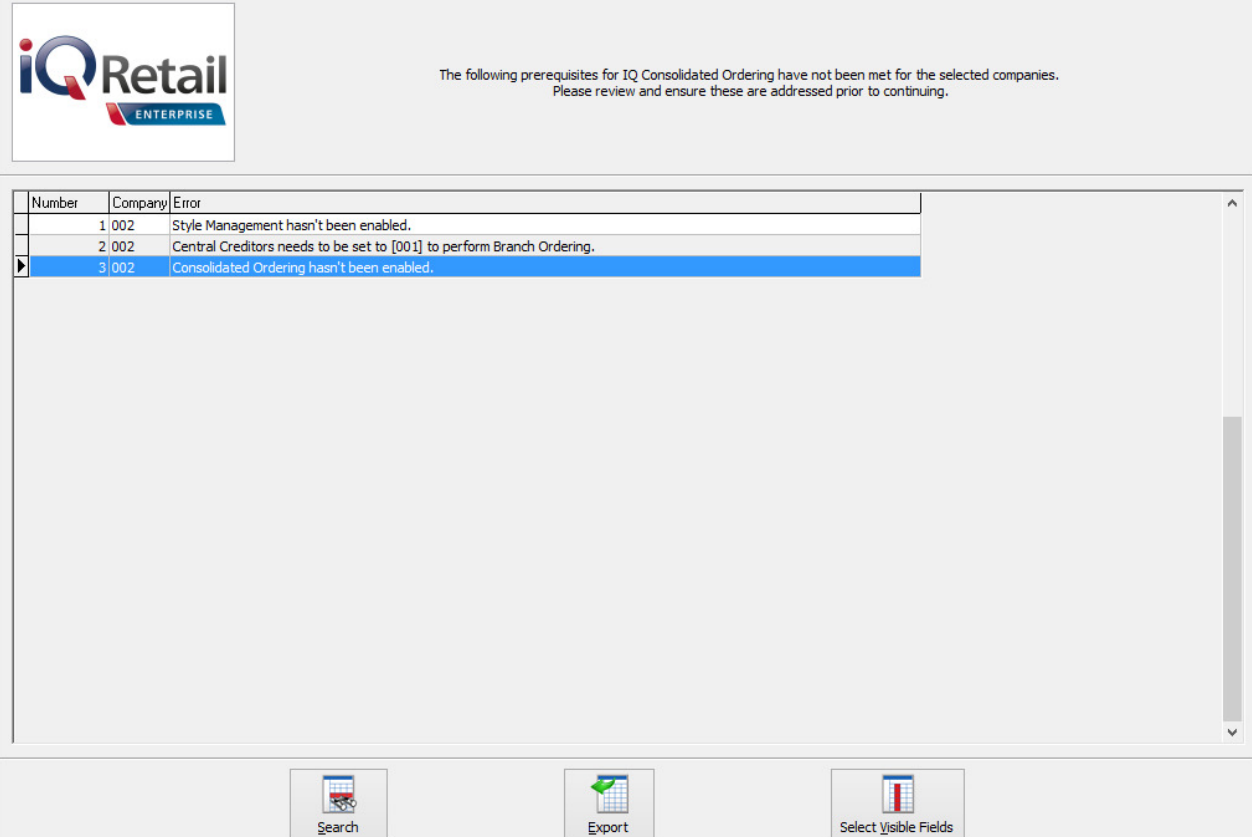

• Style Management hasn't been enabled.

\*Error can only occur when creating/editing a Style Management Consolidated Order.

• Central Creditors need to be set to [CompanyID] to perform Branch Ordering.

\*Error can only occur when Order Method has been set to Branch Order.

• Consolidated Ordering hasn't been enabled.

\*Error can only occur when Order Method has been set to Branch Order.

During the Company selection checking process, the Stock Distribution Centre for the company is also checked if the Order Method has been set to DC Order. If the company does not match the selected Stock DC a warning will appear warning the user that he is trying to create a Consolidated DC Order within a non-DC branch. A security option is available which can be used to prevent a user from continuing without a security override.

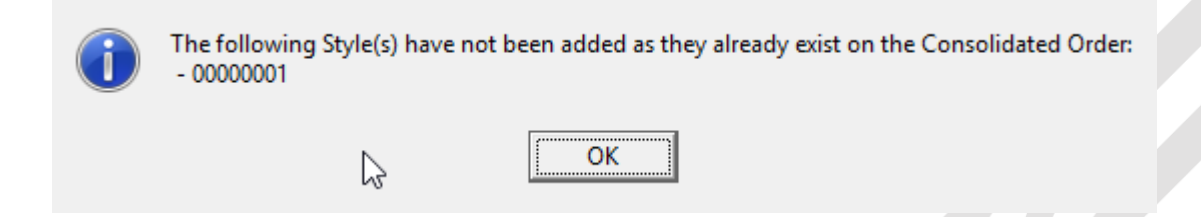

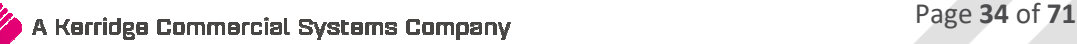

### **STOCK STYLES TAB**

After pressing the "Next" button, the next tab that will be displayed is the Stock Styles tab. The grid contains the stock styles that have been added to the Consolidated Order. The columns displayed on the grid contain the following information:

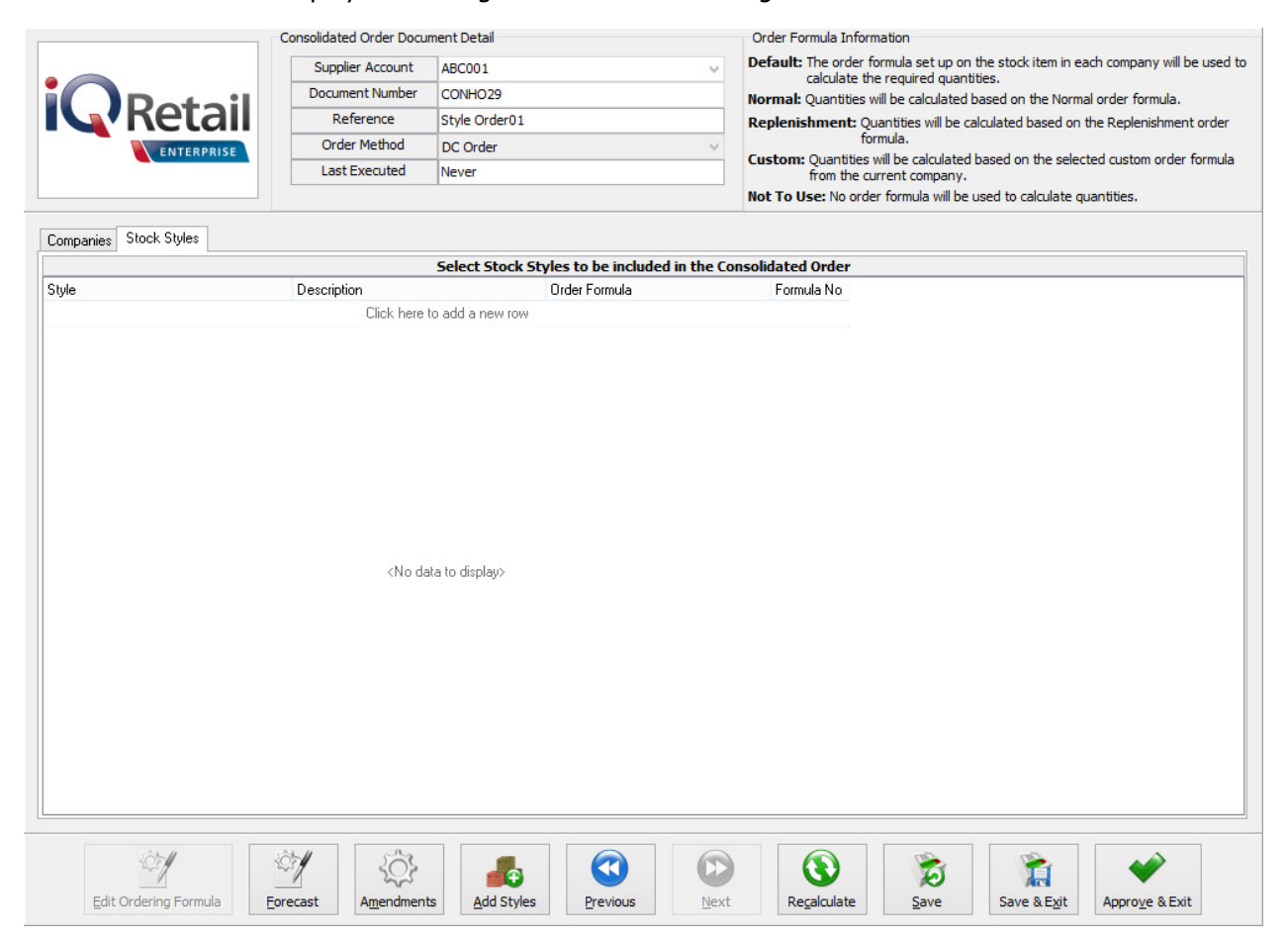

**STYLE** 

Displays the Stock Style code. This field is editable.

### **DESCRIPTION**

The style description as defined in the Style Management Maintenance section (In Default Tables – Stock Styles) will be displayed.

### **ORDER FORMULA**

Displays the order formula to be used on the Stock Style. This field is editable.

### **FORMULA NUMBER**

Displays the selected Formula Number on this Stock Style. This field contains a "-1" value when the order formula of the stock style has not been set to "Custom". When the "Custom" formula is selected, the index of the selected Formula Number will be displayed.

### **ADDING STOCK STYLES**

Styles can be added, edited and/or removed while on the Stock Styles tab.

There are two methods which can be used to add styles to the Consolidated Order:

The first method is by adding the styles one-by-one on the grid, by selecting a stock style within the Style field and entering.

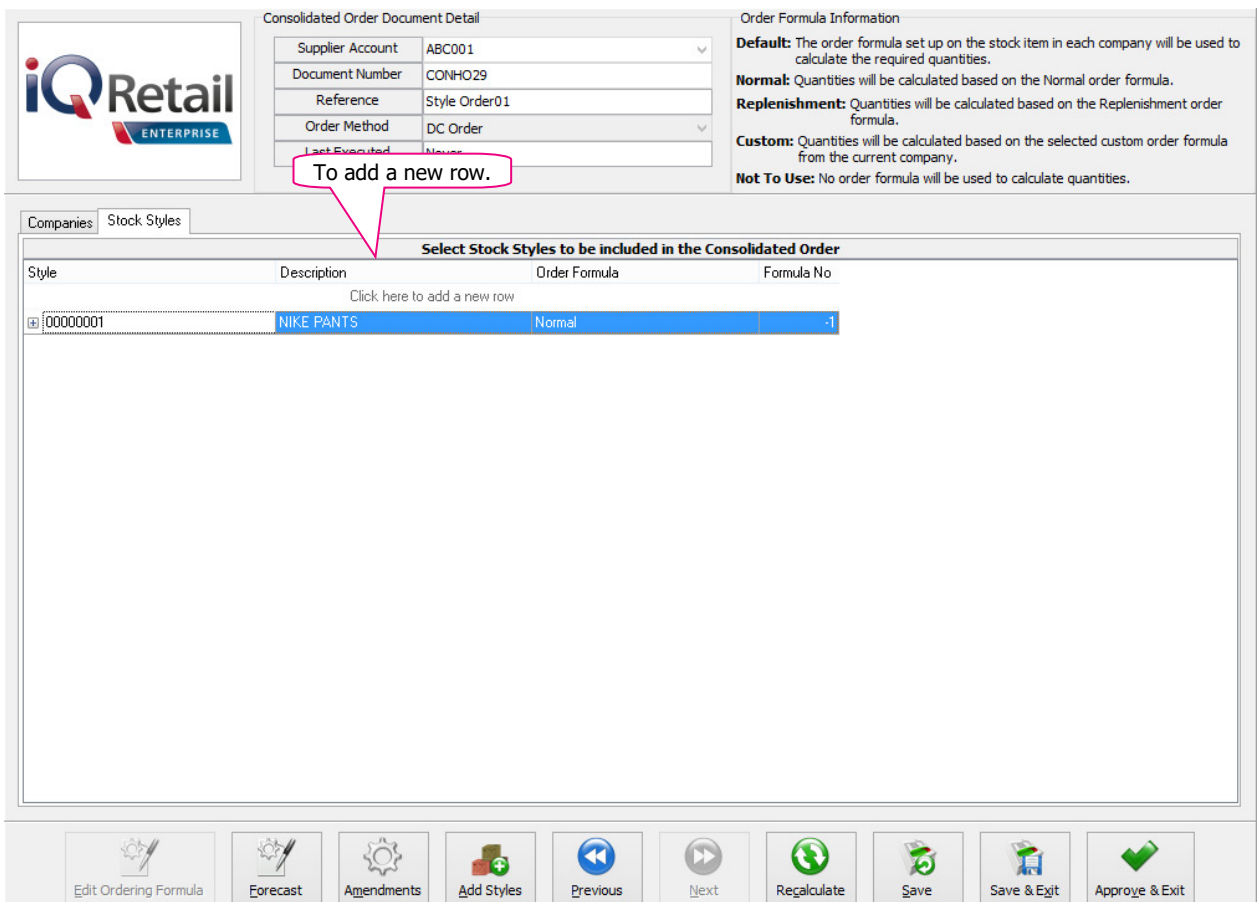

**NOTE**: Once the stock style code has been entered, the rest of the fields are automatically completed with the information of the style as it was setup in the Stock Style Management Maintenance module. On Style Management Consolidated Ordering, the user will only be able to edit the Order Formula on this screen. The user can click on the Order Formula for the style and select from the down arrow, Default, Normal, Replenish, Custom or Not To Use. The user will not be able to enter the same Stock Style more than once on the grid.

The second method of adding styles, allows the user to add styles in bulk by pressing on the "Add Styles" button. After clicking on the "Add Styles" button, the Add Stock Styles Range selection screen will be displayed.

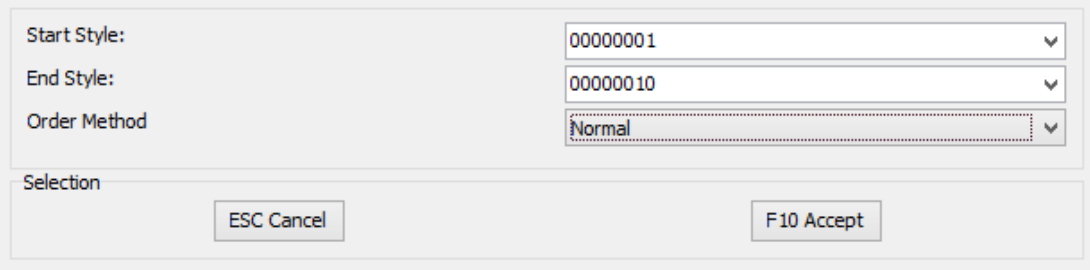

After selecting a Start Style, End Style, Order Method and pressing the "Accept" button, the grid will be loaded with all the styles within the specified range. All the styles within the range which do not currently exist in the CO will now be added to the Consolidated Order with the selected Order formula. The user will be provided with a list of styles not added to the Consolidated Order list, after the adding process was finished.

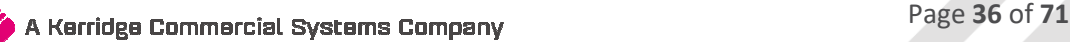

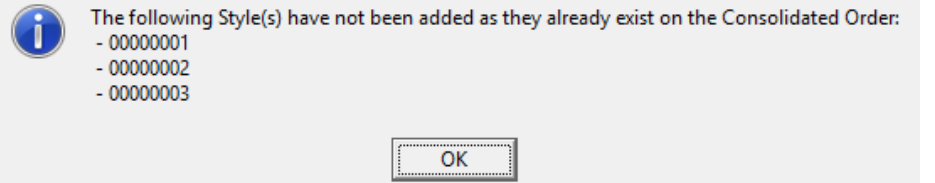

If a selected style is already on the list of styles to be ordered, the system will prompt you to say that the style has not been added as it already exist on the Consolidated Order.

### **VIEWING THE STOCK STYLES QUANTITIES**

Each style has a plus sign [ $\boxplus$ ] next to the style code. When clicking on the  $\boxplus$  sign, the Colour and Size combinations are displayed for the selected style.

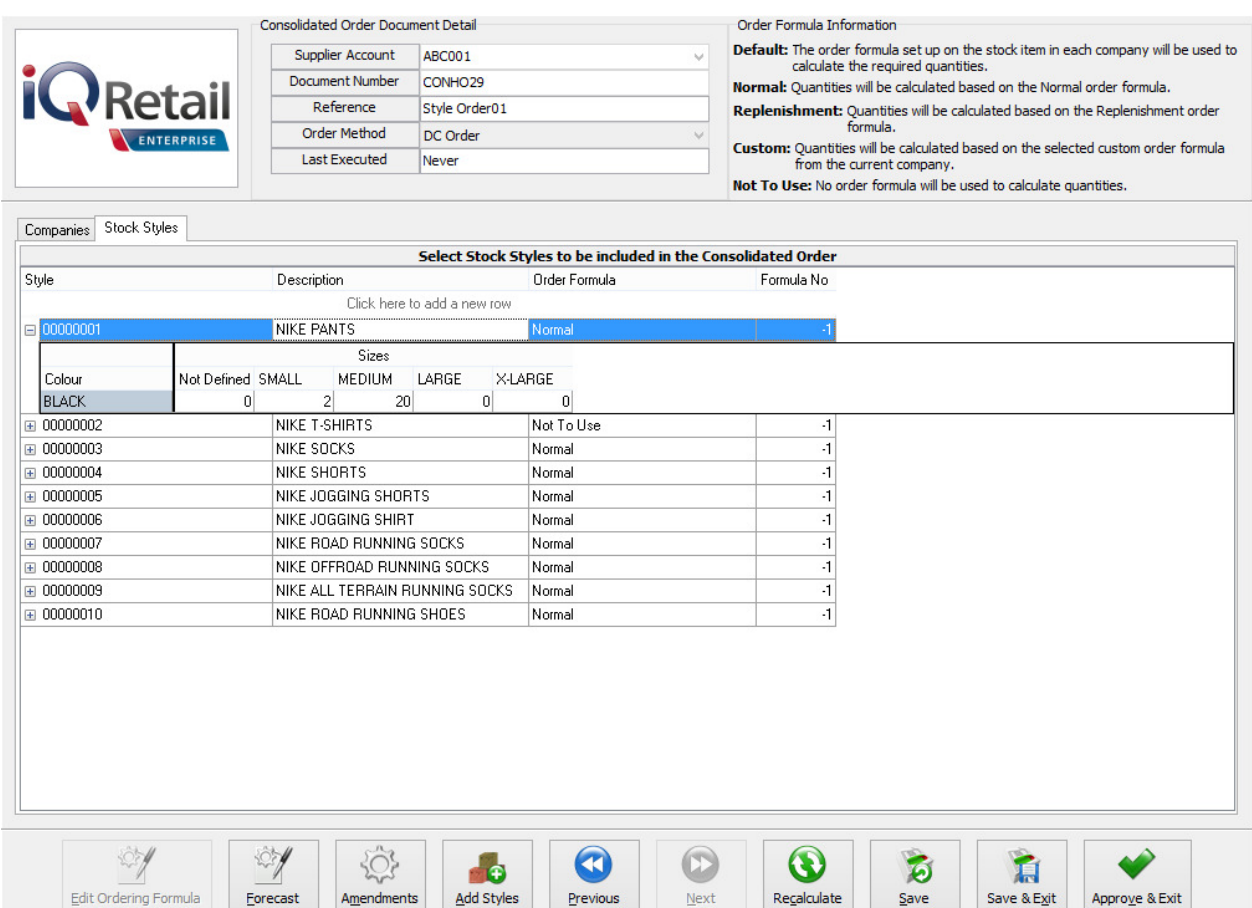

The colours displayed are related to the items linked to the selected style. The sizes displayed are related to the Size Groupings linked to the selected Style. The quantity displayed in each column displays the total quantity to be ordered for the Style-Colour-Size combination across all companies selected on the Companies Tab. When clicking on the  $\boxplus$ of another style, the previously expanded style will close and the currently selected style will expand. To view all the Colour-Size combinations of all the styles on the grid, the user can right-click on the grid and select the "Expand All". Please note that when all styles are expanded, all the sizes setup in the current company will be displayed. The user can also use the right-click "Collapse all" to close all the styles.

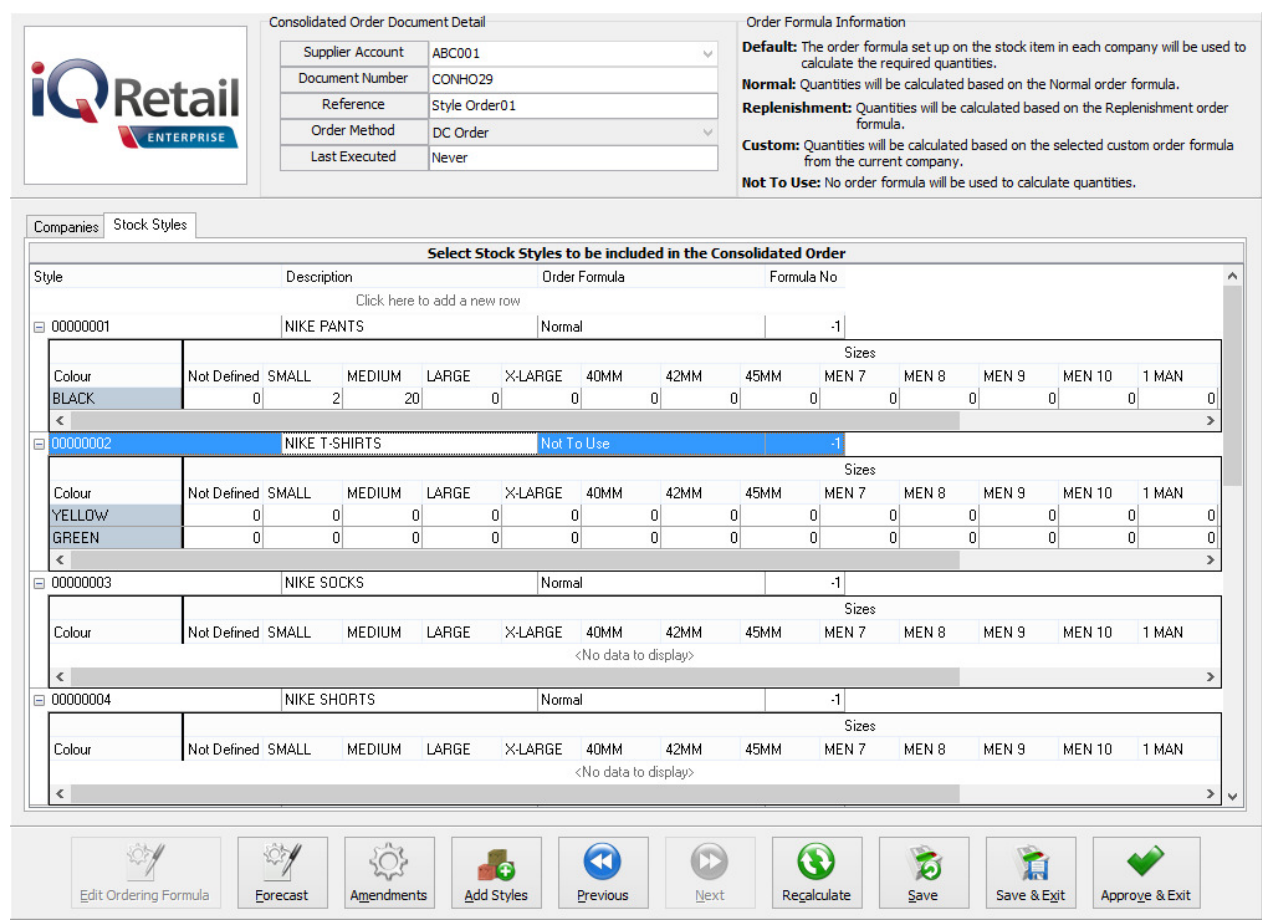

### **MODIFYING STOCK STYLES QUANTITIES**

There are two methods to modify the quantities for a Style-Colour-Size combination, the first is by allocating the required quantity for each company for a combination which in turn will then update the total for the combination. The second is by modifying the total quantity for the combination and then allocating the correct amounts to the correct companies.

**NOTE**: Both these methods require the selected style to be expanded to allow for selecting a specific Colour-Size combination.

With the first method of modifying, the required quantity per company can be accessed by selecting the appropriate column (Colour-Size) and double-click on it. The system will check if the selected Colour-Size combination does exist. If it doesn't exist, an error message will appear indicating to the user that the combination does not exist.

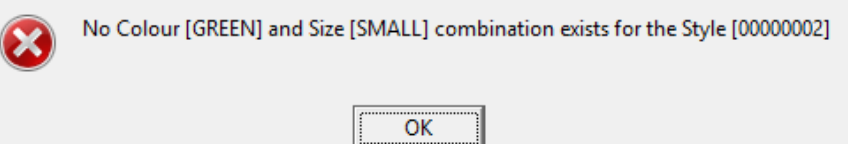

**NOTE**: This means that the specific size has been linked to the Styles size grouping, but no item with the selected size has been linked to the selected size. To fix this, the user will have to go to Stock Maintenance and add a Style Management item for the selected Colour-Size combination.

If the combination does exist, the Quantities per Company will appear.

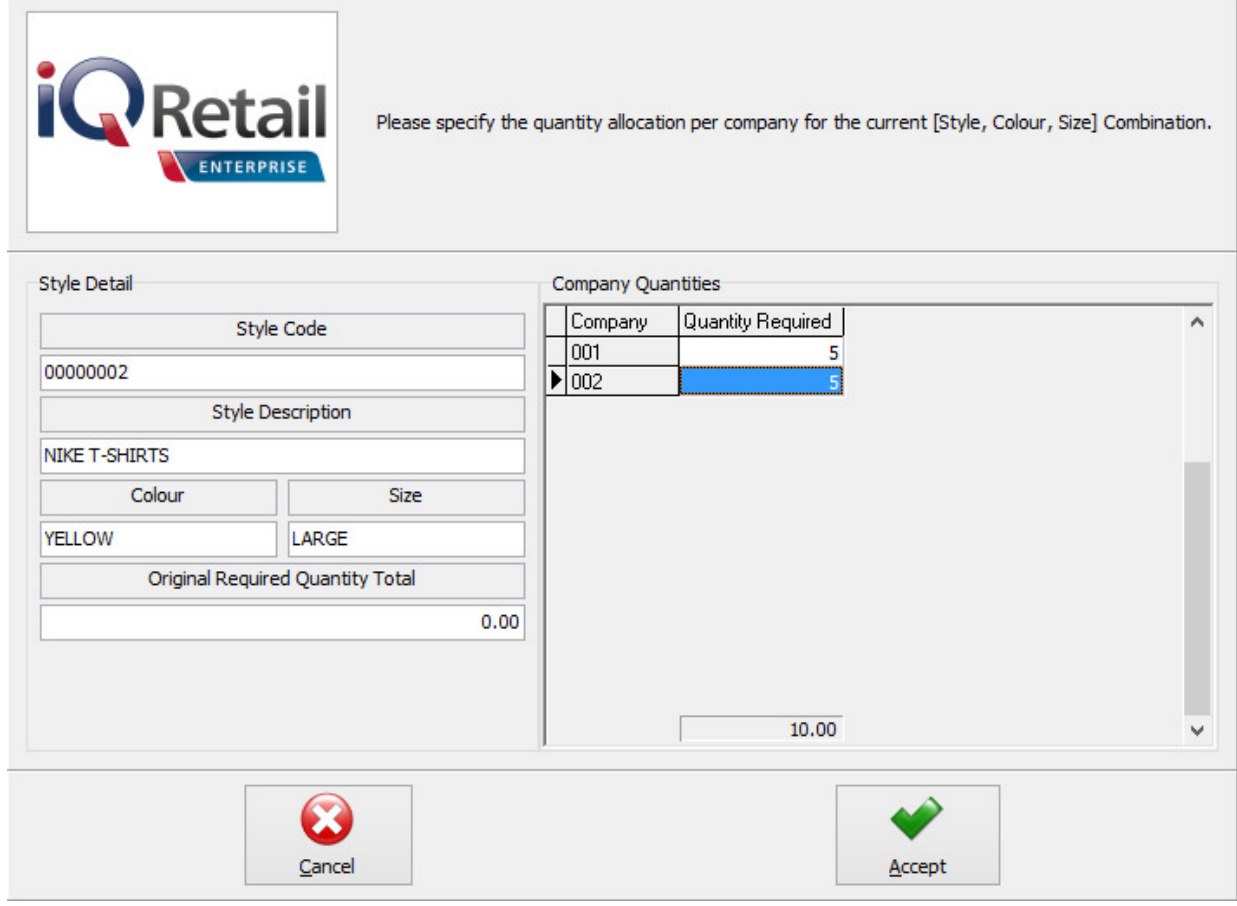

This screen provides the user information about the selected Style-Colour-Size combination, the "Original Required Quantity total", which is the quantity total for the combination as seen on the styles grid, and a company split grid. The company split grid lists all the companies previously selected and the quantities to be ordered for each. After modifying the required quantities per company and pressing "Accept", the total quantity to be ordered as seen on the bottom of the grid, will be displayed on the styles grid for the Colour-Size combination. Press "Cancel" to retain all the originally allocated quantities.

The second method of modifying, allows the user to change the total quantity for the combination and then to allocate the required quantities to each company. After changing the quantity in the column and pressing "Enter", the "Quantities Per Company" screen will be displayed, if the required combination exists. If the combination does not exist, the error message will appear (as previously mentioned) to inform the user and the total value will revert to 0 (zero). If the combination does exist, the "Quantity Per Company" screen will allow the user to allocate the correct quantities to each company. If the user "Cancels" the input, the initial quantity will be retained. If the user does not allocate the exact quantity to the companies, the total to be ordered will be updated to reflect the total of the quantities allocated to each company.

### **REMOVING ITEMS FROM THE CONSOLIDATED ORDER**

There are two methods of removing styles, the first is by selecting the style and pressing the Ctrl+Delete combination on the keyboard. The second method is by selecting the item and the pressing the F5 key on the keyboard. If the user has accidentally deleted the wrong item from the order, the user can just close the order without saving it and reopen it again.

### **BUTTONS ON CONSOLIDATED ORDERING WIZARD**

### **EDIT ORDERING FORMULA**

This option will only be available when a stock style has a "Custom" order formula. When the user click on it, the Stock Ordering formulas for the company will be available. The user can then change them where necessary, which will result in the recalculation of all the item quantities.

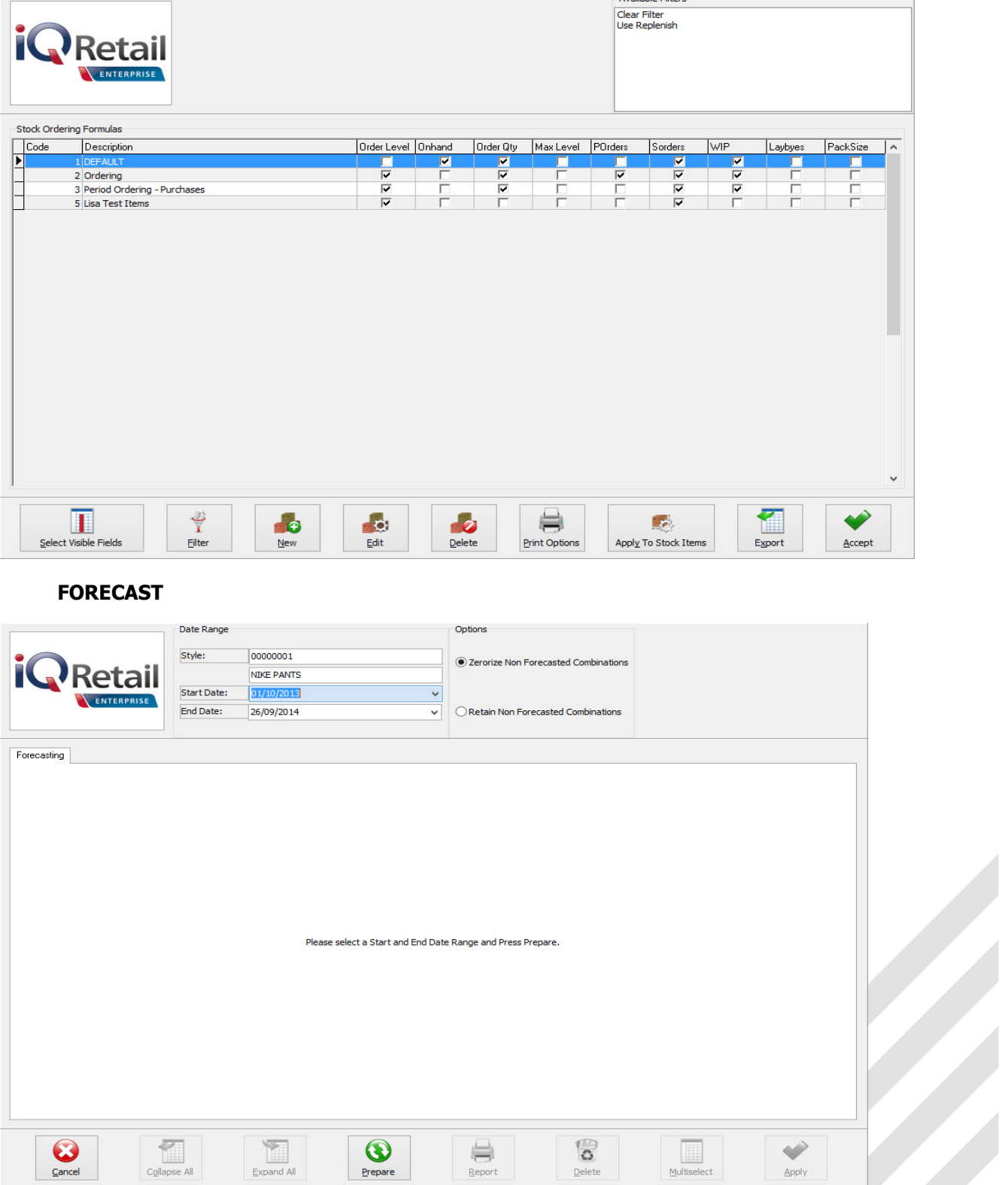

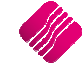

For the Forecast option on the Utilities button to become available, the user must be on the Stock Quantities Tab. This option allows the user to select a style and to forecast how much stock will be needed within the next selected period, depending on the transaction history within the selected period. The forecast screen is divided into 3 main sections:

### **DATE RANGE**

Provides information about the style being forecasted on. Start en End Date selectors allow the user to specify which period in transaction history on the style should be considered for the calculation of the order quantity.

### **OPTIONS**

**Zerorize Non-Forecasted Combinations**: This option will load the forecasted Colour-Size combinations, but will set all the Colour-Size combinations for which information has not been forecasted for, to 0 (zero).

**Retain Non-Forecasted Combinations**: This option will load the forecasted Colour-Size combinations, but will not alter the values for Colour-Size combinations for the style which have not been forecasted.

To get a forecast on a style, select the style and click on the forecast option. Select the start date and the end date for the period needed. This will only take the selected period's history into account when calculating the ordering quantity, depending on the order formula set for the style. Click on the Prepare button.

On the Forecasting Tab, there are two levels of information available.

Level 1: The Total quantities of Sales, Purchases and Transfers for this style on all the selected companies are visible. Depending on the order formula, these quantities will be used to calculate the order quantity.

Level 2: Click on the  $\mathbb E$  or the user can select the "Expand All" button. This will show the quantities per company. The Order Quantity per style can be edited if needed.

Once the Prepare button has been pressed, a transaction tab becomes available.

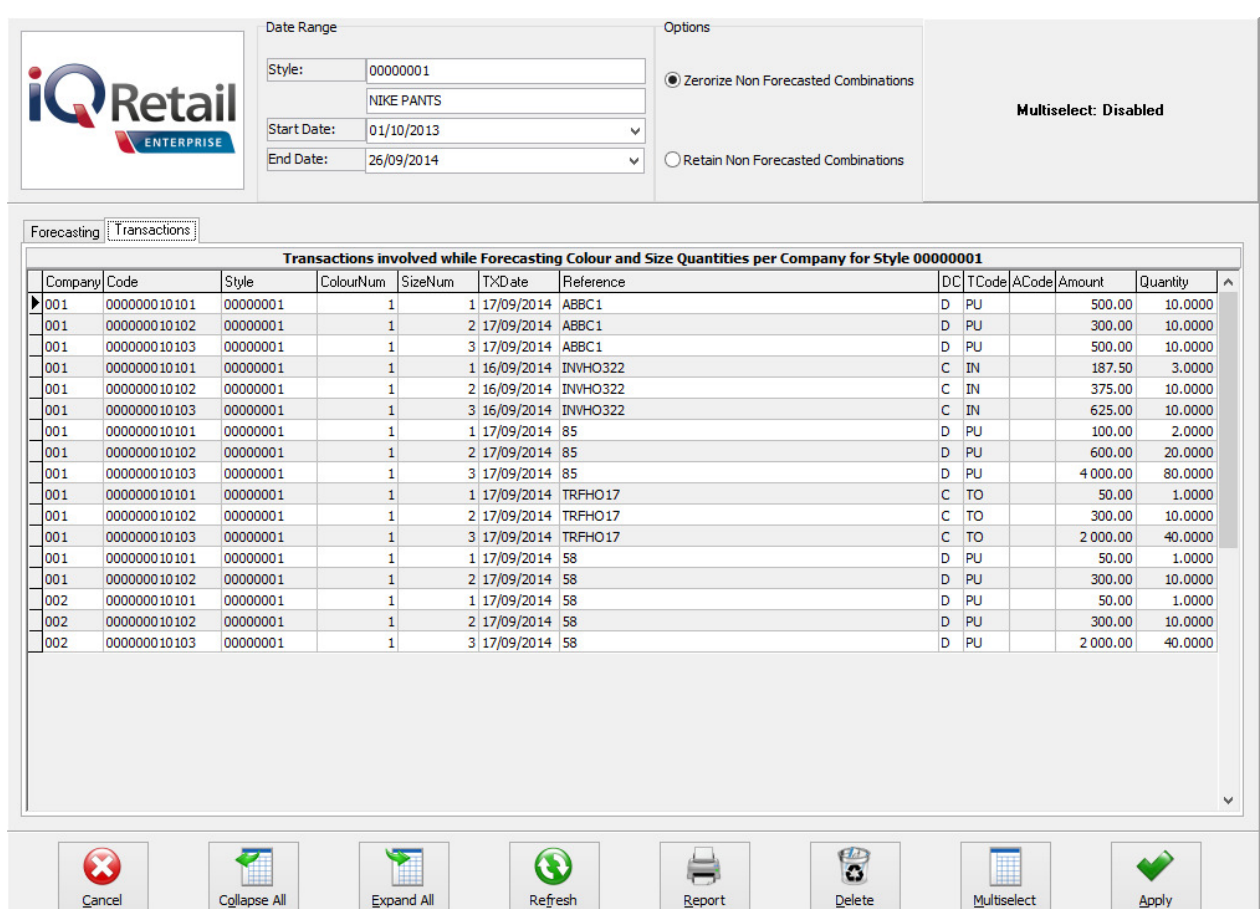

The Transaction tab shows all the transactions within the selected period used to calculate the order quantity for this style. The user can delete the transactions which should not be considered for the reordering quantity by selecting the transaction and clicking on the delete button. If there are a lot of transactions that need to be deleted, click on the Multiselect button and hold the Ctrl button in to select all the transactions, click then on Delete. Click on Apply to apply the selected transaction calculation.

**NOTE**: After deleting transactions to be excluded from the forecast, the user needs to press the "Refresh" button on the Transaction Tab, which will then refresh the information on the "Forecasting" tab. Please note that all combinations will be refreshed.

### **AMENDMENTS**

To change the order quantities or the order formula on a specified style, the user can click on the amendments button. This will open the Stock Maintenance screen for this style, which can be amended.

### **ADD STYLES**

This option has already been discussed.

### **PREVIOUS**

The previous button will take the user back to the Companies Tab.

### **NEXT**

The Next button will take the user to the next tab.

### **RECALCULATE**

The recalculate button will recalculate the order quantities based on each style's selected order formula. After clicking on the button, a warning will appear informing the user that all Style(s) on the order with an order formula of "Not To Use" will not be recalculated.

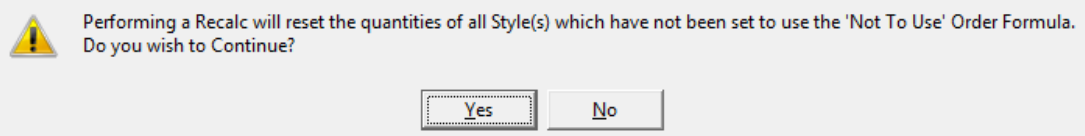

### After accepting the warning, two recalculating methods will appear:

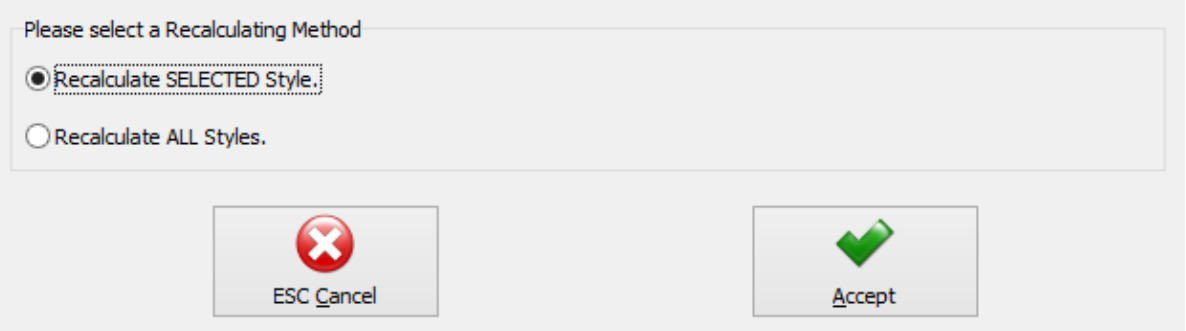

### **Recalculate SELECTED Style**

This option will recalculate the quantities for the selected companies for all the Colour-Size combinations for the style currently selected on the grid.

### **Recalculate ALL Styles**

This option will recalculate the quantities of all the companies for all the Colour-Size combinations for all the styles on the grid.

### **SAVE**

The user can click on the Save button to save all changes made to the Consolidated Order. If a mistake was made, the user can just close the order and not save the changes. The saved order will open again when the user wants to edit it again.

### **SAVE & EXIT**

This option allows the user to save the Consolidated Order and to Exit the Consolidated Ordering Wizard.

### **APPROVE & EXIT**

After confirming that all the required stock styles have been added to the order and that the quantities to order for each company is correct, the user can approve the order. After a Consolidated Order has been approved, the document will be displayed in blue on the grid and will be available for Purchase Order generation.

### **DUPLICATING A CONSOLIDATED ORDER**

After a Consolidated Order has been created, the user is able to duplicate the order to create a new one with the same information. Do this by using the "Copy" function which can be accessed by clicking on the "Processing" button and selecting Copy.

### **DELETING A CONSOLIDATED ORDER**

After a Consolidated Order has been created, the user will be able to delete an order. To delete Consolidated Orders one-by-one, the user need to select the order, click on the "Processing" button on the Consolidated Ordering Maintenance menu, and select the "Delete" option. The other option available to delete Consolidated Order documents, is to use the "Delete" option in conjunction with the "Multiselect" switched on. How to perform a "Multiselect" delete:

- Switch on "Multiselect" by clicking on the "Multiselect" button.
- Select the documents to be deleted by using the "Space" bar when selected on the document or by holding the "Ctrl" key and left clicking on each document.
- Press the "Processing" button and select the "Delete" option.

### **PURCHASE ORDER GENERATION**

After a Consolidated Order has been "approved" the document is ready to be converted into a Purchase Order. This can be done by selecting the blue Consolidated Order and pressing on the "Generate Purchase Order" button. Purchase Order generation differs for DC consolidated Orders and Branch Consolidated Orders.

### **DC CONSOLIDATED ORDER PURCHASE ORDER GENERATION**

### **ORDER GENERATION**

When a DC Consolidated Order is converted into a Purchase Order, a single purchase Order is generated within the DC Company (Current company), which contains consolidated order information in the background. Once a Purchase Order has successfully been generated, a dialog will appear on the screen displaying the document number of the newly created Purchase Order.

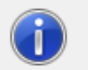

The following Document(s) have sucessfully been created: - PURHO78

 $\overline{\alpha}$ 

The consolidated order's status will be changed to unapproved and the "Last Executed" field is populated with the relevant date and time information and the "Last Executed By" field is populated with the user number of the user that generated the Purchase Order. At the point of generating a DC Purchase Order, the system builds a table in the background namely "DCOrderItems" which will contain the transaction number (automatically incremented), the stock code of an Item, a specific company linked to the Stock Item and a pending quantity for a company.

**NOTE:** When a Style Management Consolidated Order document is generated into a Purchase Order, the Purchase Order will be loaded with the items linked to each Style-Colour-Size combination found on the Styles Grid.

### **ERRORS WHILE GENERATING PURCHASE ORDER**

After a Purchase Order has been generated, a screen will appear if a Consolidated Order contained any stock items which no longer exist within the company. This screen will indicate which stock item could not be found in which company and the document it would have been generated on.

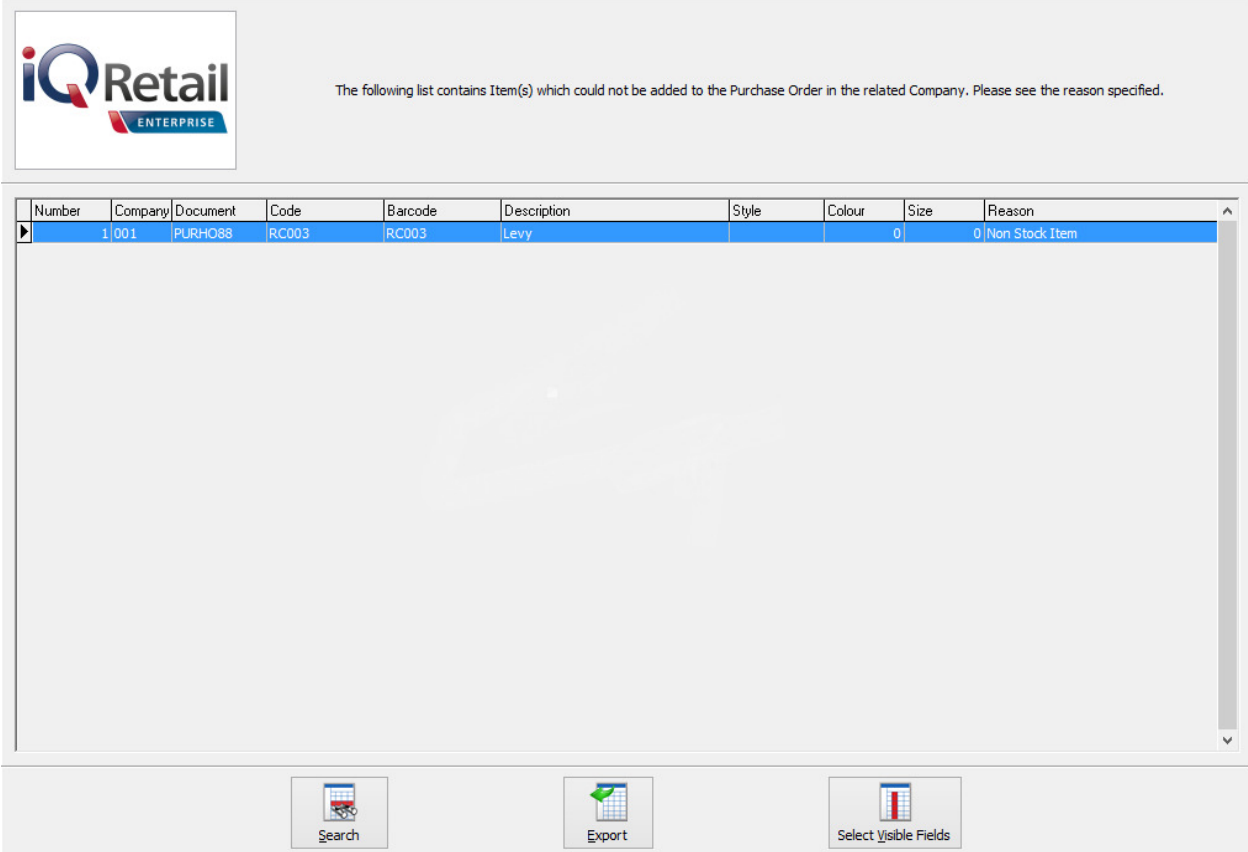

### **EDITING AN ORDER**

When editing an order with Consolidated Order information, the "Order Quantity" of a line item, is a combined total for all the companies selected on the Consolidated Order.

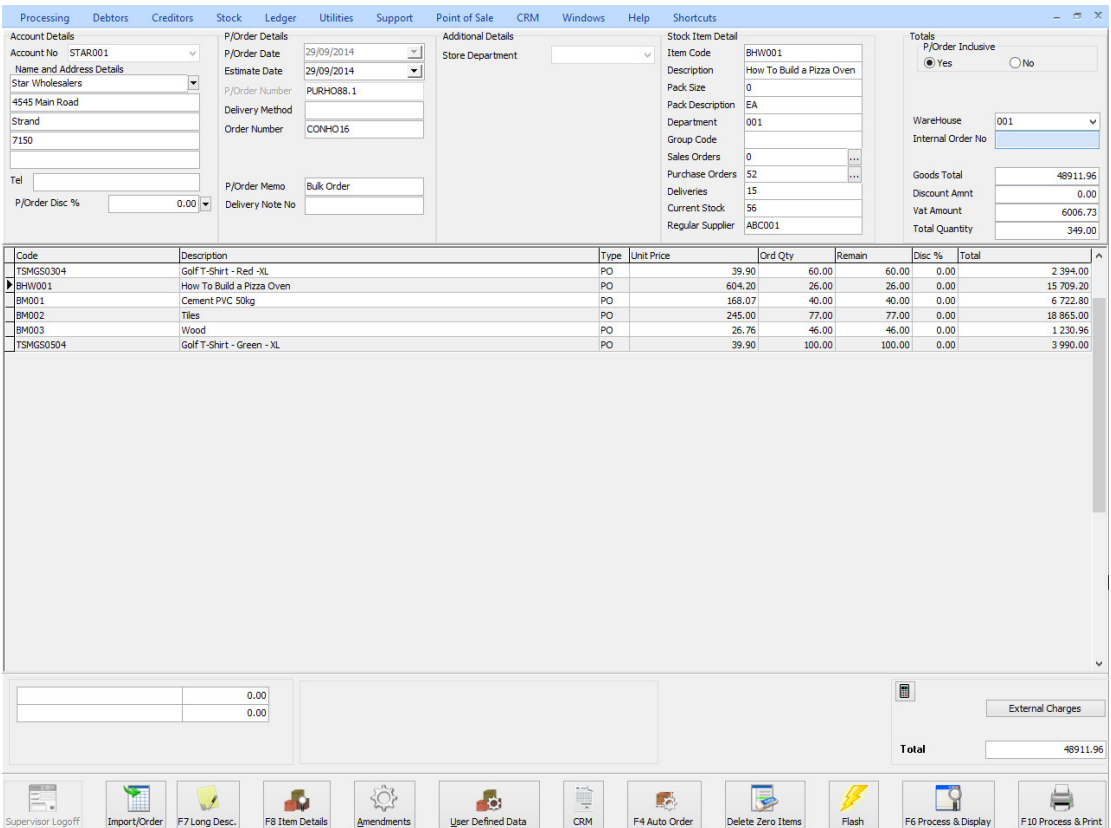

Changing the quantity allocated to each company can be done in two ways. The fist way is to change the Order Quantity for the item, by changing the required quantity in the "order qty" column. After changing the quantity, the "Quantities per Company" screen will appear allowing the user to allocate the quantities correctly. The second method is by doubleclicking on the order quantity for the selected item, which will then display the Quantities per Company screen.

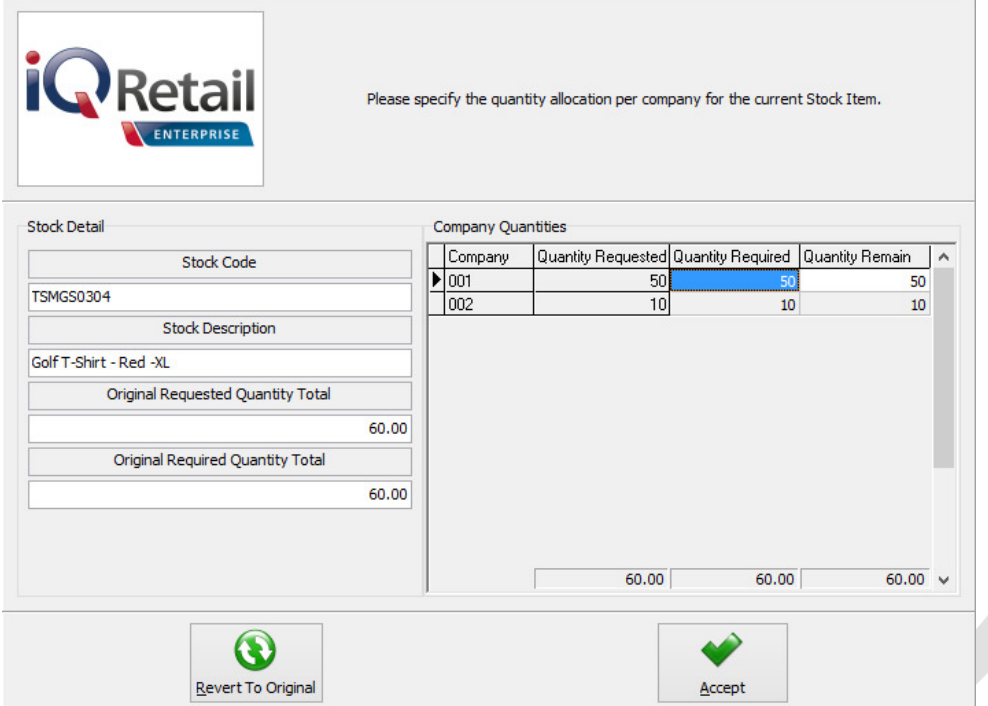

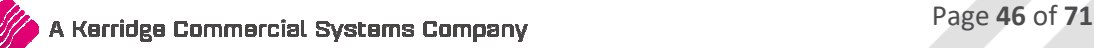

The Quantities per Company screen provides the user information about the selected Stock Item/Style generated from the Consolidated Order document. The "Original Required Quantity Total" is the quantity total for the Stock Item/Style as seen on the grid. The company split grid lists all the companies previously selected, the quantities originally requested, the Quantity required and the quantity remaining (related to partial GRVing). After modifying the required quantities per company and pressing "Accept", the total quantity as seen on the bottom of the grid (Quantity Required column) will be displayed on the items grid for the item. The user can press the "Revert To Original" button to revert the quantities to the original quantities in the "Requested" column.

### **ORDER REPORT**

The order report has been modified to display the Consolidated Order information for the Order.

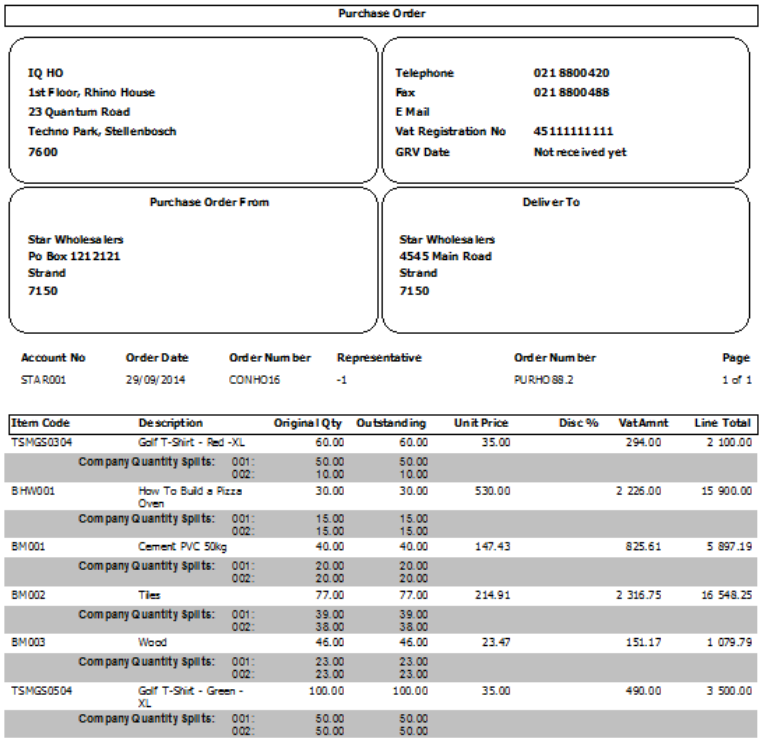

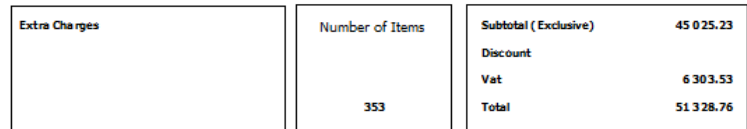

### **BRANCH CONSOLIDATED ORDER PURCHASE ORDER GENERATION**

### **ORDER GENERATION**

When a Branch Consolidated Order is converted into a Purchase Order, multiple Purchase Orders are generated within the each one of the companies (branches) selected on the Consolidated Order. This means that each branch will then handle the GRVing of products on their own, instead of the DC handling the GRVing and transferring stock to all the branches. These orders function as normal orders as they do not have any consolidated Order information sitting in the background. After all the Purchase Orders have successfully been generated, a dialog will appear on the screen displaying all the companies and the document numbers of the newly created Purchase Orders within them.

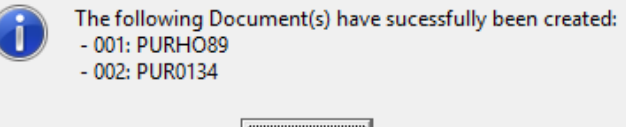

OK

The Consolidated Order will now have a status of unapproved and the "Last Executed" and "Last Executed By" fields will be populated with the relevant information. No tables are required to run in the background for Branch Orders. Editing of these generated orders function the same as it would function for normal Purchase Orders.

### **ERRORS WHILE GENERATING PURCHASE ORDER**

After an order has been generated, a screen will appear if a Consolidated Order contained any stock items which no longer exist within the company. This screen will indicate which stock item could not be found in which company and the document it would have been generated on.

### **MULTISELECT CONSOLIDATED ORDER PURCHASE ORDER GENERATION**

The Multiselect feature can be used while generating Purchase Order documents. This feature allows the user to select more than one Consolidated Order document and generate a single purchase order document which contains the information of all the selected Consolidated Order documents. Only Consolidated Order documents with the following criteria can be generated together:

- All selected documents need to be Approved first.
- All selected documents need to be linked to the same Creditor Account.
- All selected documents need to be DC Orders. Branch Orders are not supported for the Multiselect Purchase Order generation.

### **GRVing A PURCHASE ORDER**

This section will only discuss the GRVing of a DC Consolidated Order document, as orders generated from Branch Consolidated Orders function normally when GRVing.

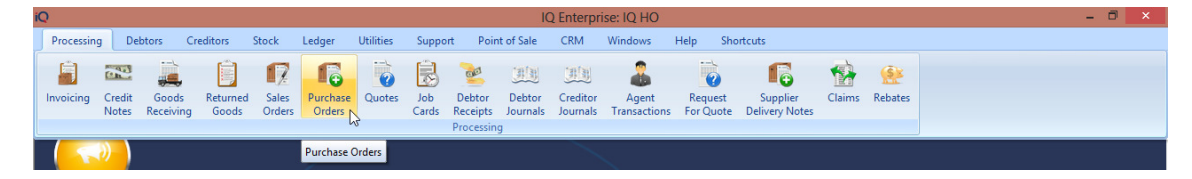

From the IQ main menu, select the Processing Tab and click on Purchase Orders.

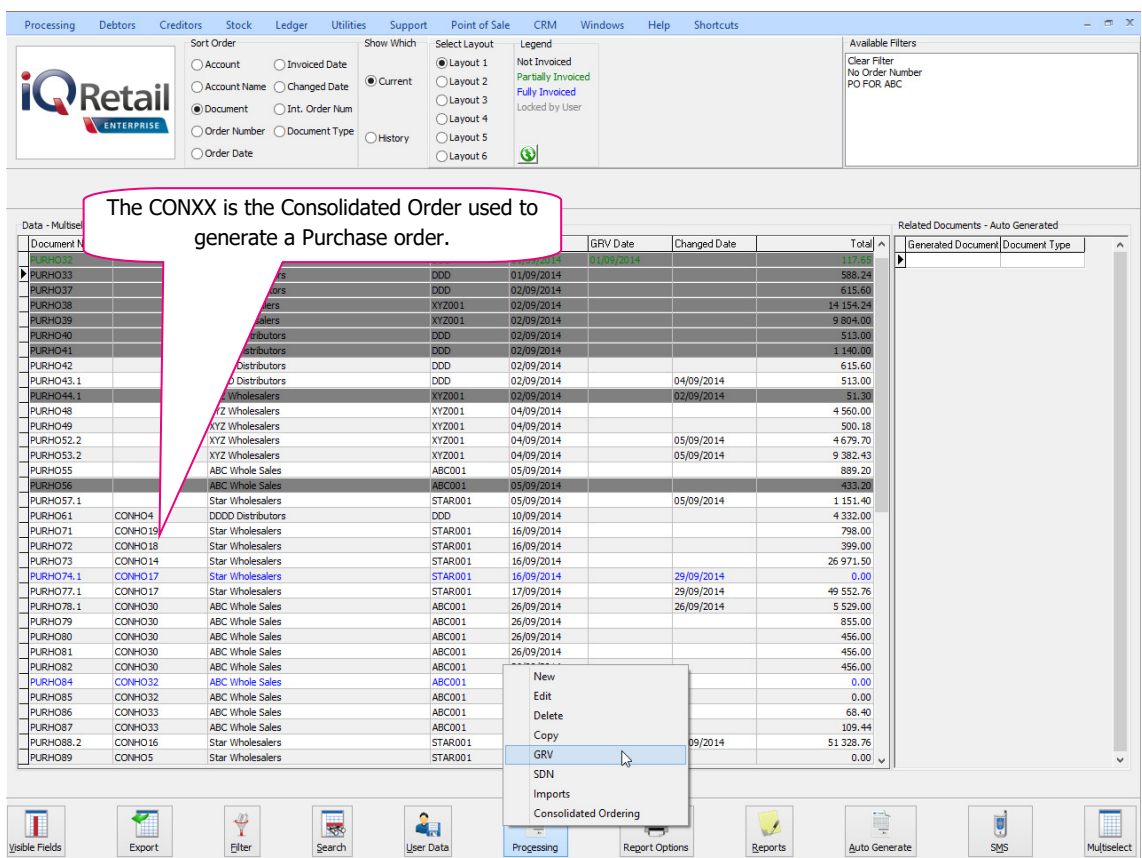

Select the Processing button at the bottom of the page and click on GRV.

### **COMPLETE GRVing**

When GRVing an order with Consolidated Order information, the "Quantity" of a line item, is the combined total of the remaining quantities for all the companies selected on the Consolidated Order.

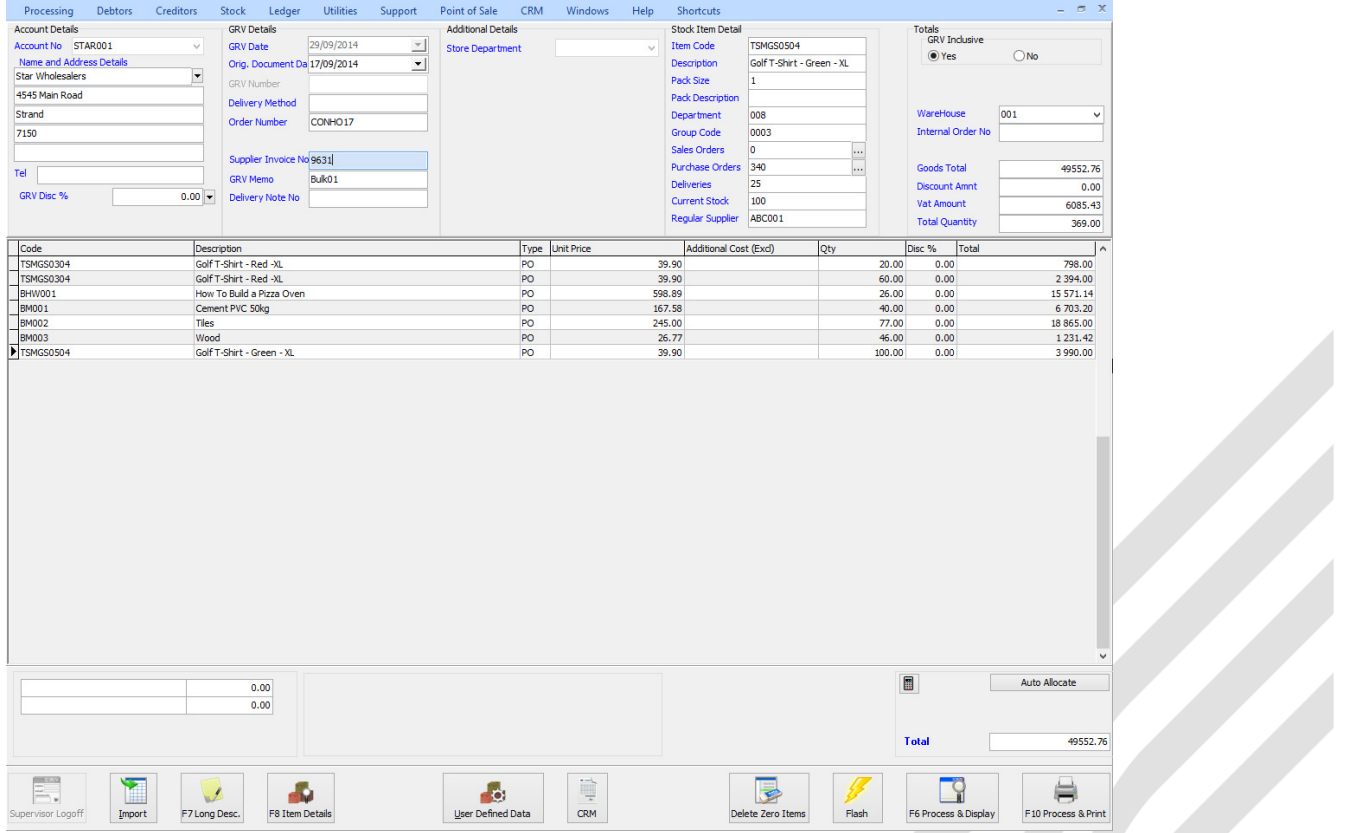

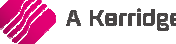

When the GRV is processed the quantities for each item will be GRVed into the current company and a report of the GRV indicates the quantities required in each company. The stock items, need to be transferred to the other companies (branches).

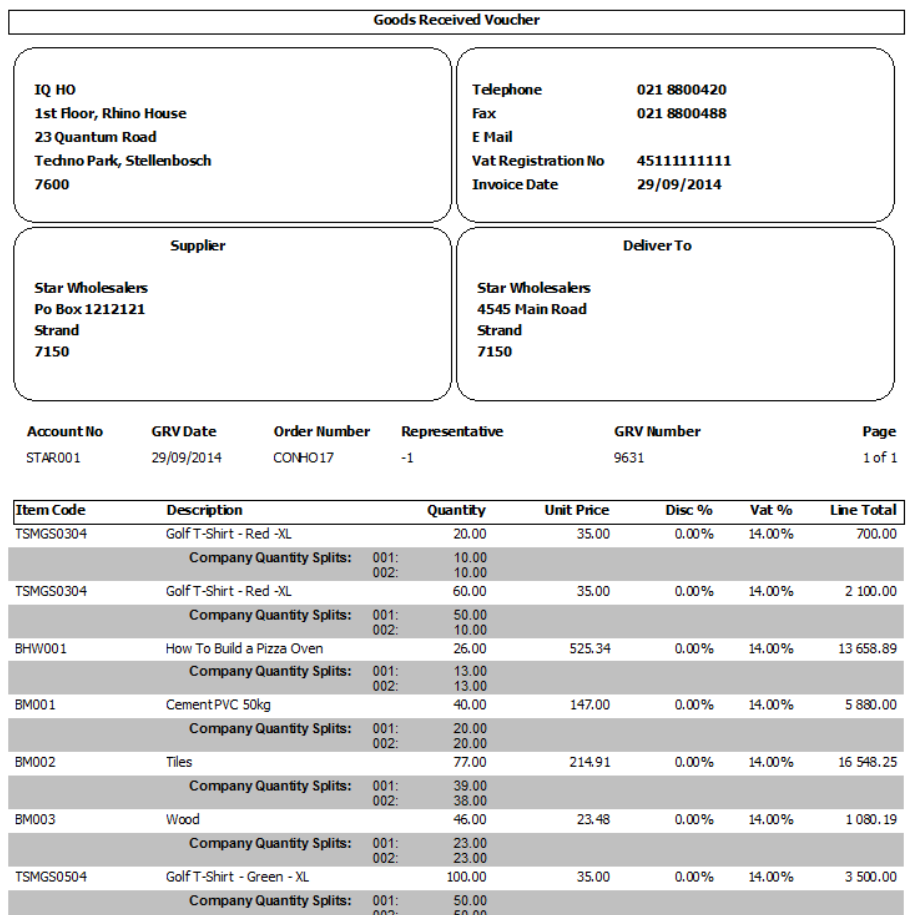

**Extra Charges** No Description

J.

 $0.00$ 

Number of Items

**Discount** 

43 467.33 **Subtotal (Exclusive)**  $0.00$ 

### **PARTIAL GRVing**

Partial GRVing can be processed by not GRVing the total quantity per item per company. Changing the quantity allocated to each company can be done in two ways:

- The first method is to change the total quantity for the item. After changing the total Quantity for the selected item, the "Quantities Per Company" screen will appear, allowing the user to reallocate the quantities correctly.
- The second method is to double-click on the "Quantity" field which will then display the "Quantities Per Company" screen.

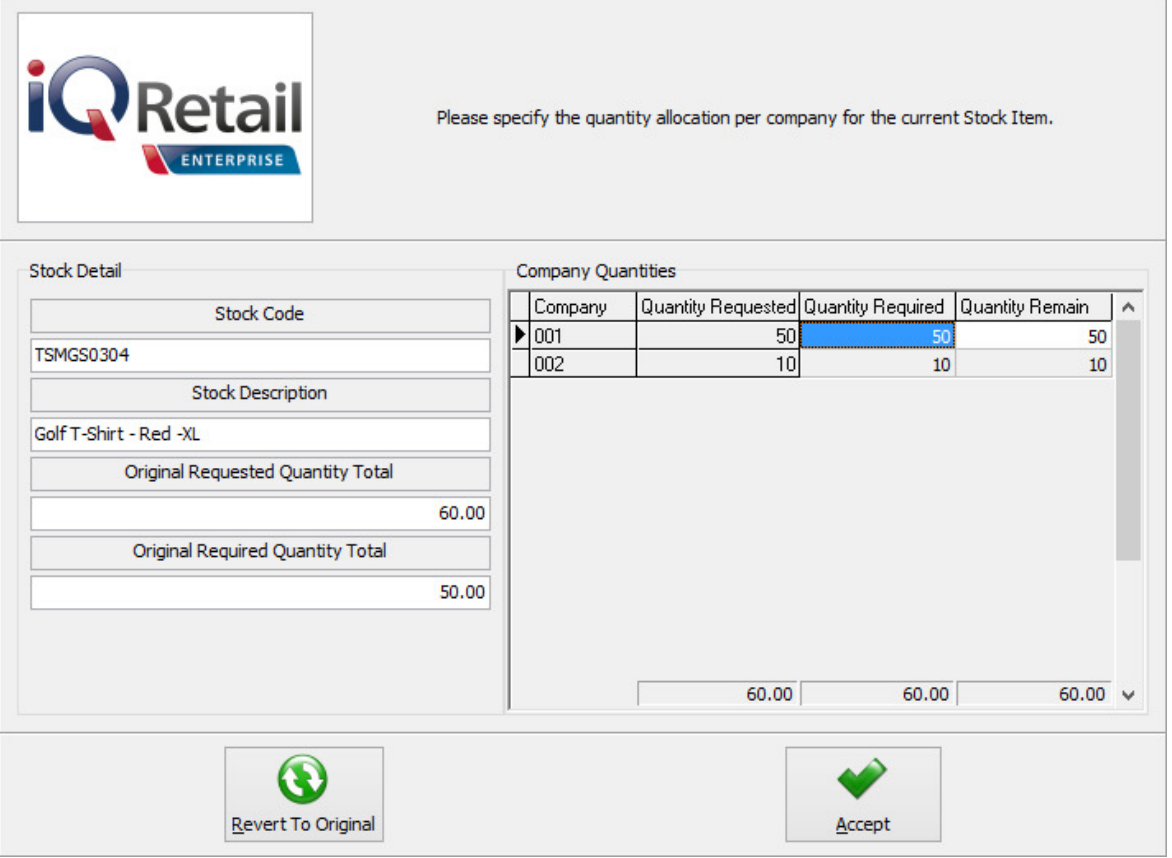

This screen provides the user information about the selected Stock Item, the "Original Requested Quantity Total", which is the quantity total for the stock item, as seen on the Consolidated Order document and a company split grid. The company split grid list all the companies previously selected, the quantities originally requested, the quantity required and the quantity remaining (still to be GRVed). After modifying the required quantities per company and pressing "Accept", the total quantity as seen on the bottom of the grid (Quantity required column) will be displayed on the items grid for the item. The user can press "Revert to Original" to revert to the "Quantity Remain column".

### **EDITING A PARTIAL GRVed PURCHASE ORDER**

Select the Processing button on the bottom of the Purchase Order Maintenance screen and click on GRV. The partially received Purchase Orders on this screen are displayed in Green.

When editing a purchase order which has previously been GRVed, the "Order Ouantity" and the "Remain Quantity" fields of certain items will differ indicating the quantity for each item which still needs to be GRVed. This is also indicated on the Quantity Per Company screen per company.

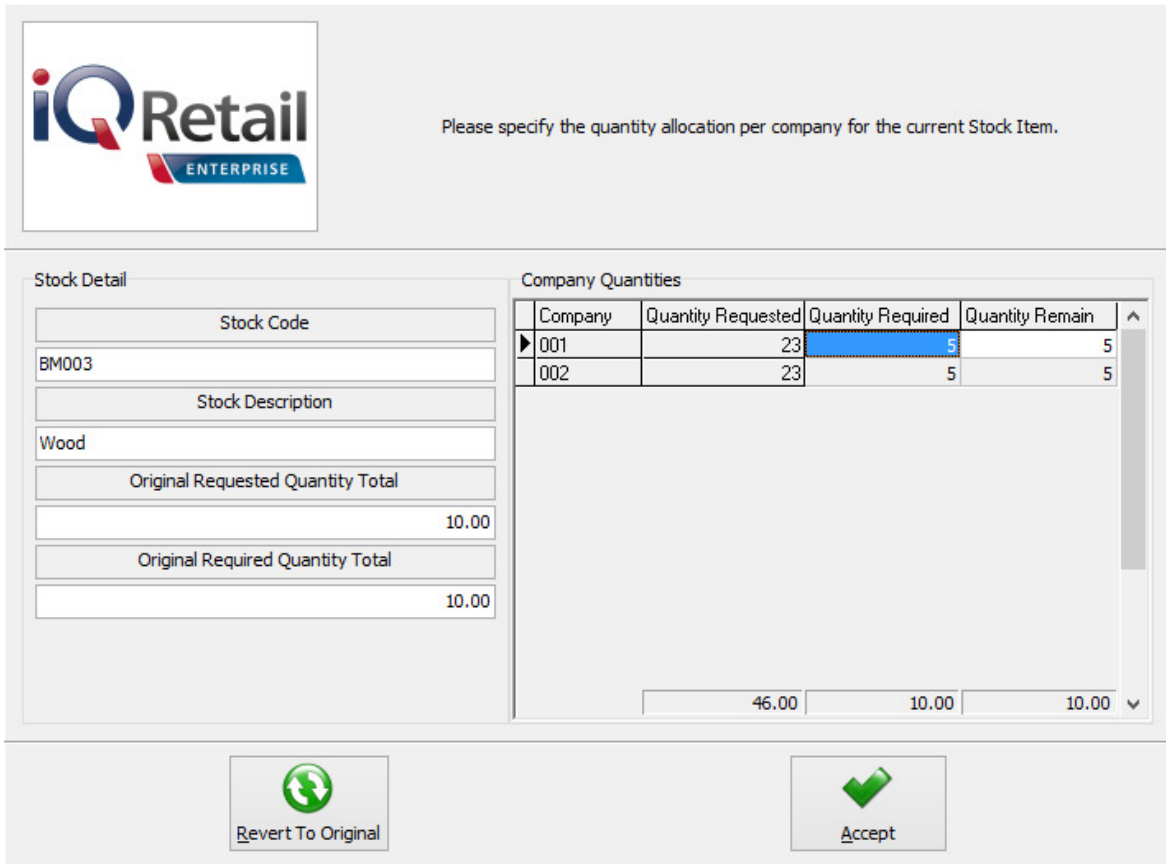

When the required quantity is changed at this point, the Remaining Quantity will also be adjusted upwards or downwards depending on the change made.

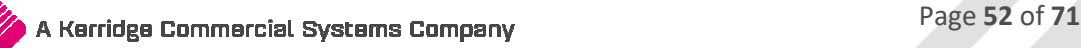

### **TRANSFERRING OF STOCK**

### **SETUP**

From the IQ main menu, select Utilities, Setup and click on Module Parameters (Default Tables). Select the Stock Tab, click on Stock Transfers and click on Setup.

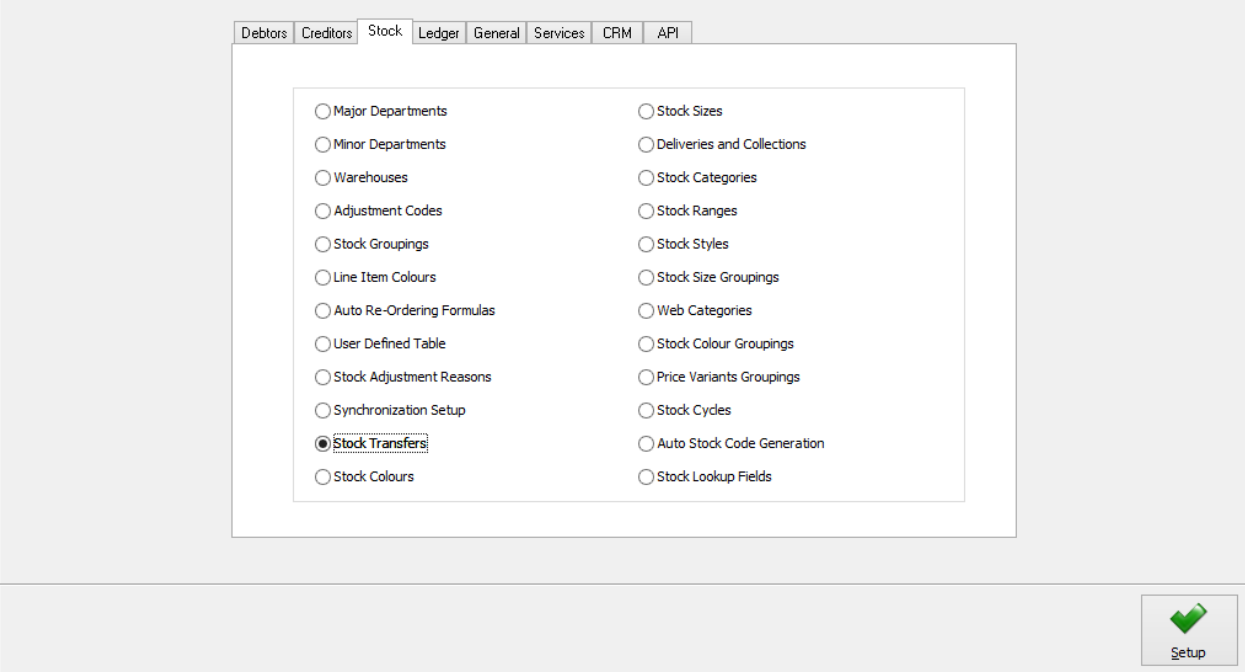

The stock transfers option allows one to select specific options for the stock transfers within the IQ system.

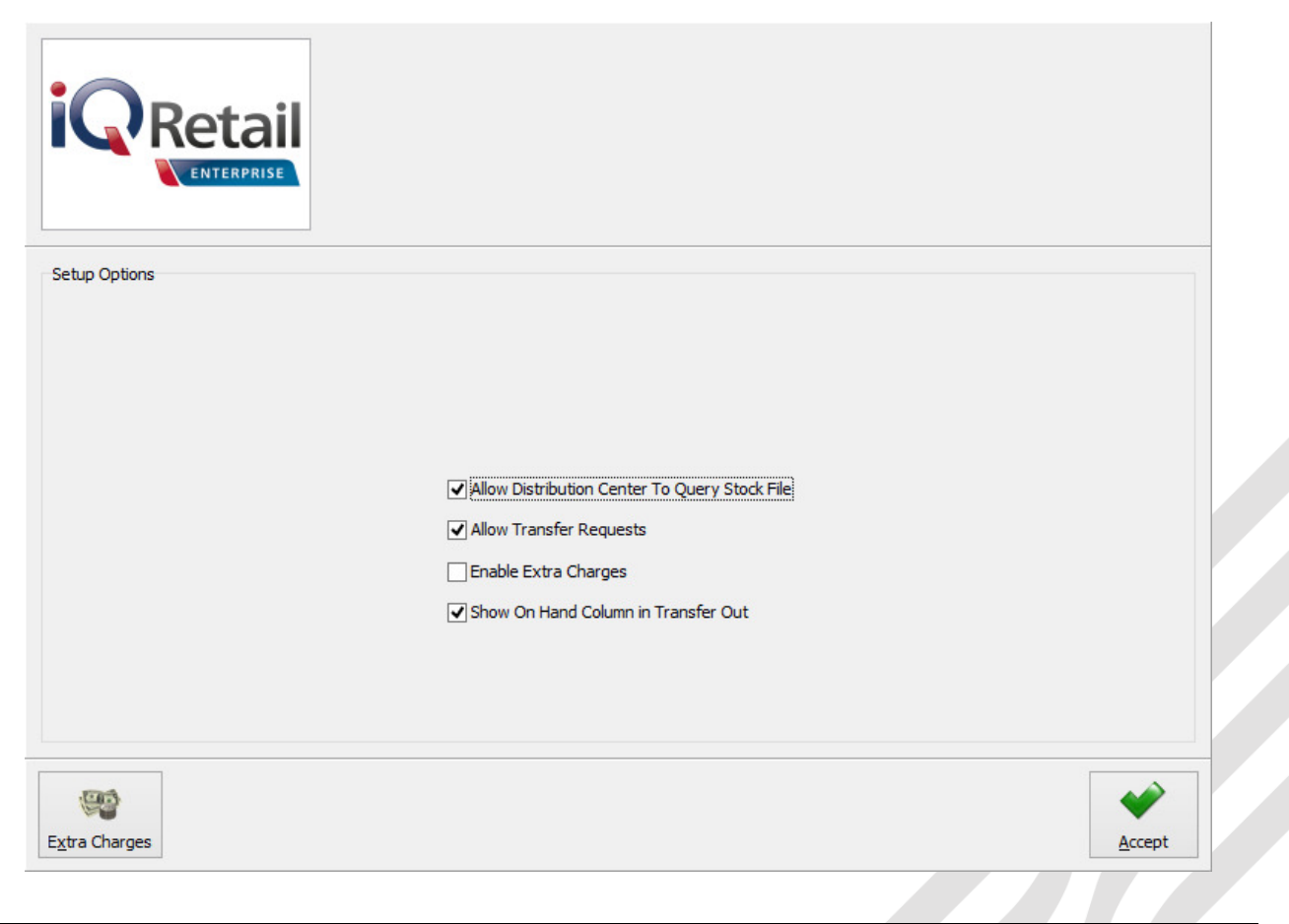

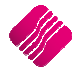

### **ALLOW DISTRIBUTION CENTER TO QUERY STOCK FILE**

The allow distribution center to query stock file option allows the branch where the transfer out is being processed, to look at the stock file of the branch where the stock is being transferred to.

### **ALLOW TRANSFER REQUESTS**

The allow transfer requests option allows the user to process transfer request meaning that stock may be requested from various branches. This option is very handy for transfer records.

### **ENABLE EXTRA CHARGES**

The enabling of extra charges allows the user to add additional extra charges for stock transfers. These extra charges may be setup for transfer in and transfer out transactions.

Click on the Extra Charges button at the bottom of the screen to setup the extra charges.

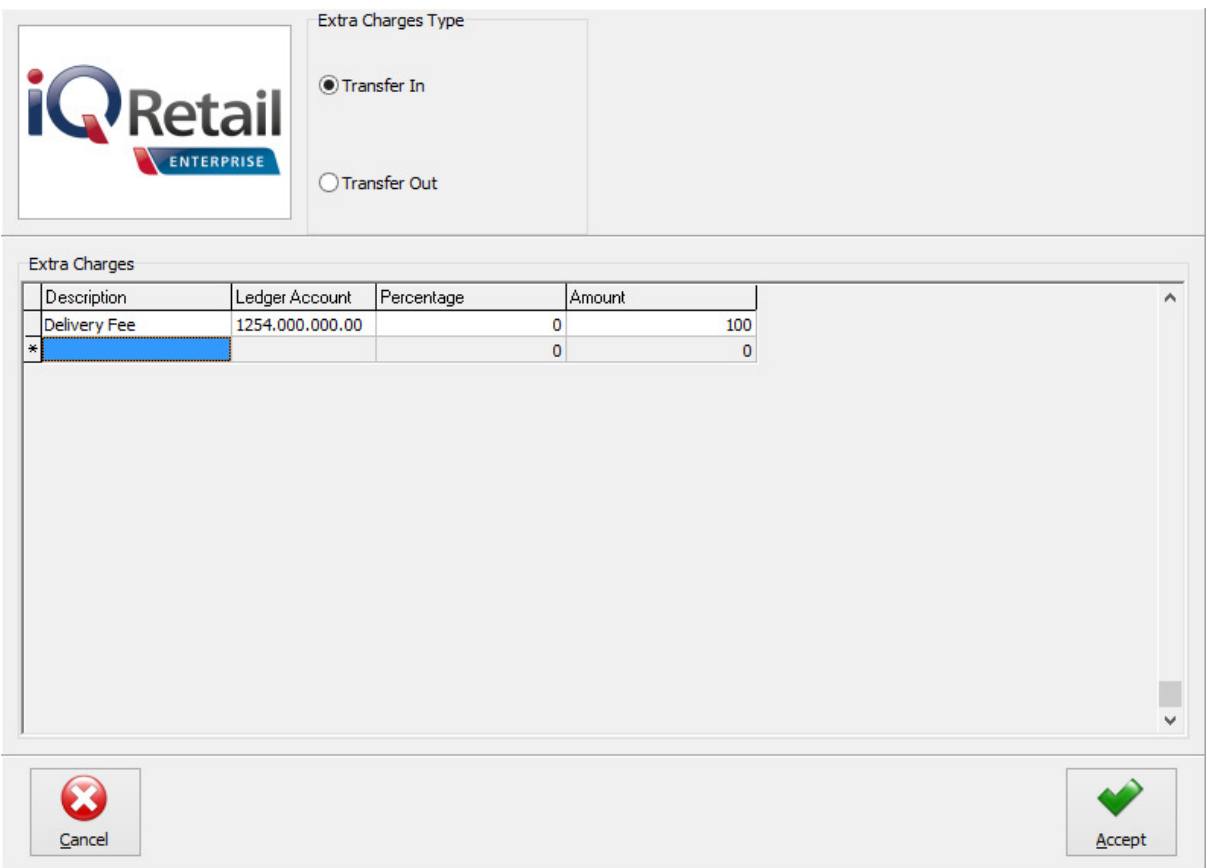

### **EXTRA CHARGES**

### **DESCRIPTION**

The description option allows the user to add a description for the relevant extra charge.

### **LEDGER ACCOUNT**

The ledger account option allows the user to select the relevant ledger account where the extra value will be posted to in the general ledger.

### **PERCENTAGE**

The percentage option allows the user to add the extra charge as a percentage of the total amount, rather than a value.

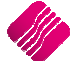

### **AMOUNT**

The amount option allows the user to add a set amount for the relevant extra charge when either doing a transfer in or a transfer out.

### **CANCEL**

The cancel option will discard any changes made or incorrect selections of extra charges for stock transfers.

### **ACCEPT**

The accept option allows the user to apply newly changes or accept the existing setup of stock transfer extra charges.

### **SHOW ON HAND COLUMN IN TRANSFER OUT**

The show on hand column in transfer out option allows the user to see the on-hand column of the stock item being transferred.

### **ACCEPT**

The accept option allows the user to apply newly changes or accept the existing setup of stock transfers.

With a DC Consolidated Order, the stock ordered for each company needs to be transferred to the companies, as per the selected companies on the Consolidated Order. There are two ways to transfer the received stock out to the branches, or other companies:

### **MANUAL TRANSFERRING OF STOCK**

After GRVing the stock received, all the items on the Consolidated Order have been received in the DC stock. The stock needs to be Transferred Out to the Branches or other companies. The GRV document can be used to see which quantity of which stock item has been ordered for which branch or company.

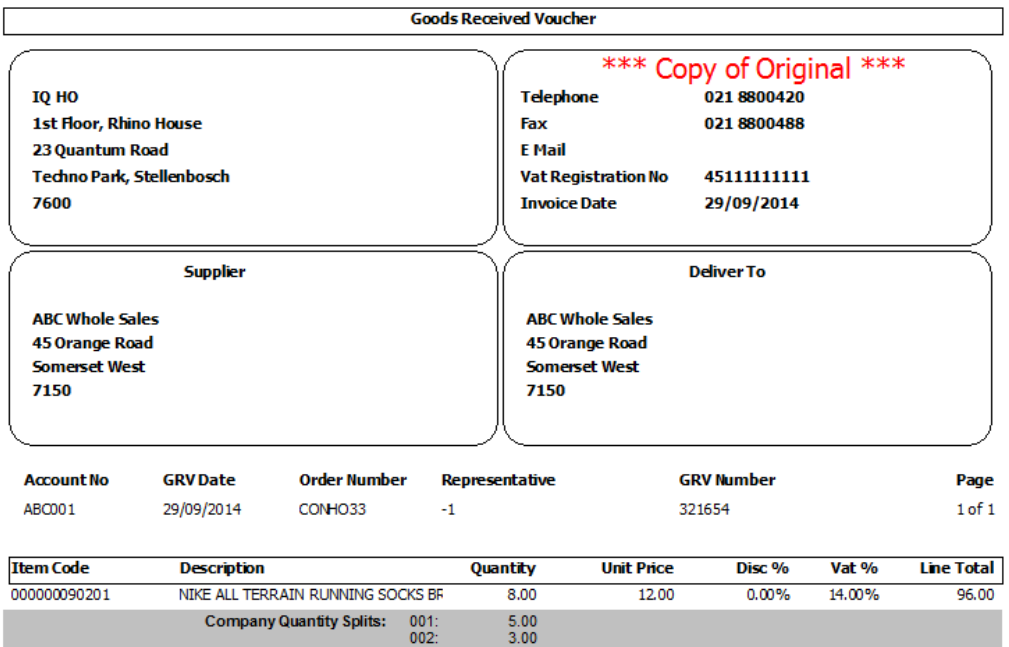

To Transfer Stock Out, the user needs to select Stock from the IQ Main screen, select Utilities and click on Stock Transfers.

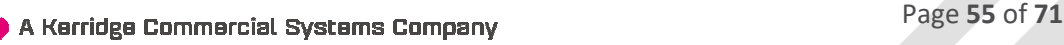

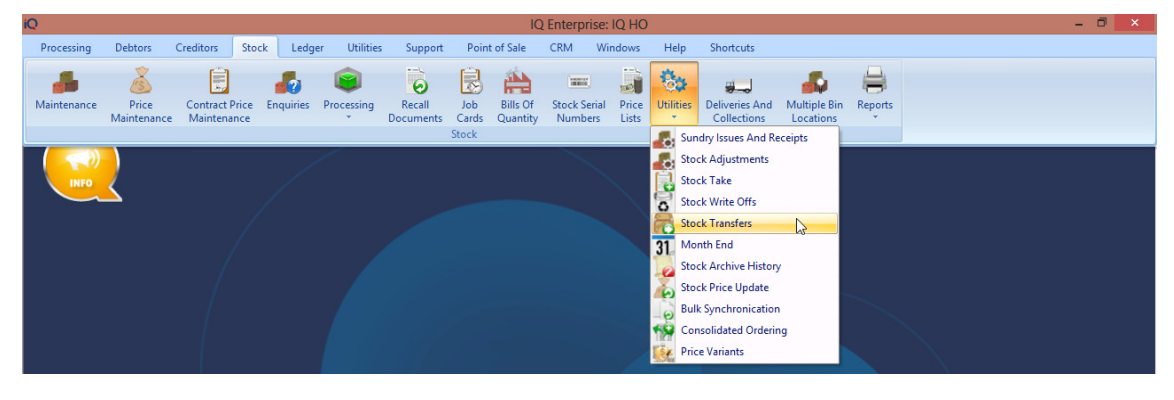

The Stock Transfer screen will be displayed.

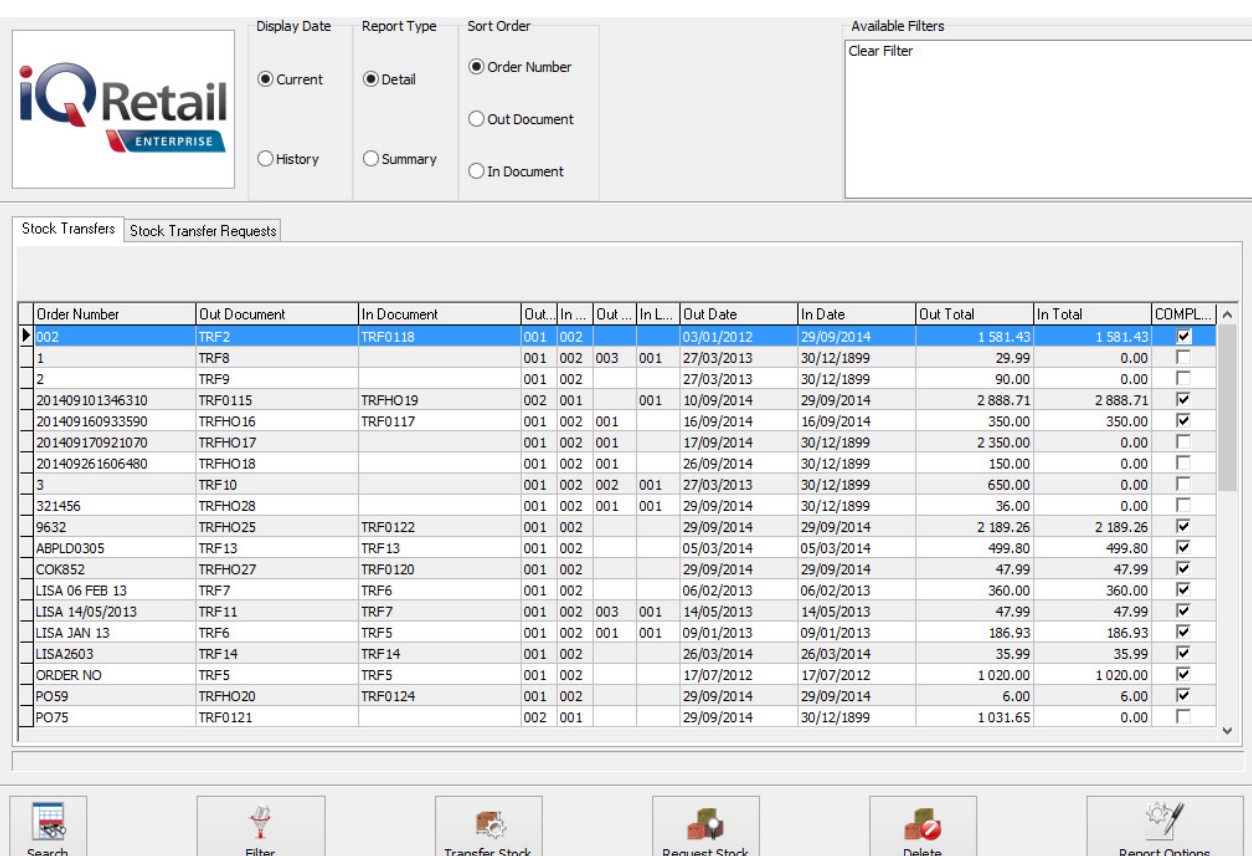

### **DISPLAY DATE**

### **CURRENT**

The current option will show all the current Transfer documents, which means any new Transfer document that is created will display under the current option.

### **HISTORY**

The history option will show all the Transfer documents that have been deleted from current. This means that if a Transfer is completed, the stock has been transferred out from the current system and Transferred in on the Branch's system, a tick will appear in the completed column next to the document. Once a Transfer document is deleted from current, it will be listed under the history option.

**NOTE**: Remember to Delete completed transactions on a regular basis, to keep the Transfer list manageable.

### **REPORT TYPE**

There are two types of reports the user can choose from: Detail and Summary.

### **DETAIL**

The Detailed report allows the user to see the detail on a selected Stock Transfer transaction.

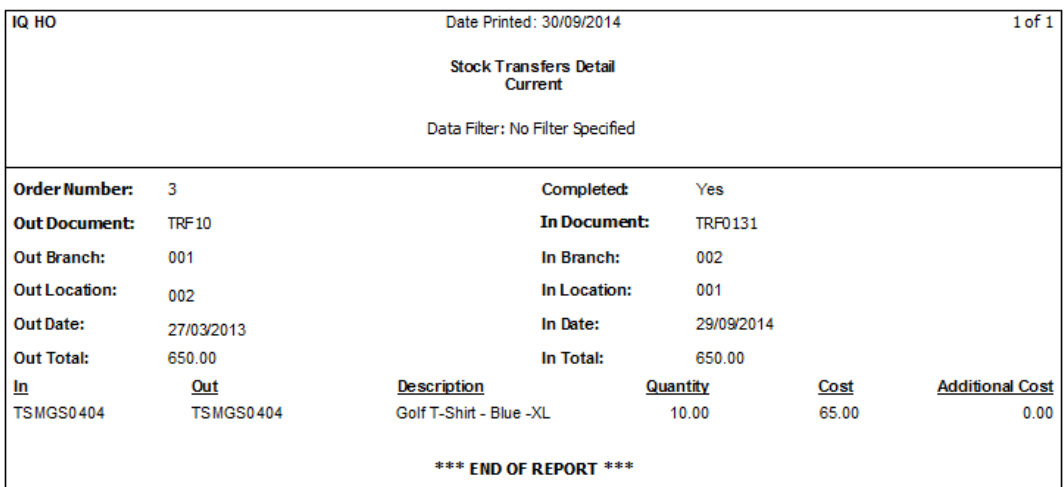

### **SUMMARY**

The Summary report allows the user to see the summary of all the Transfer Transactions.

### **SORT ORDER**

#### **ORDER NUMBER**

The Order Number option allows the user to see all the Transfer Transactions in Order Number order.

### **OUT DOCUMENT**

The Out Document option allows the user to see all the Transfer Out documents.

### **IN DOCUMENT**

The In Document option allows the user to see all the Transfer In documents.

### **AVAILABLE FILTERS**

The Available Filters box displays a list of filters that have been saved for use on the grid.

### **GRID INFORMATION**

### **STOCK TRANSFERS**

#### **ORDER NUMBER**

The order number field shows the order number as it was entered on the transfer out document.

### **OUT DOCUMENT**

This field shows the document number that was generated by the system automatically when the transfer out was processed.

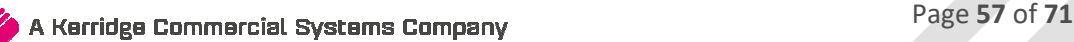

### **IN DOCUMENT**

This field shows the document number that was automatically generated by the system when the transfer in was processed.

### **OUT BRANCH**

This field shows the branch from where the items are transferred out from.

### **IN BRANCH**

This field shows the branch where the items are being transferred to.

### **OUT LOCATION**

This field shows the warehouse location from where the items are transferred out.

### **IN LOCATION**

This field shows the warehouse location to where the items are being transferred.

### **OUT DATE**

The Date Out field will automatically be updated as soon as the transfer out has been processed.

### **IN DATE**

The Date In field will automatically be updated as soon as the transfer in has been processed.

### **OUT TOTAL**

The Total Out value is the value of all the stock items that are being transferred out. These values are the cost of the items therefore these will be exclusive values.

### **IN TOTAL**

The Total In value is the value of all the stock items that are being transferred in. These values are the cost of the items therefore these will be exclusive values.

### **COMPLETED**

The Tick box in the Completed column will remain empty until the Stock items which were Transferred Out from the DC, is received by doing a Transfer In at the Branch.

### **BUTTON FUNCTIONALITY**

### **SEARCH**

The search option allows the user to search for any information that is displayed on the Stock Transfers screen.

### **FILTER**

The filter option allows the user to filter for specific information on the Stock Transfers grid.

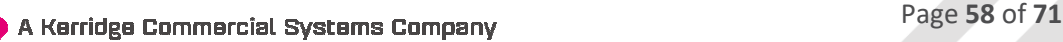

### **TRANSFER STOCK**

The Transfer Stock option allows the user to Transfer Stock In from another branch, or the Transfer Stock Out to a requesting branch.

### **TRANSFER OUT**

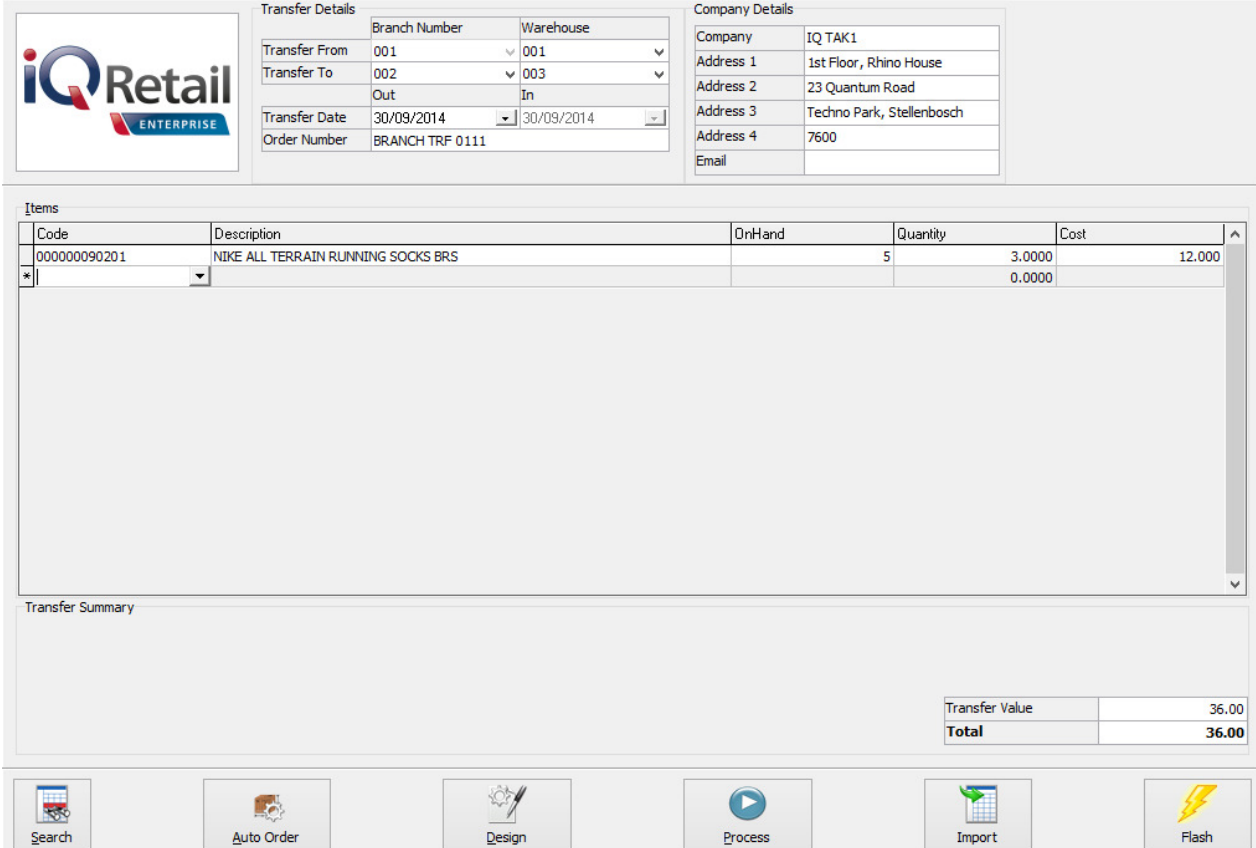

### **TRANSFER DETAILS**

### **BRANCH NUMBER**

The branch number field shows the branch where the transfer is coming from. In other words, this will be the branch where the goods are being transferred from.

### **WAREHOUSE**

The warehouse option allows the user to choose a specific warehouse where the goods are being transferred from. In other words, the warehouse could be a place where goods are just stored for transferring purposes.

### **TRANSFER FROM**

The transfer from field shows the company from where the goods will be transferred. Meaning that the goods will be transferred from the selected company into another company.

### **TRANSFER TO**

The transfer to field shows the company to where the goods will be transferred to. Meanings that the goods will be transferred from another company into the selected company.

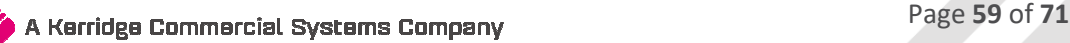

### **TRANSFER DATE**

The Transfer Date defaults to the date on which the Transfer Out is being processed. The Transfer Date Out-field can be edited by retyping the date or by selecting a date from the pull-down menu next to the field.

### **ORDER NUMBER**

The order number field allows the user to enter an internal order for the transferring of the goods to the different branches. This option is very handy when the user needs to keep track of transfers between different branches.

**NOTE:** Once the relevant stock items have been added to the transfer, select the process option for the system to transfer out these stock items. Upon process the system will generate a transfer out document.

### **COMPANY DETAILS**

### **COMPANY**

The company field displays the Company / Branch name where the goods are being transferred to.

### **ADDRESS 1, 2, 3, 4**

The address fields 1 to 4 displays the physical address of the company / branch where the goods are being transferred to.

### **EMAIL**

The Email Field displays the email address of the company / branch where the goods are being transferred to.

### **GRID INFORMATION**

### **ITEMS CODE**

The code field is the where the stock item is selected from the dropdown list.

**NOTE:** If the code is known then it may be typed in.

### **DESCRIPTION**

The description field shows the description of the item that will be transferred.

### **ONHAND**

The Onhand value, displays the Onhand quantity in the company / branch where the stock items are being Transferred from.

### **QUANTITY**

The quantity field is where the quantity of the item is entered. This means that the quantity that is entered, will be the quantity that will be transferred out to the other branch.

### **COST**

The cost is the actual stock items cost price. This cost will be used for transferring the goods to another branch.

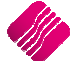

### **BUTTON FUNCTIONALITY**

### **SEARCH**

The search option allows one to search for any or specific information regarding a transfer or transfers.

### **AUTO ORDER**

If the system was setup to automatically re-order stock when needed, this option will be available for auto ordering of required stock items.

### **DESIGN**

The design option allows the user to design the existing report layout.

### **PROCESS**

The process option allows the user to process the current transfer.

### **IMPORT**

The Import option allows the user to import a .CSV (comma delimited) file into the Transfer Out screen. The file to import, should have a column for Stock code and the quantity to be transferred. Don't use headings for the import columns.

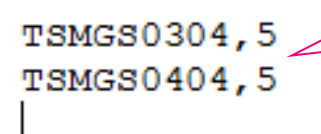

The format of the file must be CODE and QTY. In this example, the code is TSMGS0101 and the quantity is 5.

### **FLASH**

The flash option allows one to call up a flash report by either selecting the flash button or one can use the "alt" button. To call up a flash report using the "alt" option, hold down the "alt" button and then press either number  $1 - 9$  this will bring up the flash report that corresponds to the relevant number.

Once the Transfer transaction has been processed, a Stock Transfer document will appear.

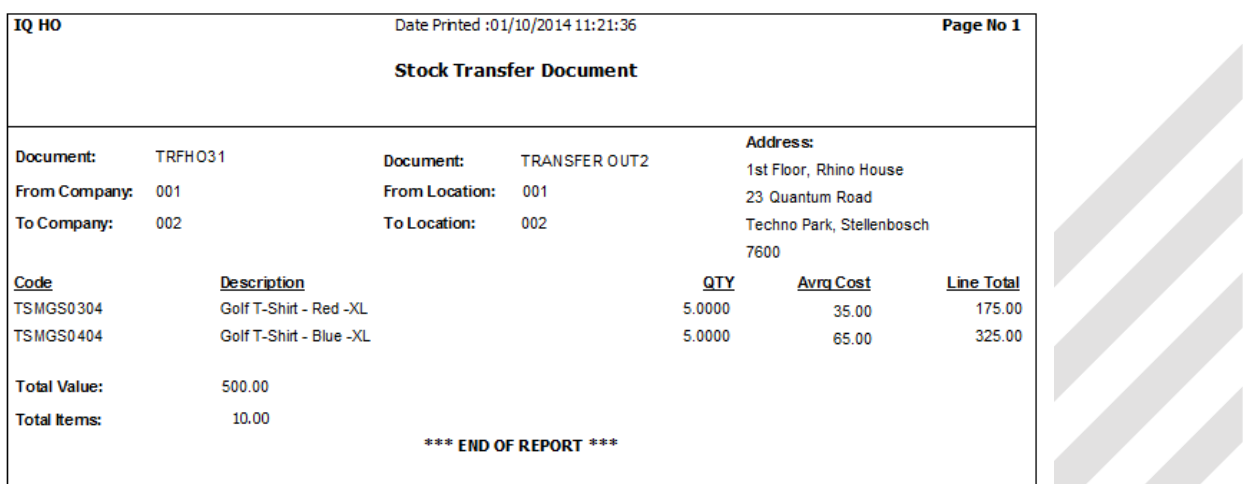

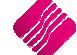

### **TRANSFER IN**

**NOTE:** The very first time a Transfer In is done, the system will look for any existing pending transfers that need to be processed.

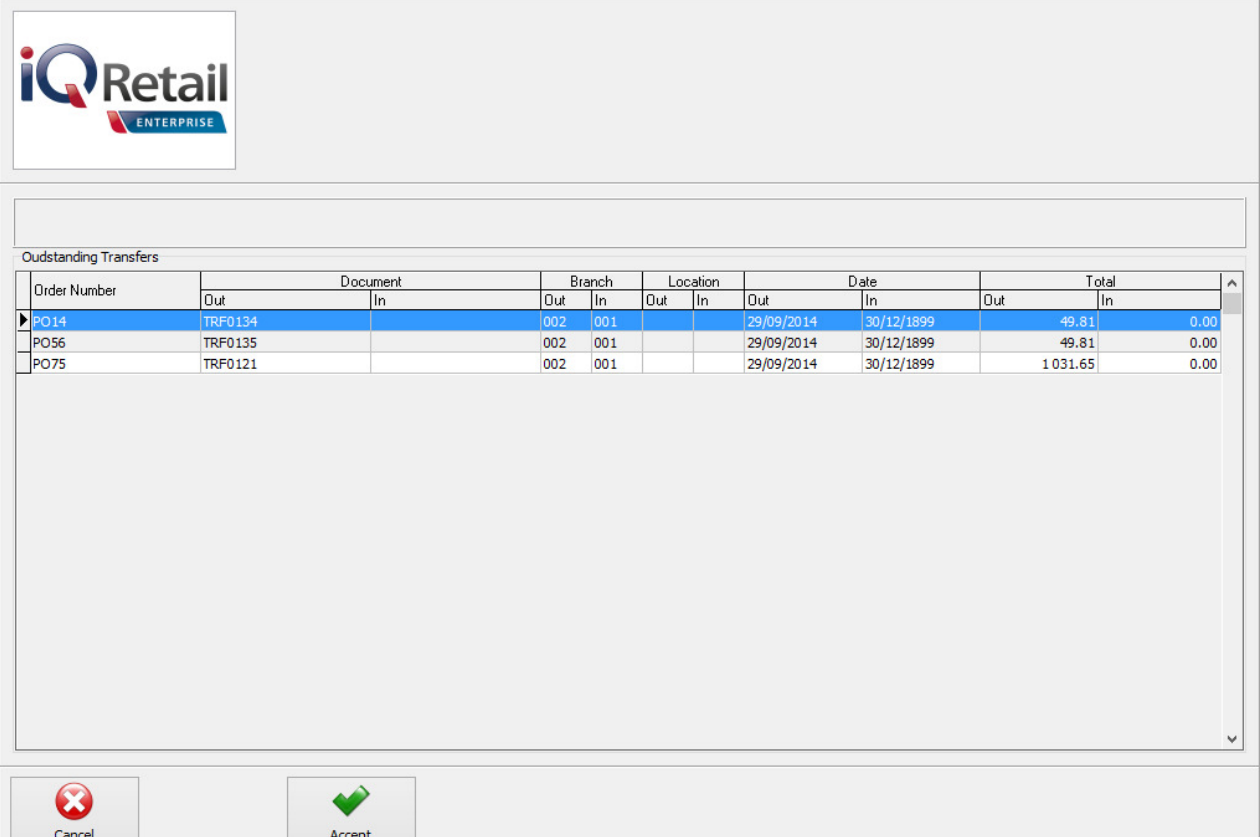

All the Outstanding Transfers for the current company will be displayed in Order Number order.

### **GRID INFORMATION**

### **ORDER NUMBER**

The order number field shows the order number as it was entered on the transfer out document.

### **OUT DOCUMENT**

This field shows the document number that was automatically generated by the system when the transfer out was processed.

### **IN DOCUMENT**

This field shows the document number that was automatically generated by the system when the transfer in is processed. This field will be empty, as the Transfer In is not yet processed.

### **OUT BRANCH**

This field shows the branch from where the items are transferred out from.

### **IN BRANCH**

This field shows the branch where the stock items must be received.

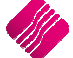

### **OUT LOCATION**

This field shows the warehouse location from where the items are transferred out.

### **IN LOCATION**

This field shows the warehouse location to where the items are being transferred.

### **OUT DATE**

The date out field was automatically updated when the Transfer Out has been processed.

### **IN DATE**

The date in field will automatically be updated as soon as the transfer in has been processed.

### **OUT TOTAL**

The Total Out value is the value of all the stock items that need to be Transferred In. These values are the cost of the items therefore these will be exclusive values.

### **IN TOTAL**

The Total In value will be zero (0), as the value will only appear when the Transfer In is processed. These values are the cost of the items therefore these will be exclusive values.

### **BUTTON FUNCTIONALITY**

### **CANCEL**

The cancel option will exit the current screen and the processing of the Transfer In will not take place. However, the Transfer In can be done at a later stage.

### **ACCEPT**

Select the accept option to proceed and capture the Transfer In.

The user need to select the relevant Transfer In document which needs to be processed and click on the Accept option.

The Stock Branch Transfers – Incoming screen will appear.

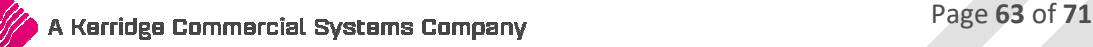

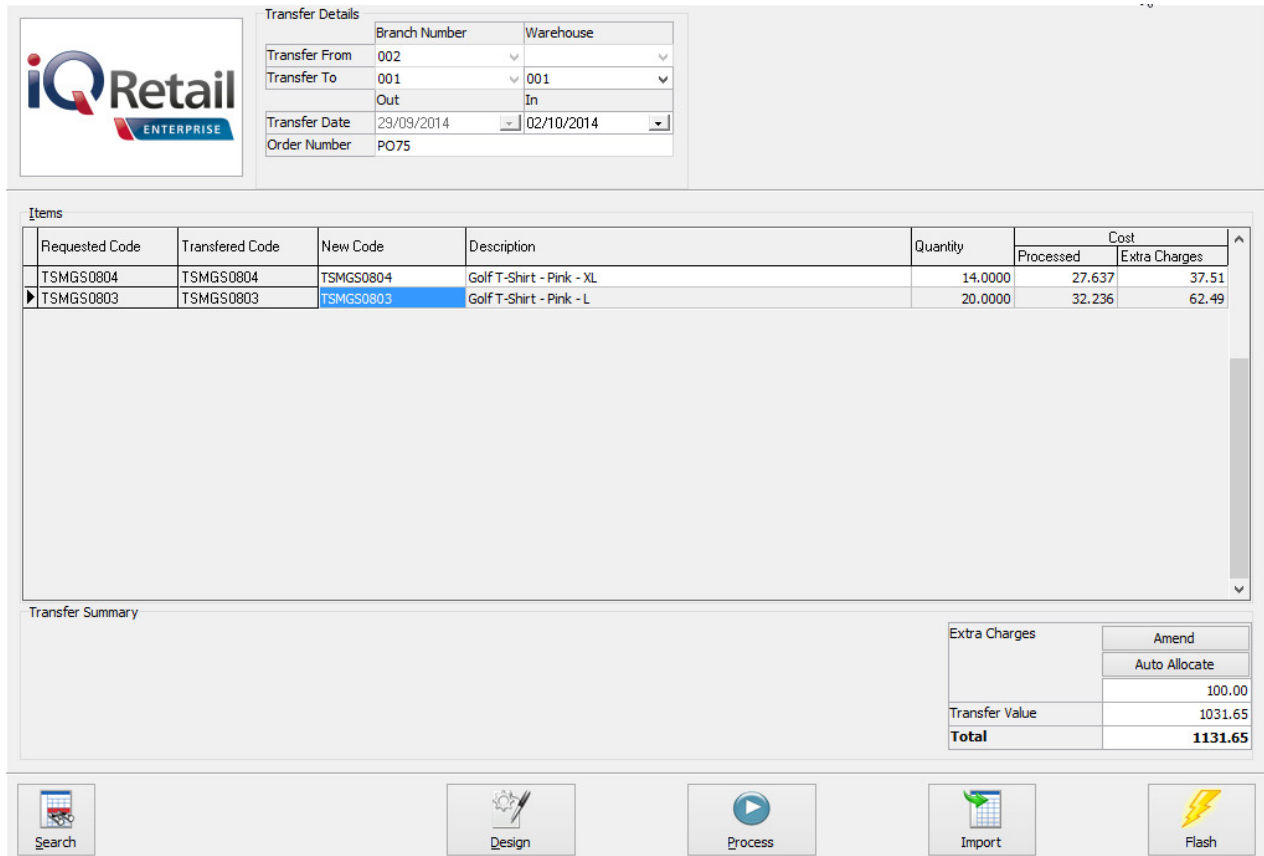

### **TRANSFER DETAILS**

### **BRANCH NUMBER**

The branch number field shows the branch where the transfer is coming from. In other words, this will be the branch where the goods are being transferred from.

### **WAREHOUSE**

The warehouse option allows the user to choose a specific warehouse where the goods are being transferred to. In other words, the warehouse could be a place where goods are just stored for transferring purposes.

### **TRANSFER FROM**

The transfer from field shows the company from where the goods will be transferred. Meaning that the goods will be transferred from the selected company into the current company.

### **TRANSFER TO**

The transfer to field shows the company to where the goods will be transferred to. Meaning that the goods will be transferred from another company into the selected company.

### **TRANSFER DATE**

The Transfer Date defaults to the date on which the Transfer In is being processed. The Transfer Date In-field can be edited by retyping the date or by selecting a date from the pull-down menu next to the field.

### **ORDER NUMBER**

The order number field allows the user to enter an internal order for transferring of the goods to the different branches. This option is very handy when the user needs to keep track of transfers between different branches.

### **ITEM INFORMATION**

### **REQUESTED CODE**

The requested code field will only appear if a Stock Request has been done. Meaning that the codes in this column, are the Item codes which were requested.

### **TRANSFERRED CODE**

The original code field is the original code that was used when the item was transferred out.

**NOTE:** The Transferred code is the code of the item as it was transferred out. If the item codes in the different branches are different then the new code field will show the item code as it is in the other branch.

### **NEW CODE**

The New Code field is the Stock Item codes of the received stock on the current company. If a Transfer Request was done, this code will be the same as the Requested code. However, the new code will only show a different code if the item codes between the 2 different branches are not the same.

### **DESCRIPTION**

The description field shows the description of the item that will be transferred in.

### **QUANTITY**

The quantity field is the quantity of the item that was transferred. This means that the quantity that appear will be the quantity that will be transferred into the current branch.

**NOTE**: The Quantity Transferred In can't be edited. If the user received than what was ordered, changes can be made in Stock Adjustments.

The quantity field is where the quantity of the item is entered. This means the quantity entered will be the quantity that will be transferred in from the other branch.

### **COST**

- The **cost processed** is the actual stock items cost price that is used at the time of the transfer. This cost will be used for transferring the goods in from another branch.
- The cost **Extra charges** option is there to add any additional costs to transfer the goods. This may be additional costs like courier fees or collection fees.

### **EXTRA CHARGES**

The system will automatically add the predefined extra costs to the Transfer Value. If there were more than one extra cost defined, the system will add all the costs together.

If the user want to change the Extra Charges, he needs to select the Amend option. This will provide a list of all the extra costs. Change the amounts where applicable.

There are two ways to allocate the Extra charges to the line items:

- The first method to allocate the Extra Charges is by adding them manually to the items.
- The second method is to use the Auto-Allocate button, which will allocate the Extra Charges proportionally among the items.

### **BUTTON FUNCTIONALITY**

### **SEARCH**

The search option allows one to search for any or specific information regarding a transfer or transfers.

### **DESIGN**

The design option allows the user to design the existing report layout.

### **PROCESS**

The process option allows the user to process the current transfer.

### **IMPORT**

The Import option allows the user to import a .CSV (comma delimited) file into the Transfer Out screen. The file to import, should have a column for Stock code and the quantity to be transferred. Don't use headings for the import columns.

TSMGS0304,5 TSMGS0404,5

The format of the file must be CODE and QTY. In this example, the code is TSMGS0101 and the quantity is 5.

### **FLASH**

The flash option allows one to call up a flash report by either selecting the flash button or one can use the "alt" button. To call up a flash report using the "alt" option, hold down the "alt" button and then press either number  $1 - 9$  this will bring up the flash report that corresponds to the relevant number.

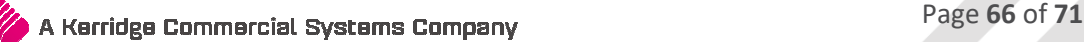

### Once the Transfer transaction has been processed, a Stock Transfer document will appear.

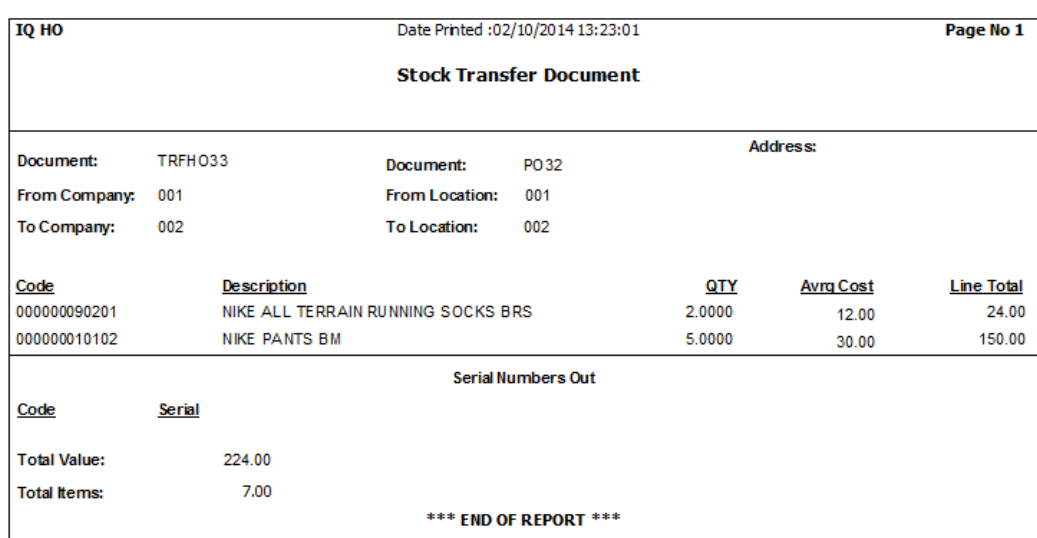

### **REQUEST STOCK**

The Request Stock option allows the user to query the stock files of the other branches, to get their Order methods and quantities.

### **DELETE**

The Delete option moves the Completed Transfer transactions from the Current screen to the History screen.

The Delete option allows the user to either **Delete** the **Single** selected transaction, or the user can filter for one or more specific transactions and use the **Delete Filtered** option to delete them.

**NOTE**: Only COMPLETED entries can be deleted.

### **REPORT OPTIONS**

The Report options allows the user to Design, Preview or Print a Detail report of a transaction or a summary of the selected transactions.

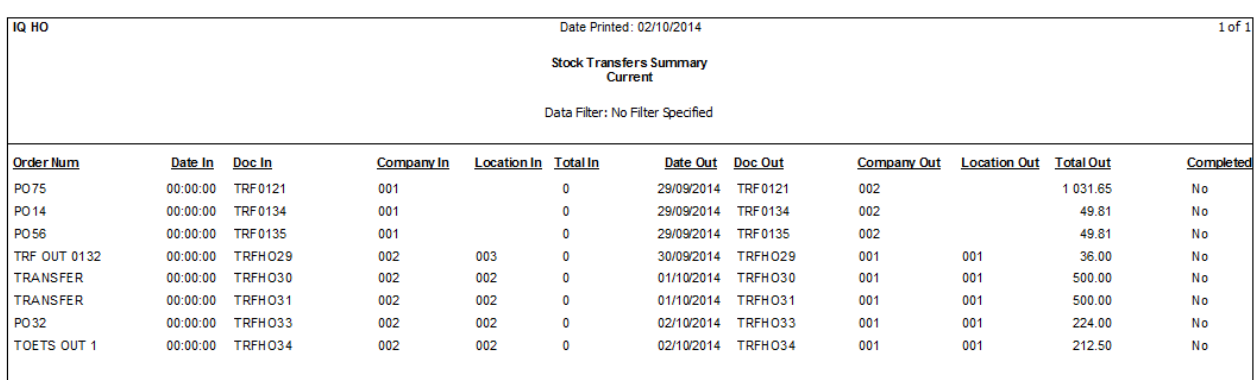

\*\*\* FND OF REPORT \*\*\*

### **AUTOMATIC TRANSFERRING OF STOCK**

Automatic Transferring of Stock is a feature which can be used in conjunction with Purchase Orders that contain Consolidated Order information to generate Transfer Out documents when stock is GRVed into the DC.

### **SETUP**

The setting required for the use of Auto Transferring of Stock within the system can be setup within the Company Details module. This module can be accessed by selecting the following menu option: Utilities-Setup-Company Details. The setting "Enable Consolidated Ordering Auto Transferring" on the Default Settings (1) needs to be enabled. This can be done by clicking on the tick box.

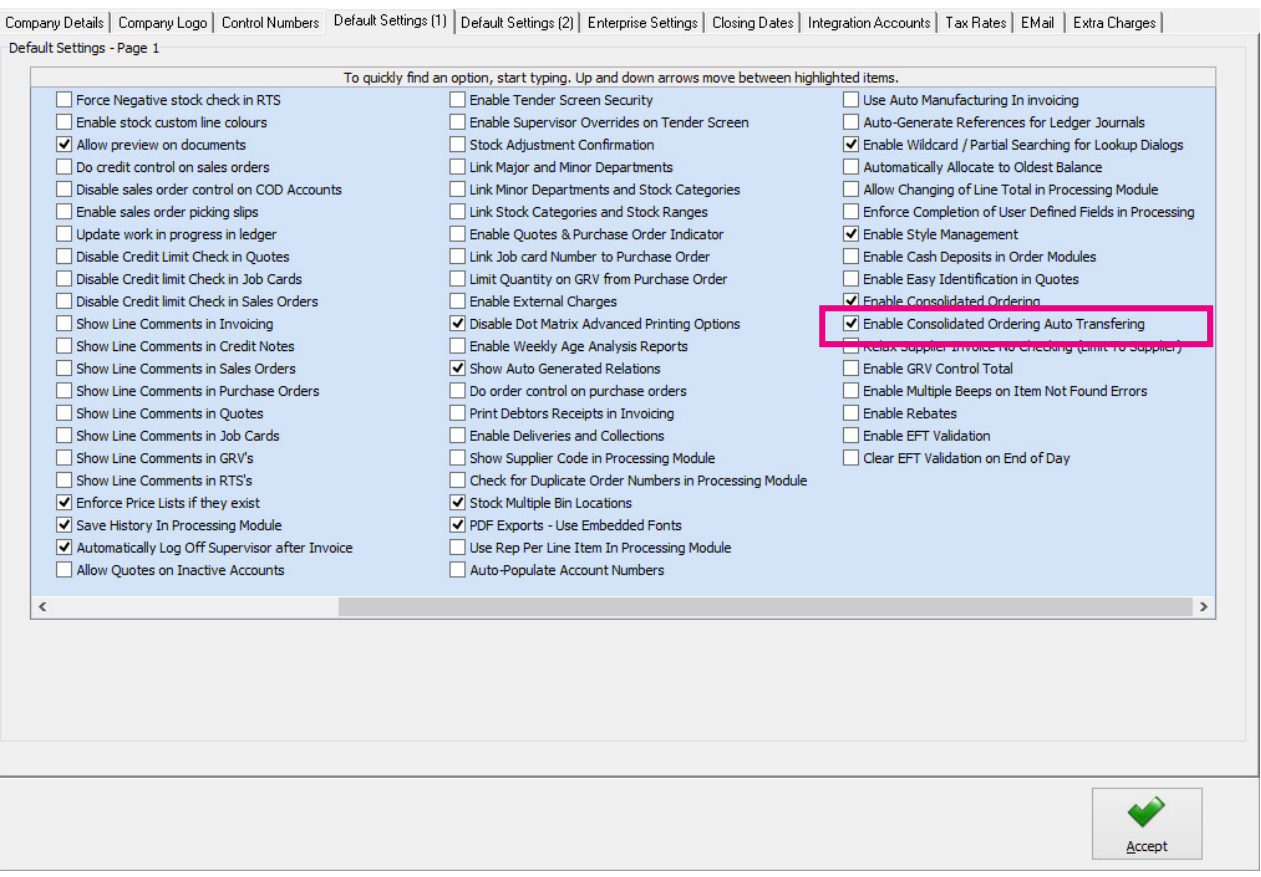

### **AUTO TRANSFERRING**

The auto transferring feature is activated after a DC Consolidated Order has been GRVed (Complete or Partially). After the process button is clicked, the IQ Consolidated Ordering Automatic Transferring screen will appear. This screen will contain a grid of all items, their quantities and the companies they need to be transferred to, as well as buttons providing the user with additional functionality.

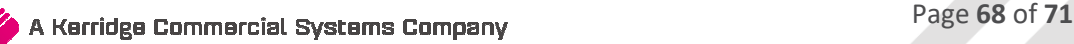

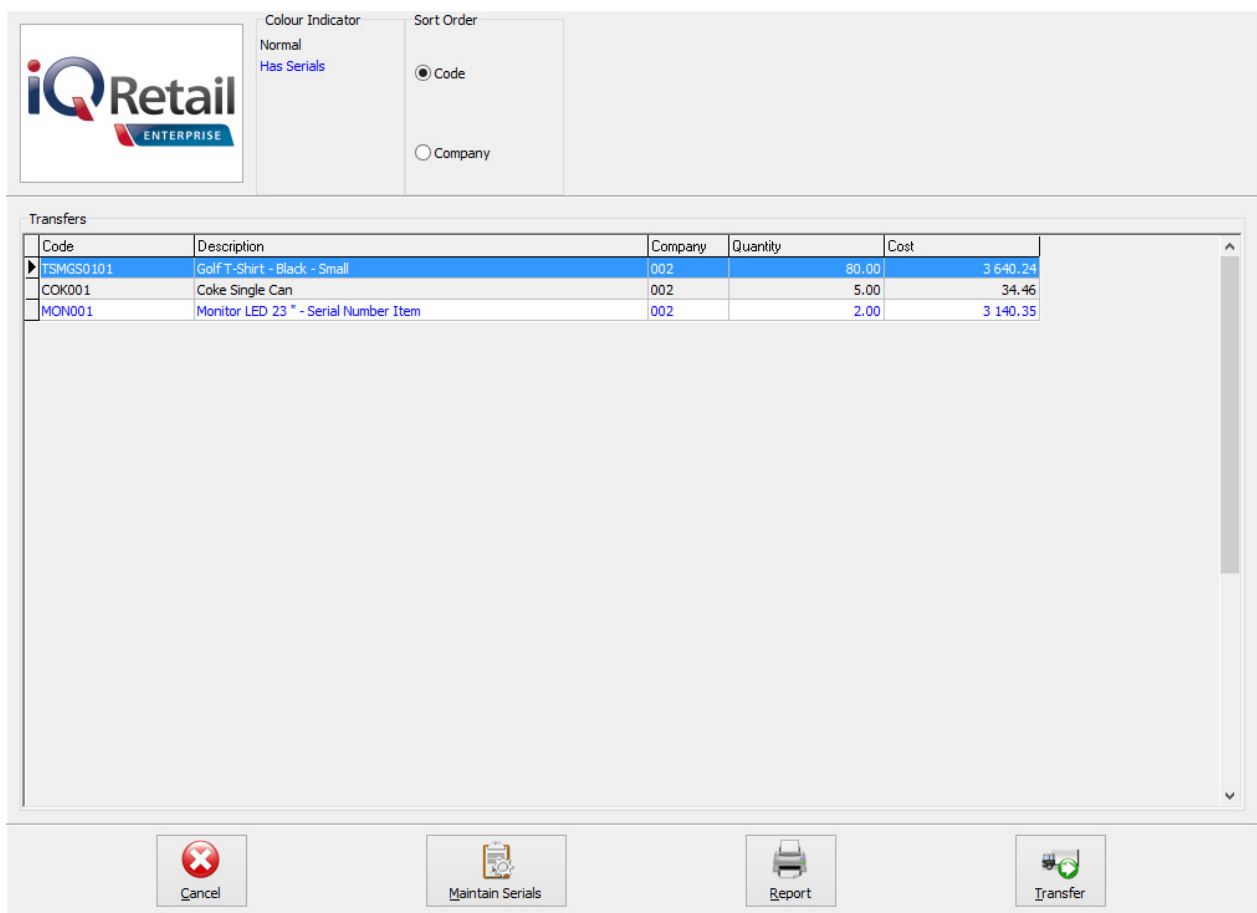

### **BUTTON FUNCTIONALITY**

### **CANCEL**

The Close option closes the form and prevent the auto transferring from continuing. The user will then need to perform a manual transfer to move the stock from the DC to the required branches.

### **MAINTAIN SERIALS**

The Maintain Serials option allows the user to maintain the serial numbers to be transferred with the selected stock item to the appropriate company. This button will only be visible if serial numbers have been enabled.

Items in Blue require serial numbers to be allocated to them, which can be done by clicking on the "Maintain Serials" button or by double-clicking on the record. If the user has selected to initiate the transfer process without allocating enough serials, a warning will appear asking the user if they wish to continue. If the user has enabled the "Strict Serials", the user will be prevented from continuing until the correct number of serials has been allocated.

### **REPORT**

The Report option allows the user to Preview, Print or Design the Pending Consolidated Order Automatic Transfers report.

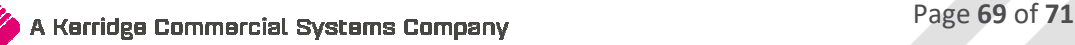

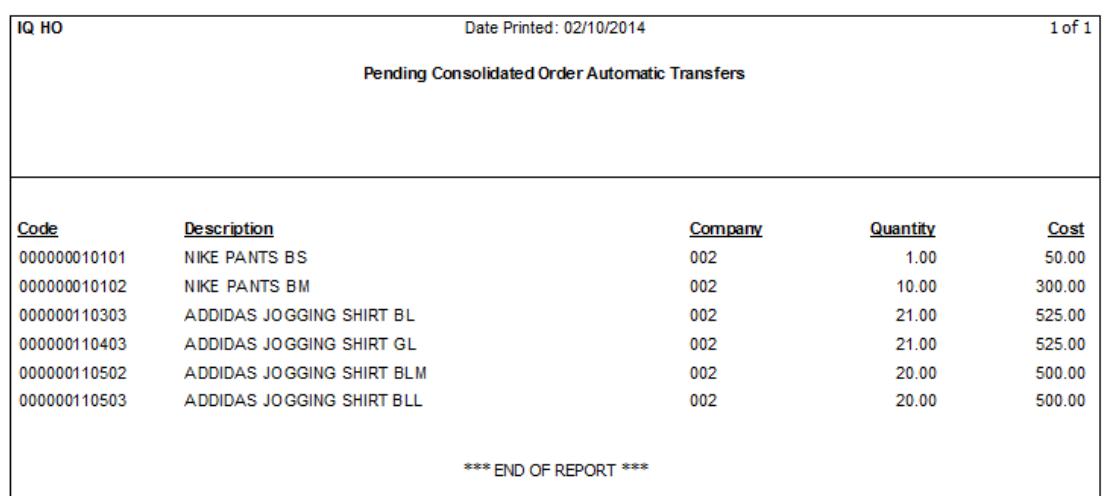

### **TRANSFER**

The Transfer option allows the user to initiate the Automatic Transferring process.

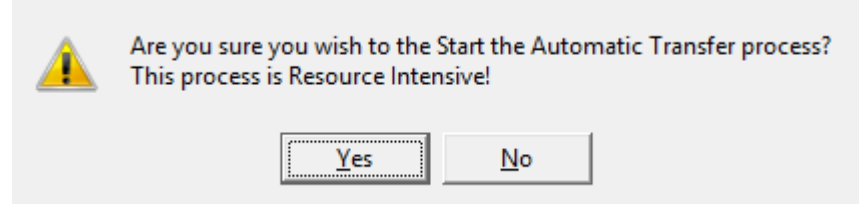

The system will prompt the user to make sure if the Automatic Transfer process can start. If the user select NO, the Automatic Transfers screen will re-appear.

If the user select the Yes option, the GRV will be provided, with the Company Quantity Splits under each line item to show who should get what.

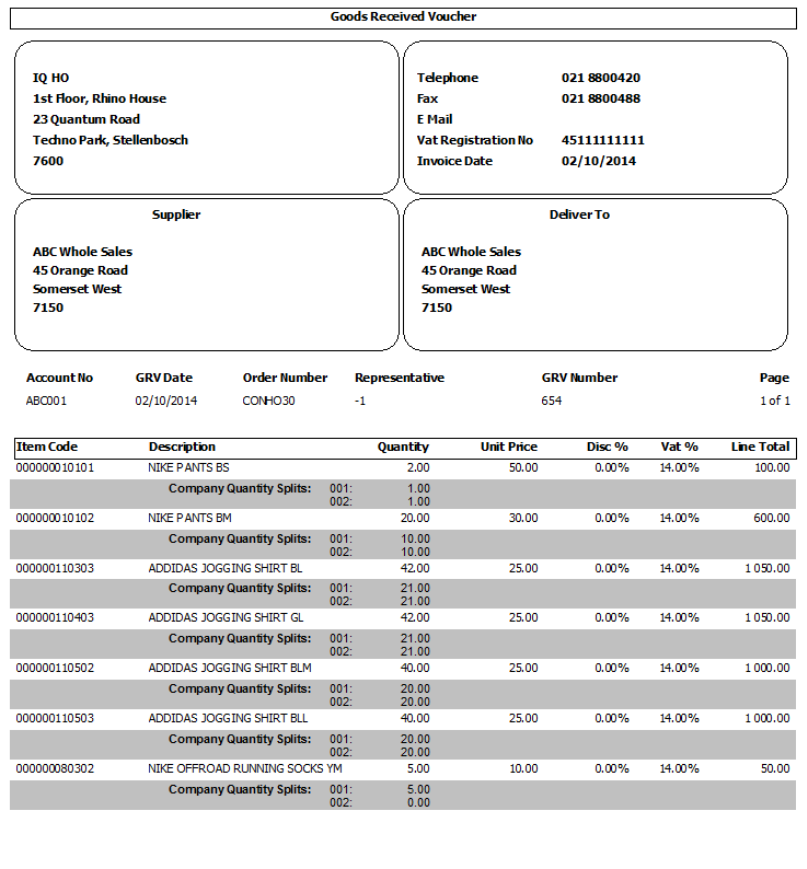

<u>1 Februarie - Star</u>  $\frac{1}{2}$ 

If there was stock ordered for the DC company, the GRV will add only its own stock into their system and each branch will have to do a Transfer In to add the stock that they required into their own company's system.

---End of Document---

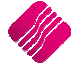